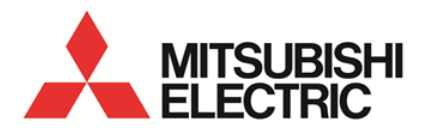

Data Acquisition PC-Kit

For Mitsubishi Energy Measuring Unit (EcoMonitorPro)

**MODEL** 

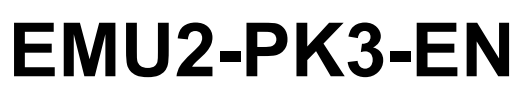

User's Manual (Details)

● Before operating the instrument, you should first read thoroughly this operation manual for safe operation and optimized performance of the product. Deliver this user's manual to the end user.

### $\sim$ Contents  $\sim$

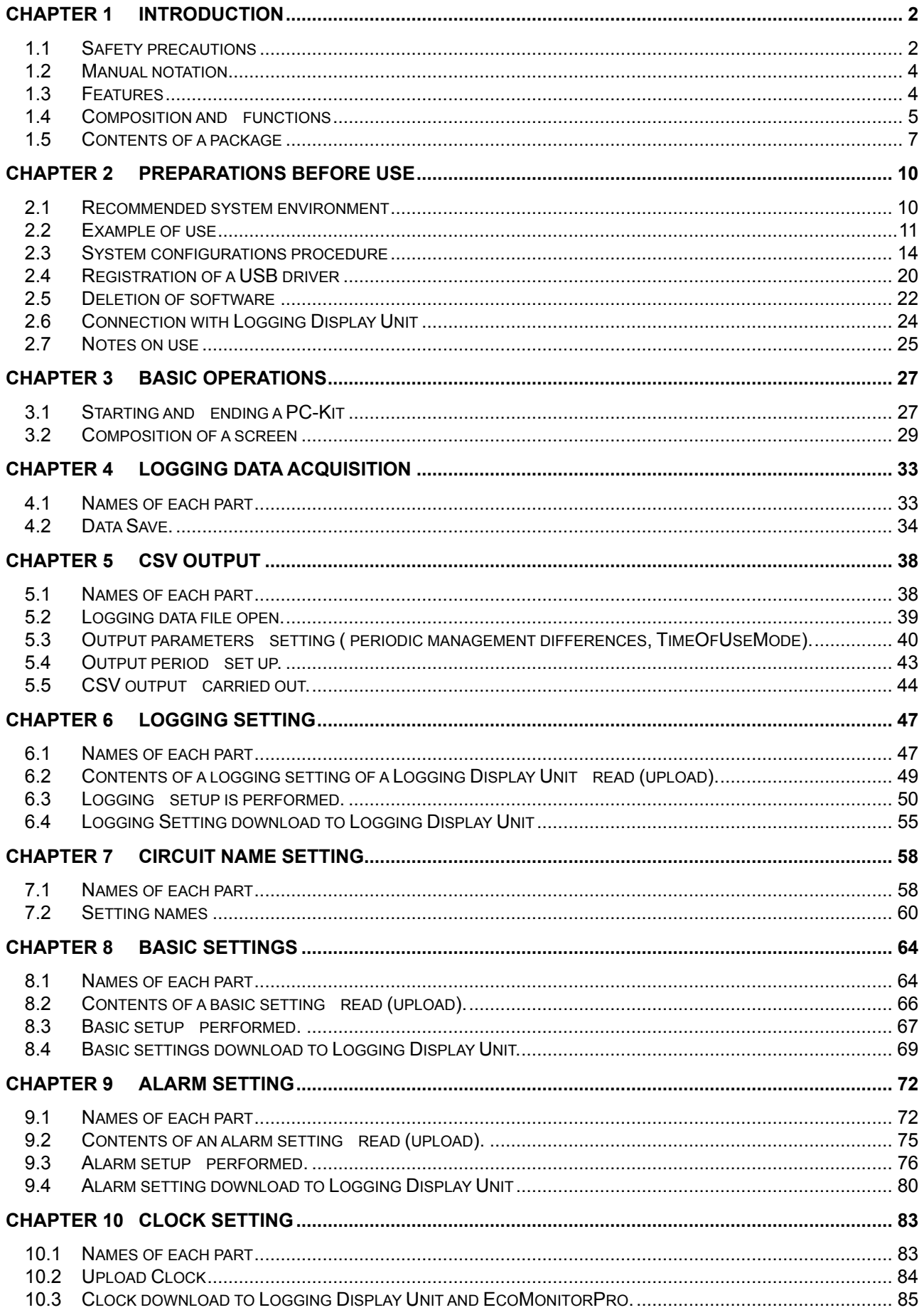

### $\sim$ Contents  $\sim$

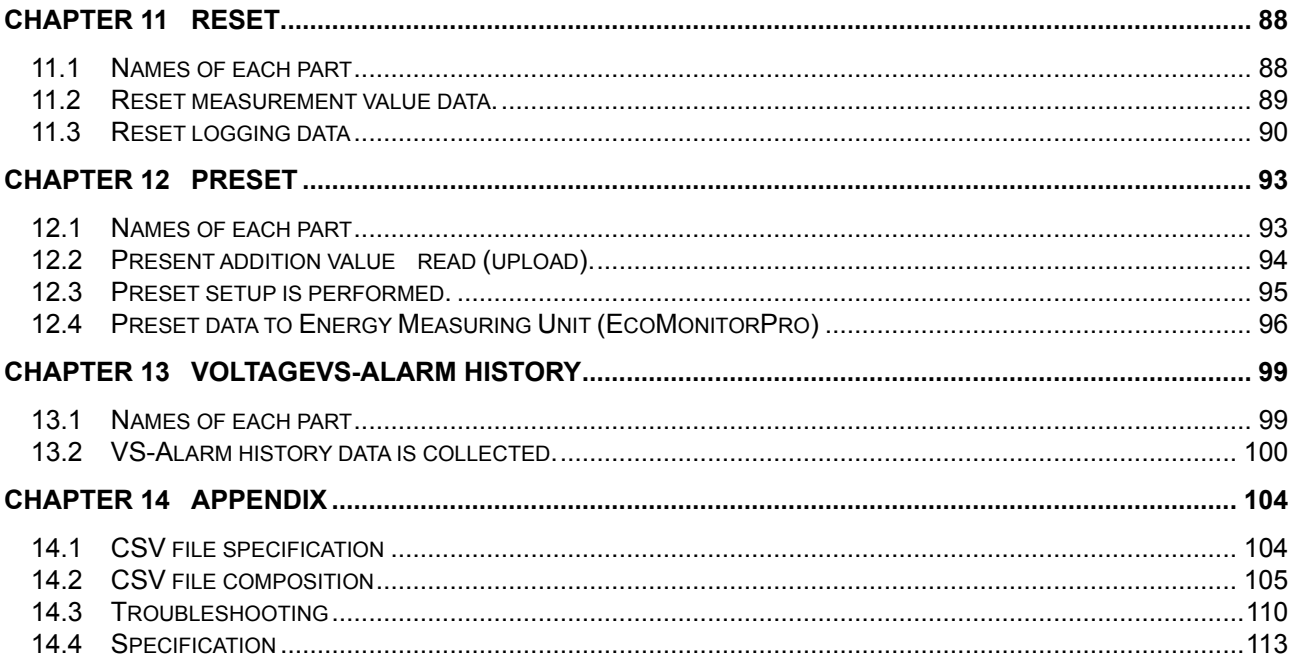

*Chapter 1<br>Introduction* 

### **About this chapter**

This chapter explains the following.

- Safety precautions
- **Manual notation**
- **Features**
- Composition and functions
- Contents of a package

### <span id="page-4-0"></span>**Chapter 1 Introduction**

Thank you very much for purchasing the Data Acquisition PC-Kit for the Mitsubishi Energy Measuring Unit (Model: EMU2-PK3-EN).

This book is an Instruction manual for the Data Acquisition PC-Kit for Energy Measuring Units (EcoMonitorPro). This manual provides an outline of the PC-Kit, connection method, functions, setting method, etc. Please refer to this manual often for correct operations. Please be sure to read thoroughly " protecting for safety," and in particular, in the case of performing a self-install of this apparatus, learn proper installations methods before use.

Moreover, this manual and use of this software is based on Microsoft<sup>®</sup> Windows and it has been written on the assumption that basic operations of Windows can be performed. When basic operation of Windows is unknown, please refer to the OS (operating system) manual currently in use etc.

### <span id="page-4-1"></span>1.1 Safety precautions

- (a) Precautions concerning working environment and conditions
	- Please do not use it in the following places. It may lead to malfunction or a reduction in life .
		- Ambient temperature exceeds the specified range  $(-5 50^{\circ}C)$ .
		- $\blacklozenge$  Daily average temperature exceeds 35 °C.
		- Humidity exceeds the specified range (30 80%RH), or condensation occurs.
		- There is a substantial amount of dust, corrosive gas, salinity, or lampblack.
		- There is severe vibration or impact.
		- Exposure to rain and water droplets.
		- ◆ Place where pieces of metal etc., are dispersed
- (b) Installation
	- When connecting or removing the USB cable to or from the Energy Measuring Unit, please be sure to connect the portion of the connector.
	- There is a possibility of receiving an electric shock if the cable that is disconnected when being pulled with the portion of the cable touches a voltage terminal. This is extremely dangerous. - Please don't bundle a USB cable with the main circuit, a power line, etc., or do not approach. As a
	- result of noise, it becomes the cause of malfunction.

- Please do not employ a USB cable for connection. There is a possibility that the influence of many functions on a Logging Display Unit may arise, and results in becoming a cause, such as incorrect measurement or errant measurement .

(c) Maintenance and checks

- Please wipe surface dirt with a soft dry cloth.

- Please do not make contact with a disposable dust cloth etc., for an extended period of time, nor wipe it with benzene or thinner.

- In order to maintain a long and useful life of this apparatus, please perform the following checks. Please carry, out as everyday check matters, (1) and (2), especially.
	- 1. Confirm whether this apparatus and cables are damaged.
	- 2. Confirm whether unusual sounds, odors, and heat generation exist.
	- 3. Confirm whether any slack in attachment or loose connection of a connector exists. (Please be sure to check in a state of a power failure.)

(d) Storage of installation CD<br>- When storing a CD-ROM and a USB cable over - When storing a CD-ROM and a USB cable over an extended period of time, please avoid the following places.

- Ambient temperature exceeds the specified range  $(-5 50^{\circ}C)$ .
- $\blacklozenge$  Humidity exceeds the specified range (30 80%RH) or condensation occurs.
- ◆ Exposure to rain and water droplets.
- ◆ There is severe vibration or impact.
- $\blacklozenge$  There is a substantial amount of dust, corrosive gas, salinity, or lampblack.
- ◆ Metal pieces and inductive materials are released.
- Please contain and store the CD-ROM in the included plastic case.
- Please contain and store the USB cable in a plastic bag etc.
- (e) Disposal
	- Please dispose according to prescribed local governmental laws.
- (f) After-sales service
	- Although this manual and this apparatus are shipped following a severe quality control and product inspection, when a defect occurs due to manufacture of the CD-ROM and instruction manual of this product please contact the distributor for replacement. However, in relation to failures caused by natural disaster or incorrect usage, damage, etc., we shall not be liable for the warranty.
	- Please understand beforehand that our company shall not be liable for a failure produced during system trouble by the customer or a third party, problems regarding the law, usage errors with this apparatus, or use and damage which is due to other faults. Pay sufficient errors with this apparatus, or use and damage which is due to other faults. attention to the whole system in implementation of all possible measures against redundant design and malfunction preventive measures as well as safe design.
	- The Product on which this Program is recorded is warranted from defects in materials and workmanship for 18 months from the date of product or for 1 year from the date you receive this product. If a defect in materials or workmanship in the diskette occurs, contact the Service Network of Mitsubishi Electric Corporation to arrange for a replacement.
	- I use the gratis term of a guarantee of a repair article as what is not updated.

Gratis shall be employed in the warranty for repair articles not updated.

### <span id="page-6-0"></span>1.2 Manual notation

This manual makes explanation according to the following notation rules.

- (1) Notation of a button and a window
	- As follows, each name is enclosed and designated by brackets ("[ ]").  $\triangleright$  [Save] button
- (2) Notation of mouse operation
	- $\triangleright$  Click Depressing the button of a mouse and releasing it immediately.
	- $\triangleright$  Double click Clicking the button of a mouse twice quickly.
	- $\triangleright$  Drag

Moving a mouse, with the button of the mouse depressed and releasing the button in the target position. ( Normally the left button of a mouse only.)

### <span id="page-6-1"></span>1.3 Features

Data Acquisition PC-Kit is an exclusive software package that performs data collection from a Logging Display Unit on Microsoft® Windows.

Data, such as the amount of electric power stored by the Logging Display Unit main part, current, voltage, electric power, PF, frequency, harmonics current, harmonics voltage, and invalid electric power can be collected, and can be saved by the CSV file format. Moreover, the clearance (reset function) of various setups ( basic setup, alarm setup, clock setup) to an Energy Measuring Unit, an addition value, and the maximum and the minimum value, alarm data, and logging data and the setting (Preset function) of an addition value are also made.

This product includes the following features .

1. Easy operation

By standard interface adoption with Windows, it is simply operated with a mouse.

2. Easy setup

Set up simply by selecting an item from the various settings.

3. Collection data is saved by the CSV file format.

Since collected data is saved by the CSV file format, post-processing is easy by using spreadsheet software ( required separately) etc.

4. Collection is possible with a notebook PC \*1. Since carrying is possible, data collection on-the-spot can be performed easily.

\*1: USB port (A series connector) is required.

### <span id="page-7-0"></span>1.4 Composition and functions

### (a) Composition

The Data Acquisition PC-Kit is a software package that operates on Microsoft<sup>®</sup> Windows, and performs data collection for measurement data of an Energy Measuring Unit through a Logging Display Unit.

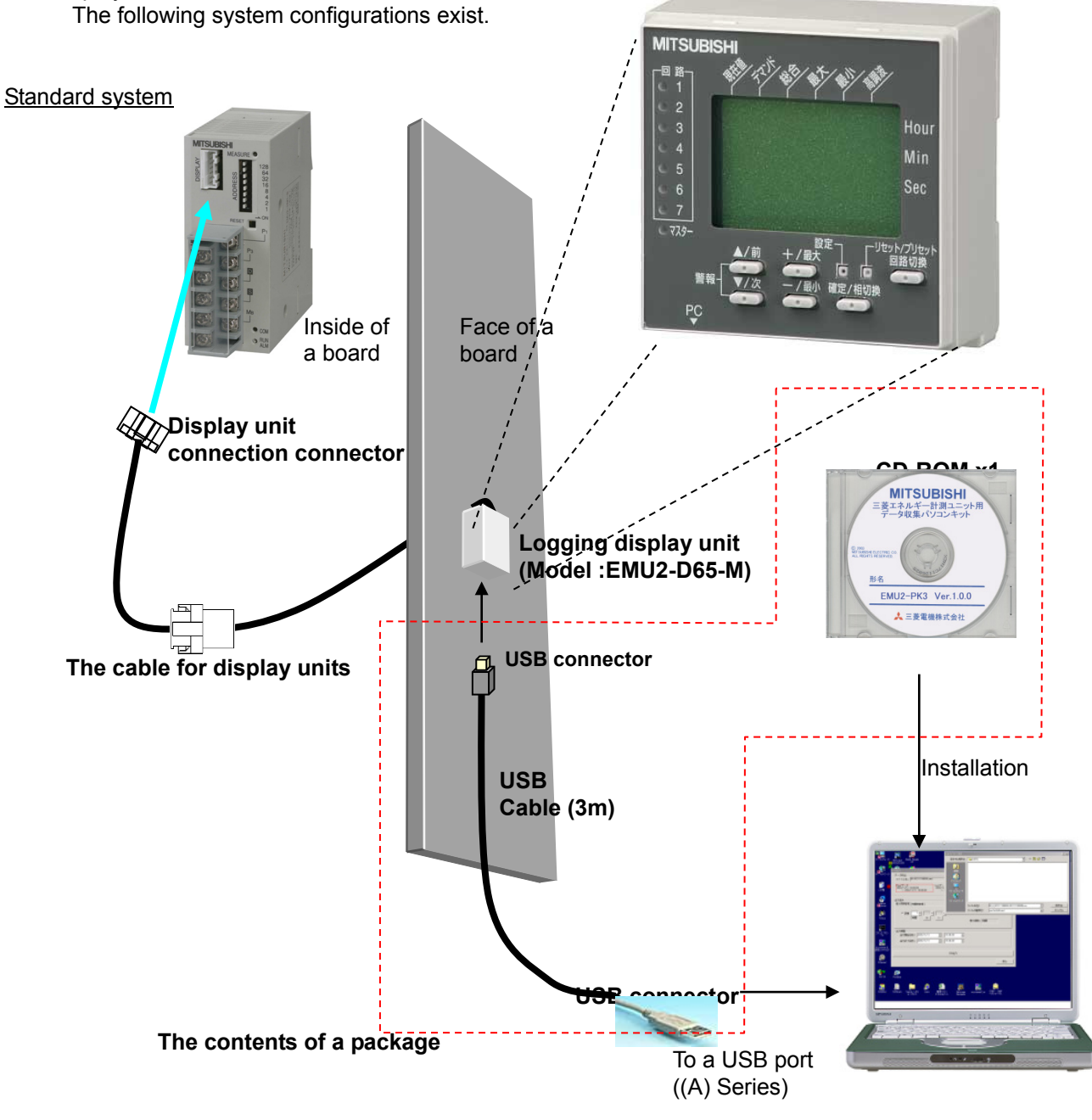

PC

(b) Function<br>Divided into a PC-Kit with the following four functions.

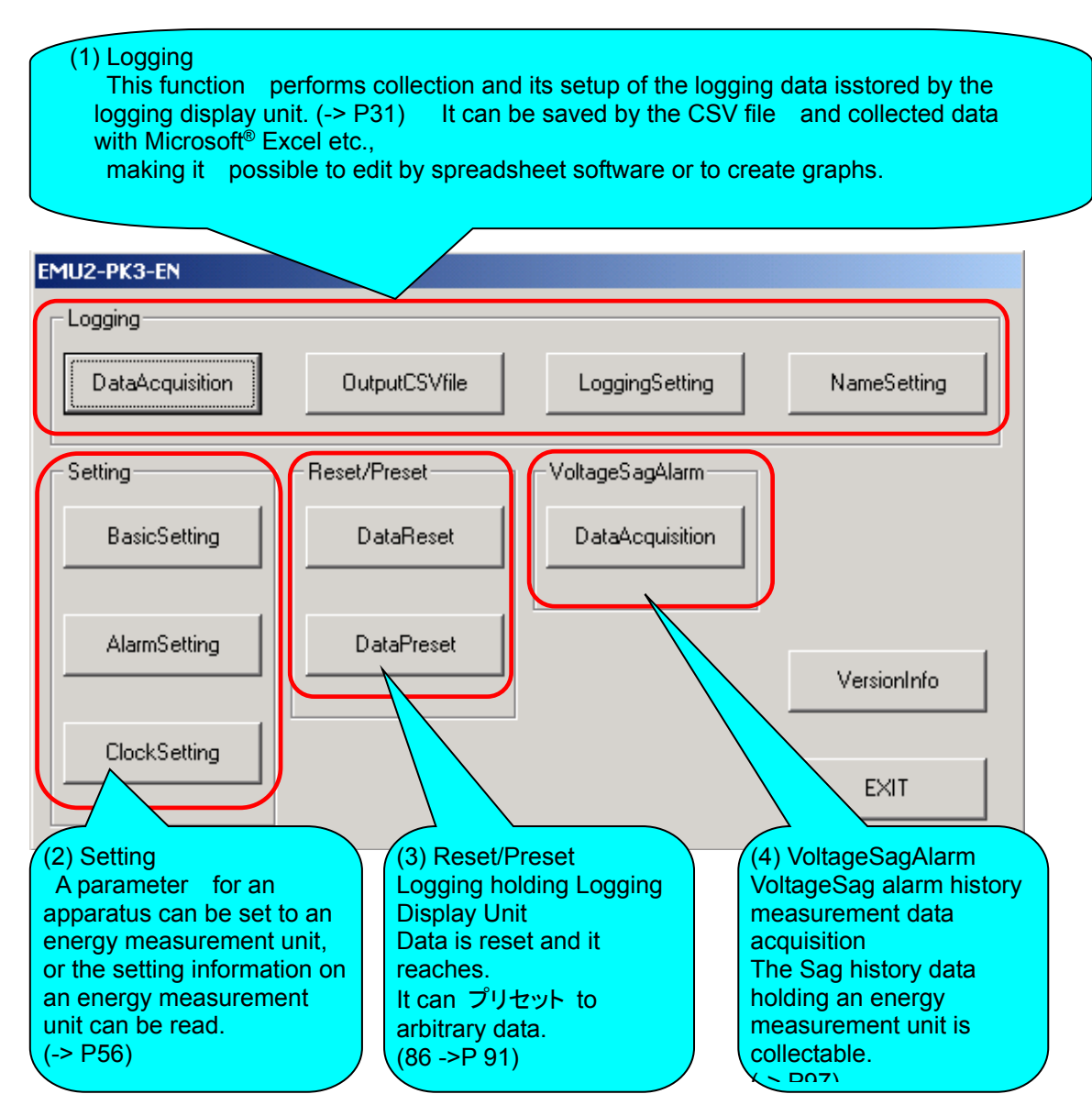

### <span id="page-9-0"></span>1.5 Contents of a package

The package form of this product is as follows. Please confirm the contents , if a product is taken out from its package.

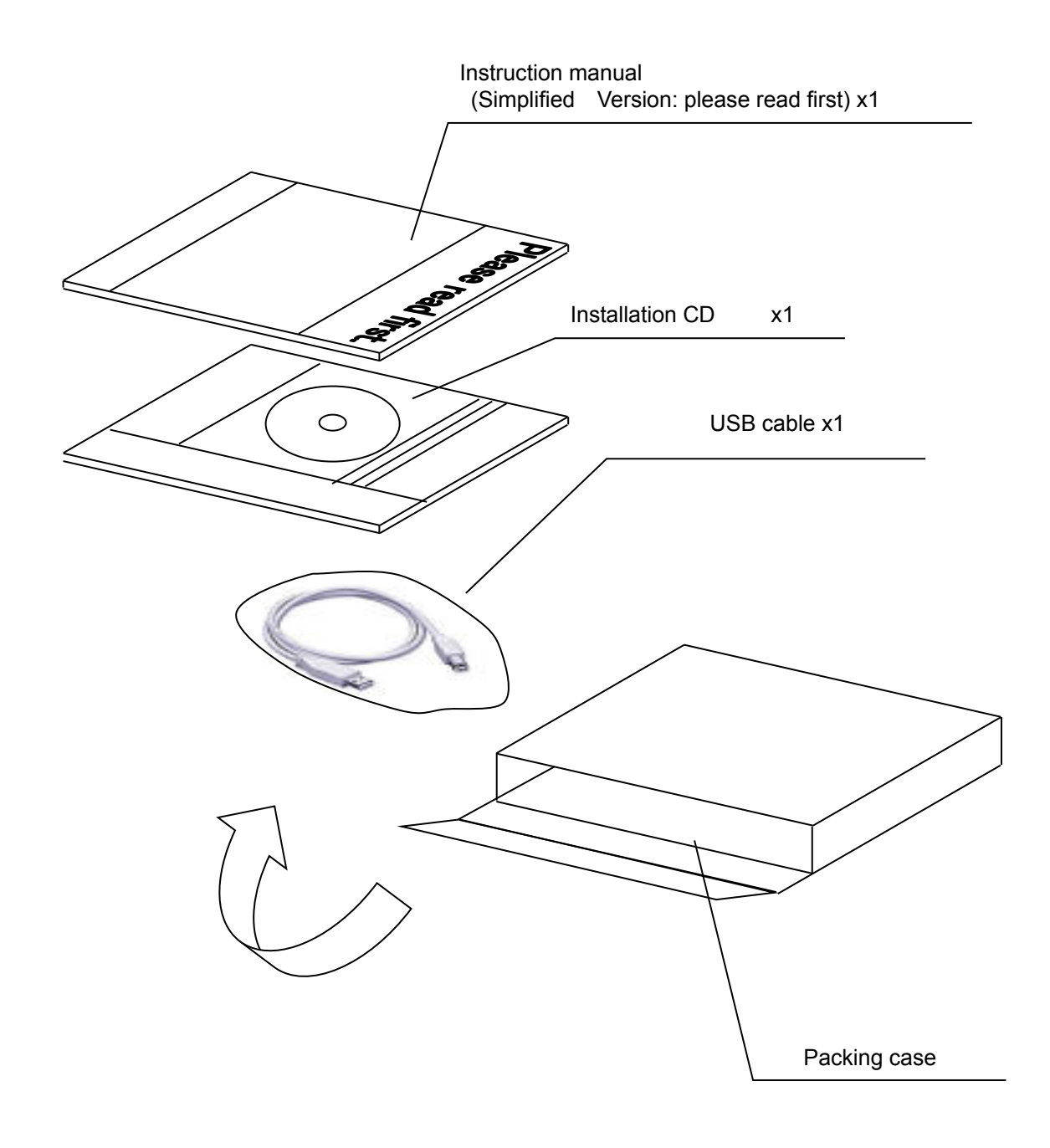

### **[Chapter 1](#page-4-0) [Introduction](#page-4-0)**

### Name Quantity **Quantity** Form MITSUBISHI<br>ミミエネルギー計測ユニッ<br>データ収集バソコンキット CD-ROM X1  $\frac{1}{12}$ EMU2-PK3 Ver.1.1 ▲ 三菱電機株式会社 Please read first Instructions manual X1 (Simplified version) "Please read first." Series A connector Series B connector USB cable  $\overline{X}$  X1 (Logging Display Unit side) (3m)

The contents of a product package are as shown below.

Notice: Please check the above-mentioned package contents after opening.

If there are missing items, disorderly binding, a missing page, etc., please contact our nearest branch office.

## Dhapter 2

# Preparations before use

### **About this chapter**

This chapter explains the following .

- ◆ Recommended system environment
- ◆ Example of use
- ◆System configurations procedure
- ◆ Registration of a USB driver
- ◆Deletion of software
- ◆ Connection with logging display unit
- ◆Notes on use

### <span id="page-12-0"></span>**Chapter 2 Preparations before use**

In order to use a PC-Kit, a PC (DOS/V machine) with a USB port ( when using EMU-PK2, it is a serial port) is required separately.

Moreover, when collected data is processed, it is convenient if commercial spreadsheet software such as Microsoft<sup>®</sup> Excel is used.

### 2.1 Recommended system environment

<span id="page-12-1"></span>The recommended system for operating this software is as follows.

(a) Recommended system configuration

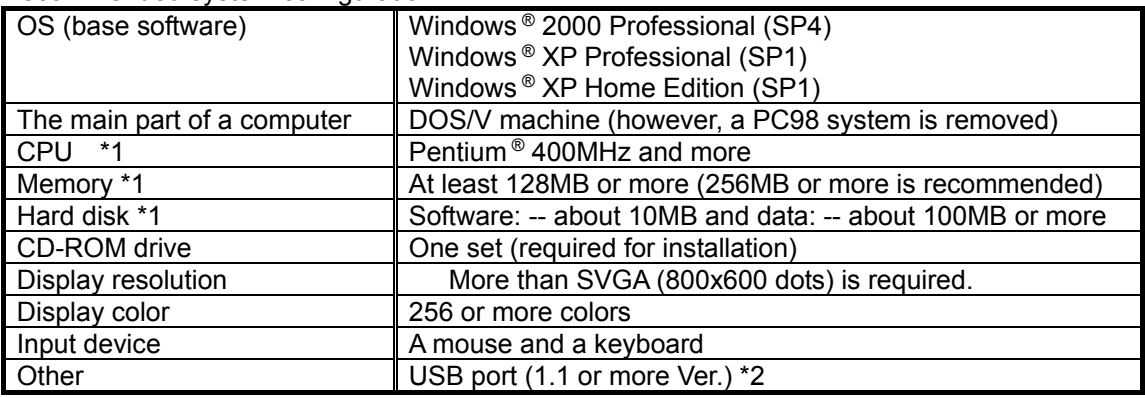

\*1 Keep in mind that the availability of memory requirements and a hard disk may change with the OS and the system environment to be used.

Moreover, in order to use it in a more reliable environment, please use with an increased memory capacity , upgrading the CPU into a highly efficient product (256MB or more).

- \*2 USB port is restricted to the item of a series A connector. In the case of another form, please prepare a converter separately.
- (b) Terminal machine for connection

EMU2-PK3-EN: Only a Mitsubishi Energy Measuring Unit + Logging Display Unit is connectable.

### <span id="page-13-0"></span>2.2 Example of use

When a parameter is set as an Energy Measuring Unit (basic setup)

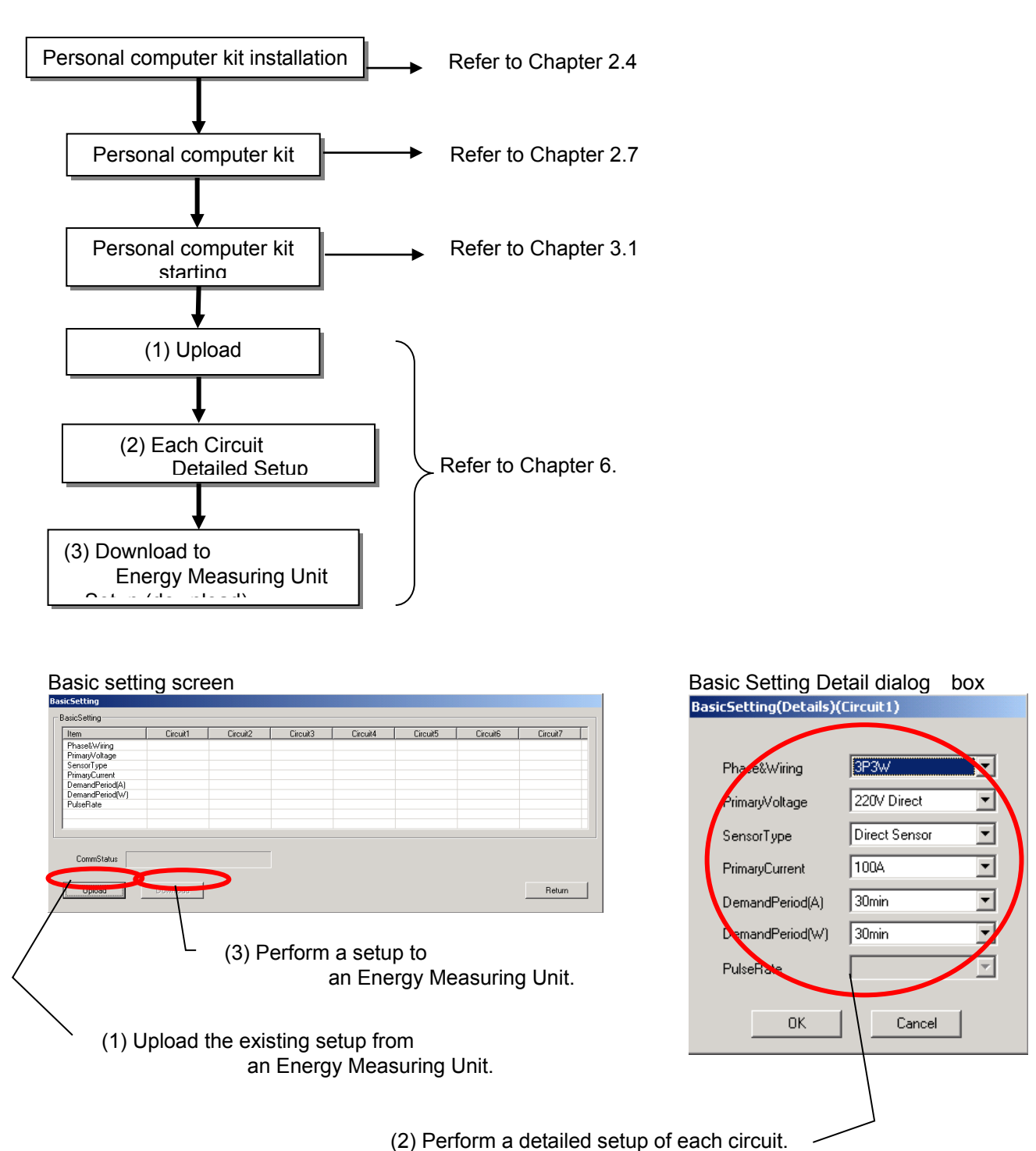

When logging data is collected (a Logging Setting, logging data collection function)

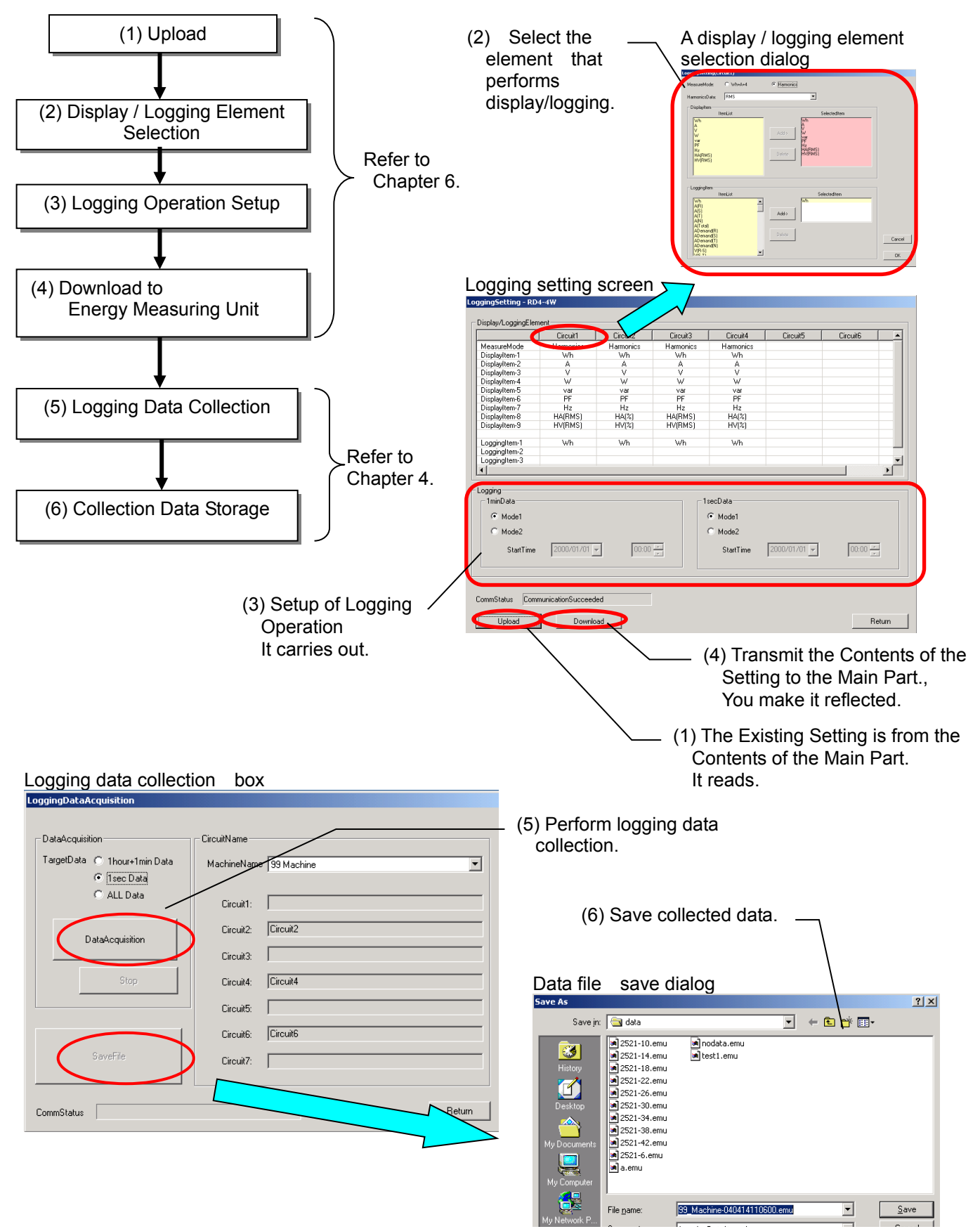

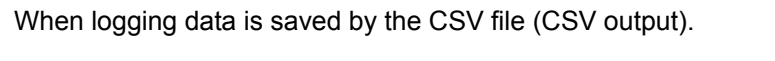

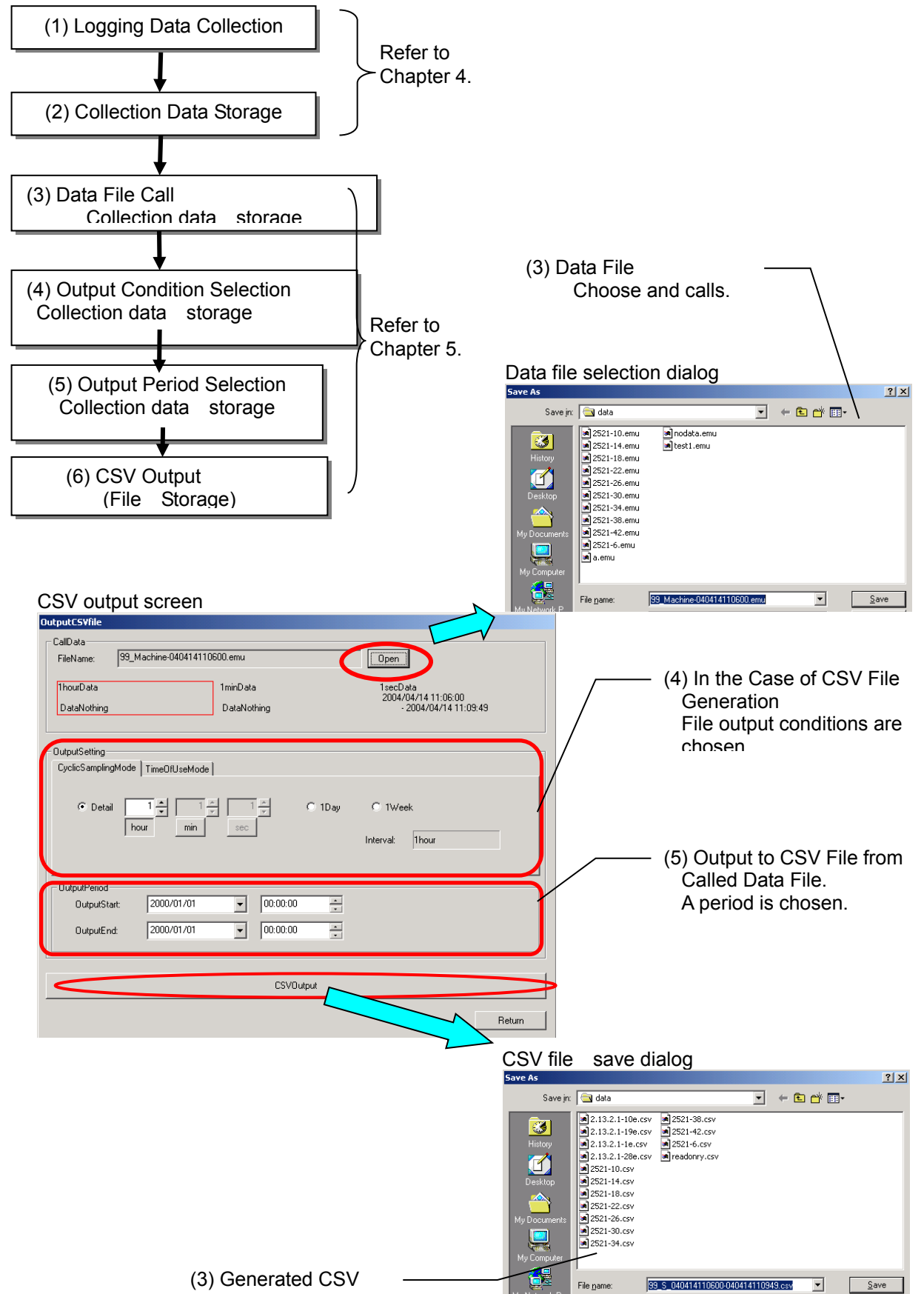

### <span id="page-16-0"></span>2.3 System configurations procedure

The following procedure is required to use a PC-Kit and collect data from an Energy Measuring Unit.

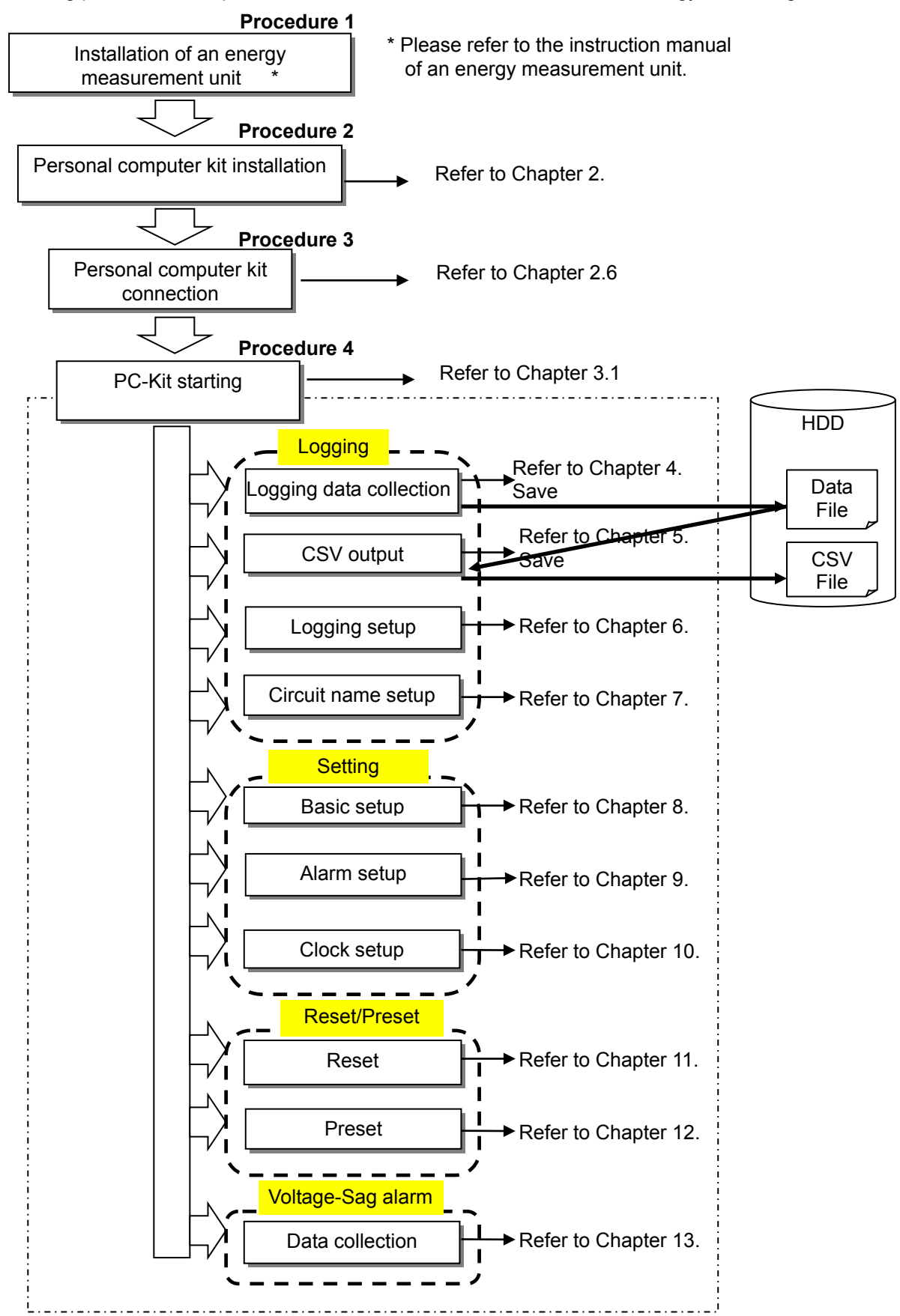

### (a) Installation of software

By using the exclusive installation CD , a PC-Kit can be set up and started simply. Be sure to read this chapter, and when setting up a PC-Kit for the first time, make sure to set it up correctly.

- Notes: Please install the latest version after deleting an older version, in the case of currently using an older version .
- (1) Insert the PC-Kit installation CD in the CD drive of a PC.
- (2) By the automatic reproduction function of a PC, an installation selection screen rises automatically.

### **\* When an installation selection screen does not start automatically**

Perform "Run" from the start menu of Windows,

D:¥ReadMe.html

Click the [O.K.] button and a setup program will be performed, after inputting.

\* However, D: is the drive number of the CD drive. Please change the drive according to the use environment .

For example, "F:¥ReadMe.html" is inputted when CD drive is F:.

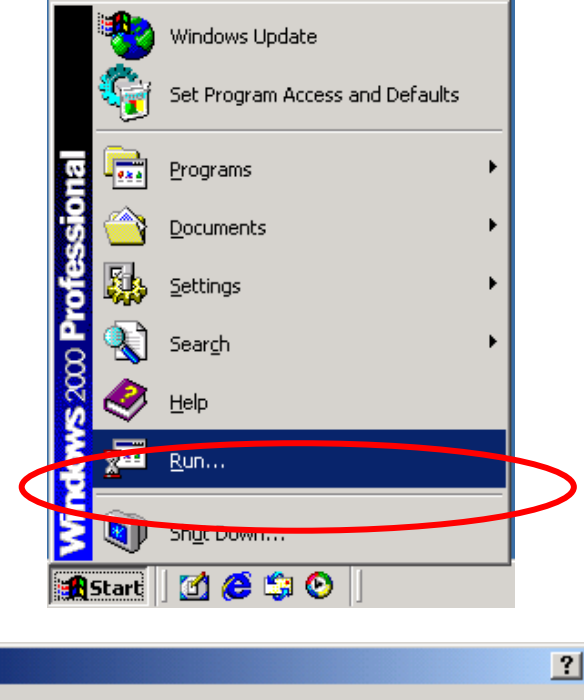

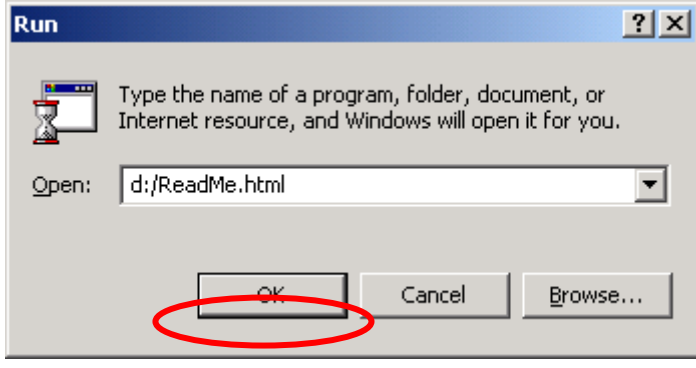

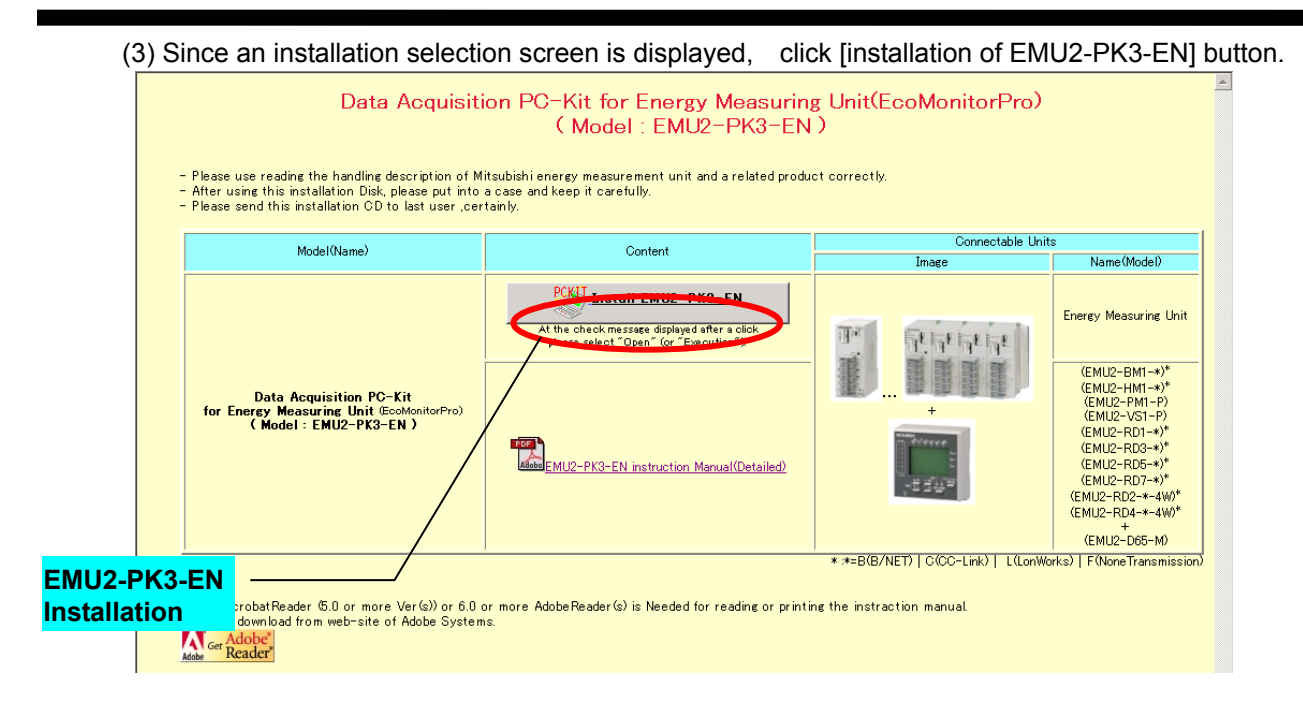

- (4) Since a message that checks the disposal of an executable file (Setup.exe) is displayed, please click [Open].
	- \* The following image is an example in the case of making IE6.0 into the standard browser by Windows XP. Depending on the use environment of the PC , the contents of the check message may differ from the form.

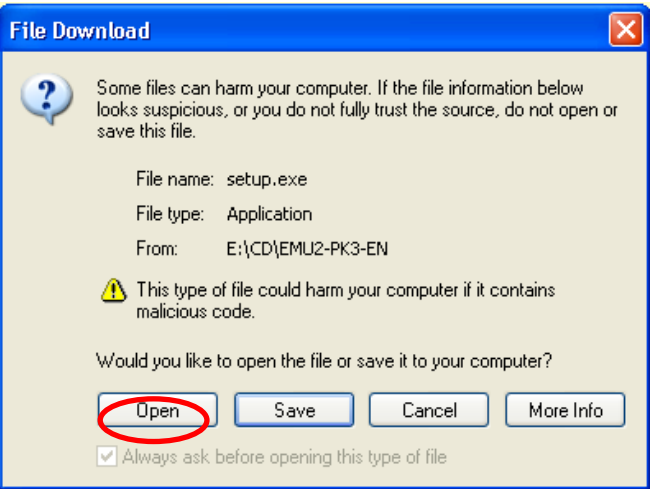

(5) If the following screen is displayed, setup will be continued.

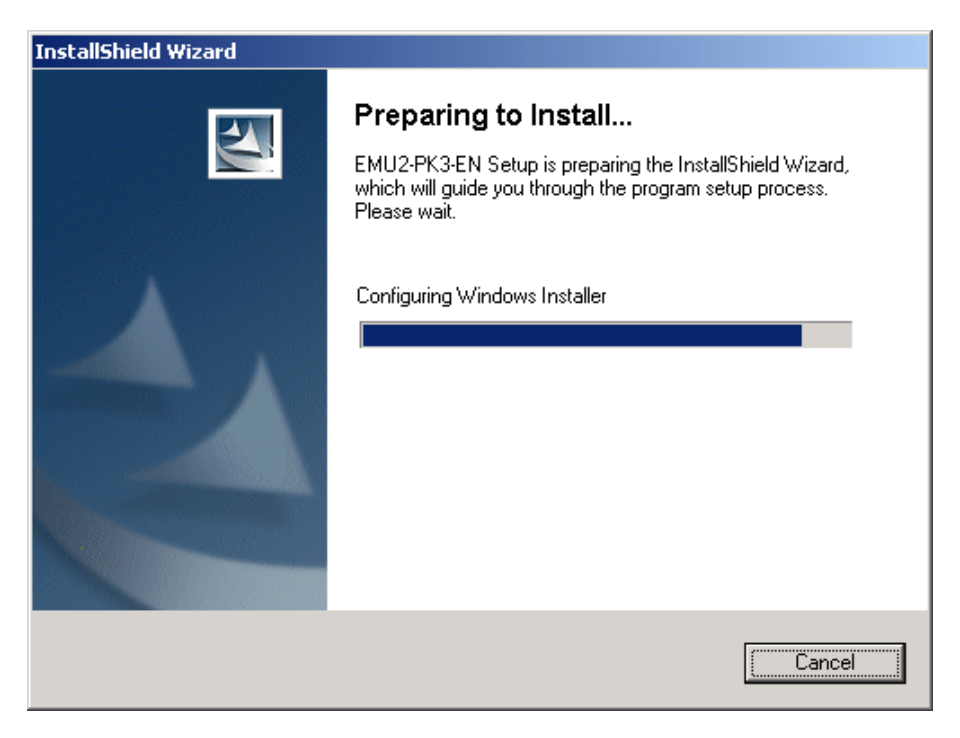

(6) When you read and agree on the SOFTWARE USE AGREEMENT, click the [Yes] button.

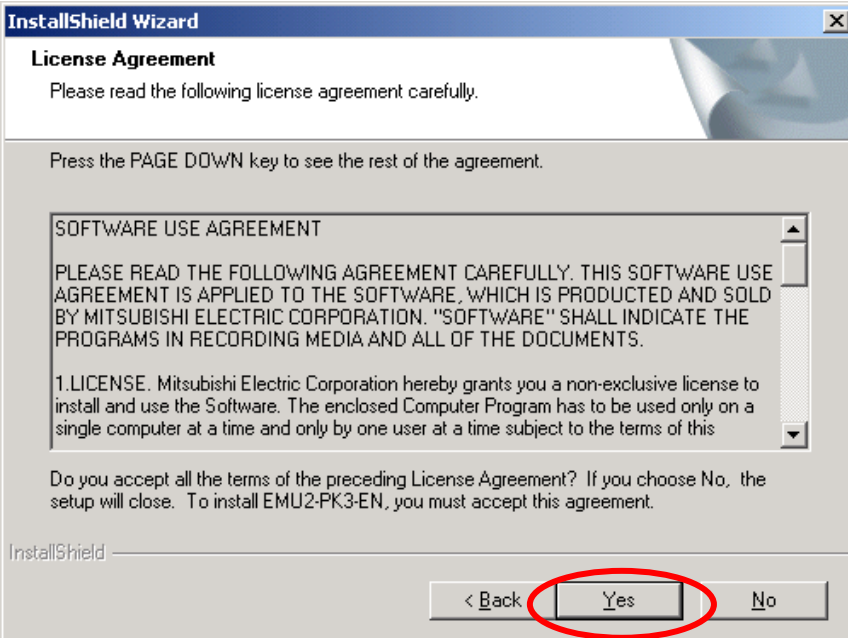

(7) The check screen of the setup location is displayed.

If you want to change an installation location, please click the  $[B_{\text{I}}\text{owse}]$  button.<br>Please click the  $[Next>]$  button, when you want to continue setup. click the  $[Next>]$  button, when you want to continue setup.

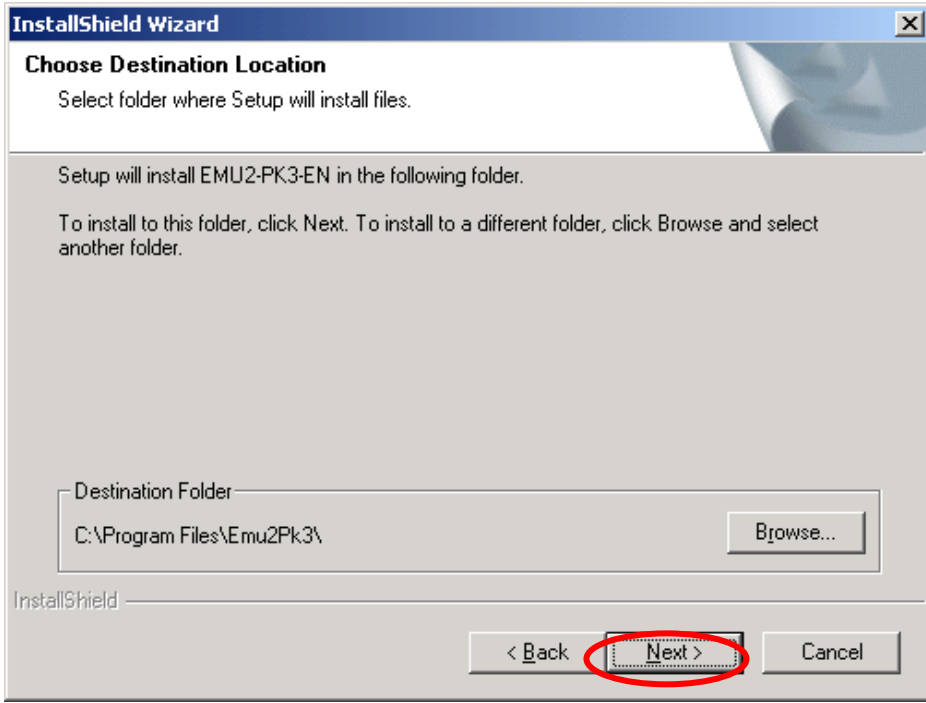

(8) Although the registration location of a program can be changed, please do not change this but click the  $[Next>]$  button.

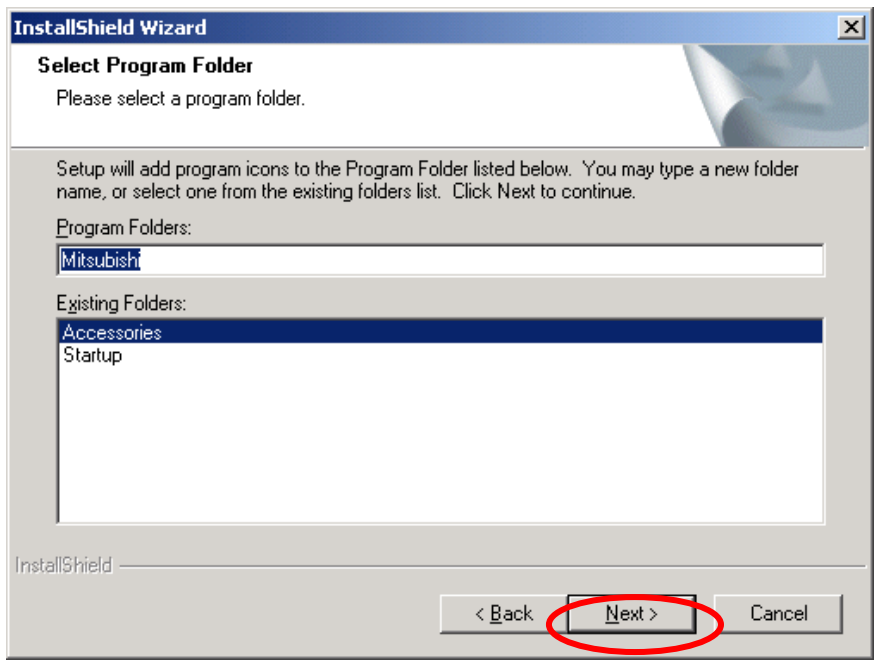

(9) If the following screen is displayed, the [Finish] button must be clicked and setup will end.

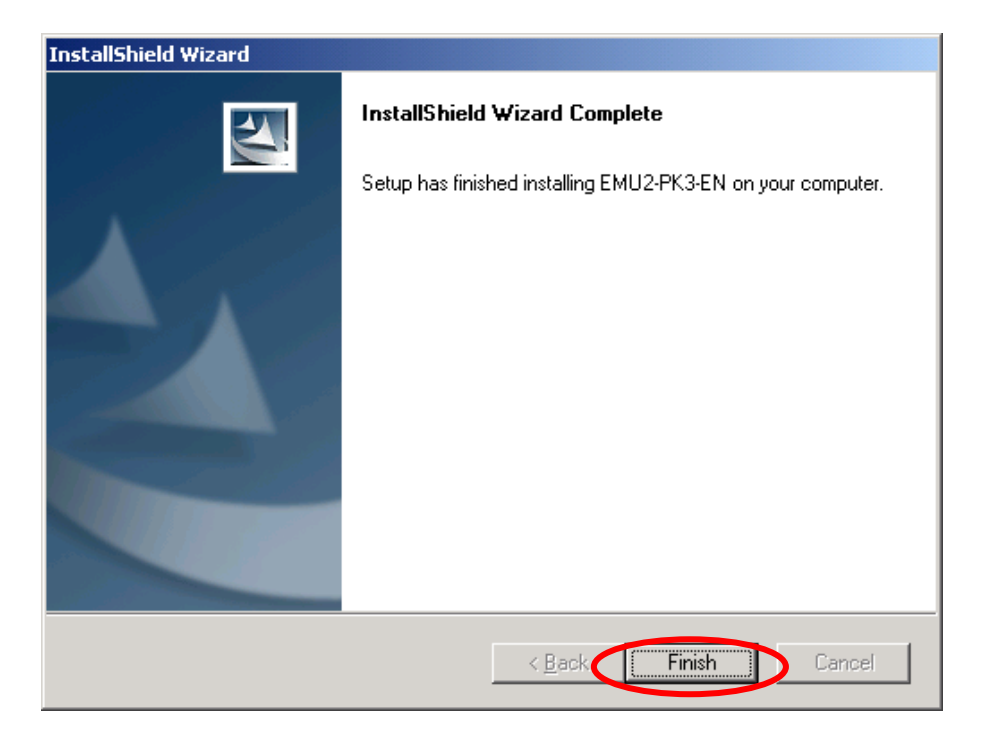

### <span id="page-22-0"></span>2.4 Registration of a USB driver

In order to perform communication with a Logging Display Unit, it is necessary to perform driver registration of the USB.

After software installation of a PC-Kit (EMU2-PK3-EN, by connecting by the Logging Display Unit and USB cable linked to an Energy Measuring Unit main part, it can be recognized automatically and a USB driver can be registered.

The registration work procedure of a USB driver is as follows.

(1) As for the Energy Measuring Unit Main Part and Logging Display Unit, it is a Logging Display Unit Attachment.

It connects with a display unit connecting cable. \*1

- (2) Switch on the power supply of an Energy Measuring Unit main part. \*1
- (3) Connect the USB cable of the PC-Kit attachment to the USB port of the Logging Display Unit lower part.

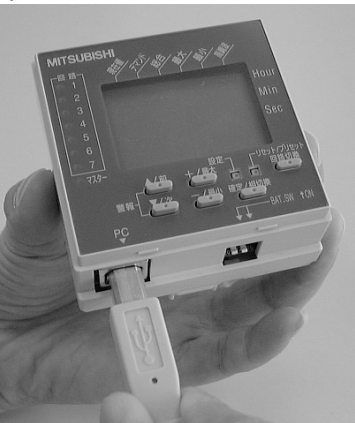

(4) Start the PC installed with the PC-Kit and insert a separate Connector of the USB Cable to the USB Port. \* 2 \*3

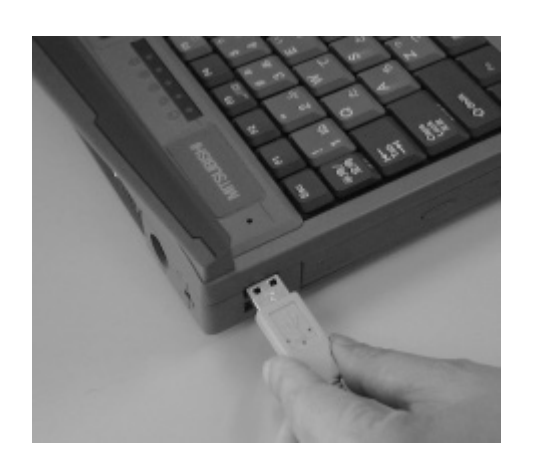

(5) Insertion of a cable registers a driver automatically by the plug-and-play function of the OS.

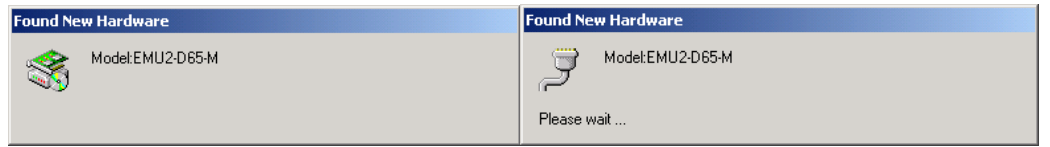

- \*1 Please read the instruction manual of the Logging Display Unit for details.
- \*2 Please do not start the installed PC-Kit yet.
- \*3 Administrator authority is required for registration of a driver. By users (Administrator etc.) with administrator authority, please log into the PC and start. Please seek instruction from your company system management section about

management of PCs, such as administrator authority.

### <span id="page-24-0"></span>2.5 Deletion of software

When a PC-Kit becomes unnecessary, it can be deleted from a PC easily by using [ the add/remove] application.

(1) From [control panel]-[Add/Remove Programs] "Change or Remove Programs" section, "EMU2-PK3-EN" is selected and [change/remove] button is clicked.

(Windows ® 2000 examples)

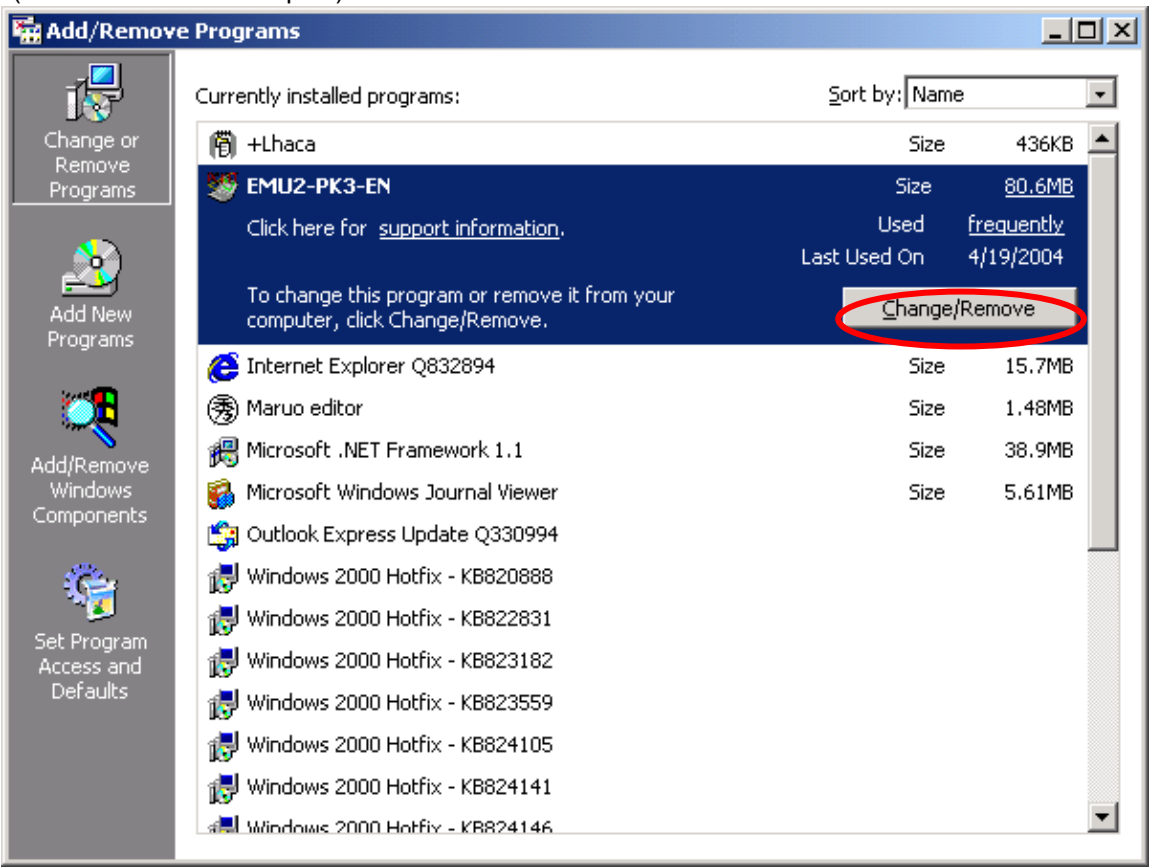

(2) If the following screen is displayed, choose  $[Remove]$  and click the  $[Next >]$  button.

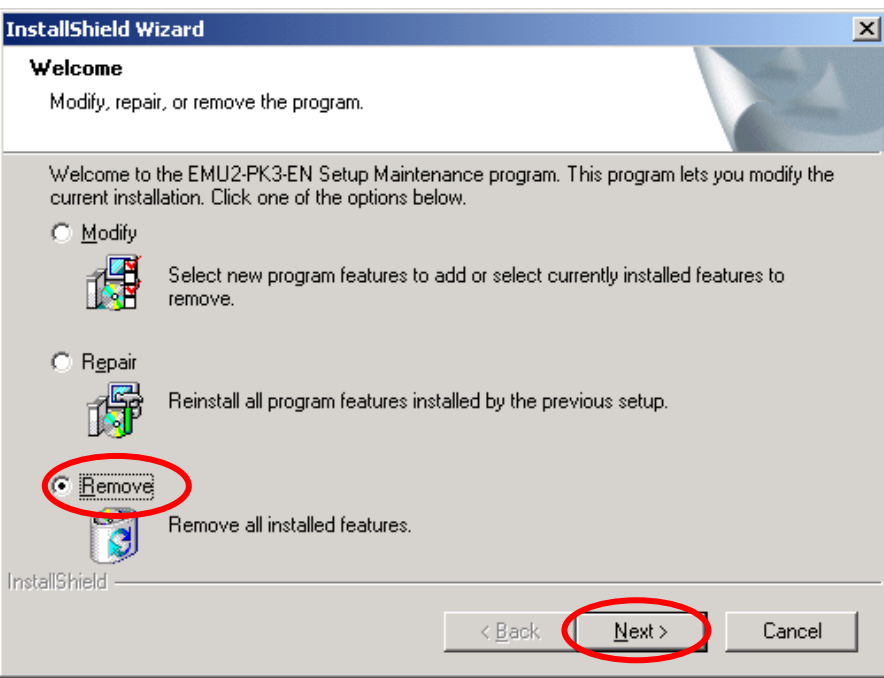

(3) If the following screen is displayed, click the [OK] button.

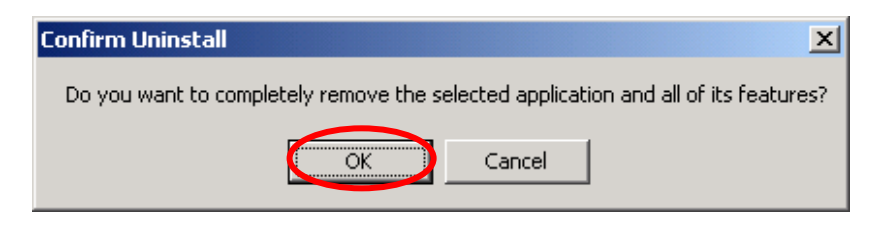

(3) When uninstall is completed, the following screen is displayed. Please click [Finish] button.

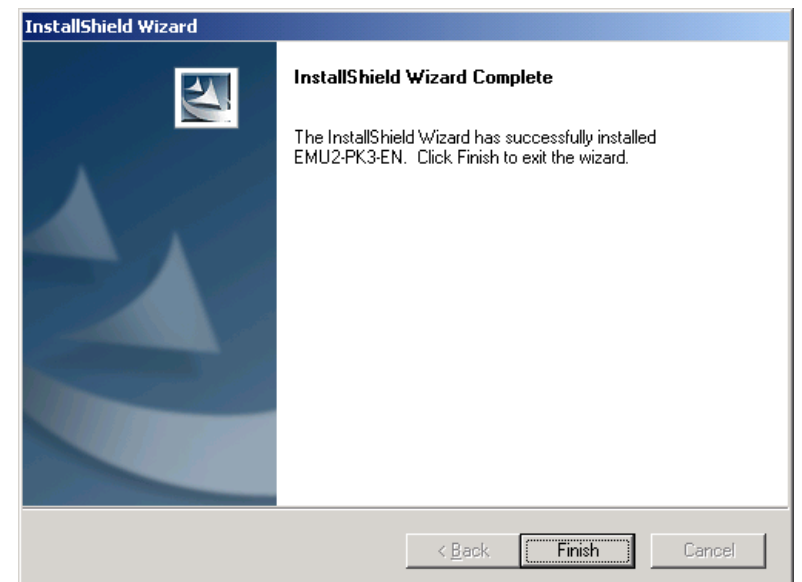

### <span id="page-26-0"></span>2.6 Connection with Logging Display Unit

Please connect an attached USB cable to a PC-Kit in the following way.

(1) Connect the apparatus side connector (series B connector: direction of a trapezoid with a small connector part) of a USB cable to a Logging Display Unit.

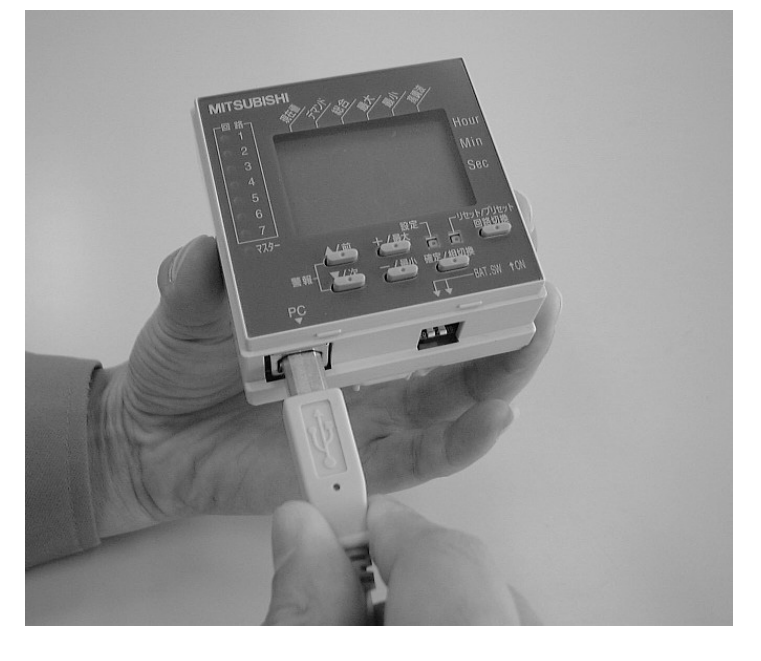

Notice: Please connect with the connector portion.<br>If it is removed a

is removed and inserted by the cable (lead), it will cause poor disconnection and contact.

(2) Connect the PC side connector (series A connector: direction of a rectangle with a large connector part) of a USB cable to the USB port of the PC used for collection.

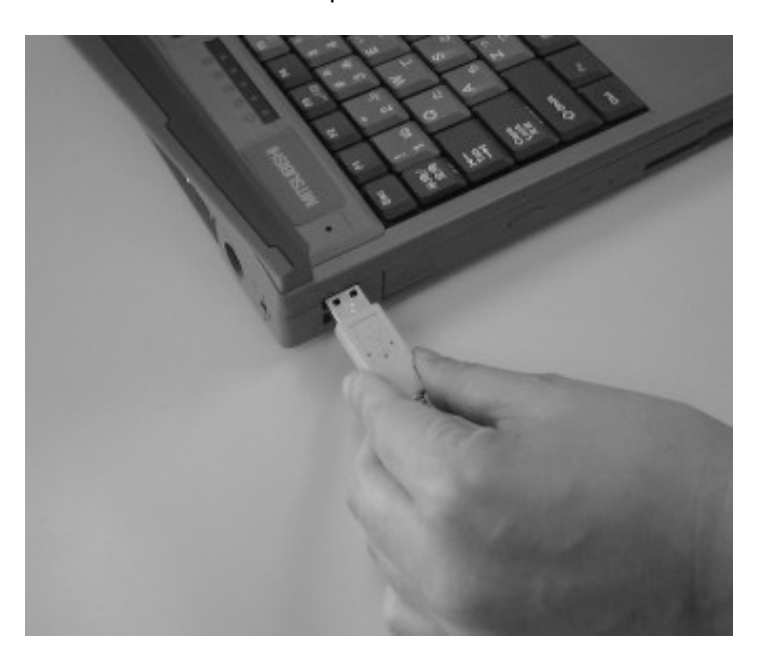

### <span id="page-27-0"></span>2.7 Notes on use

When using a PC-Kit, be careful regarding the following points.

- (1) **Please avoid parallel operation with other applications** during communication. It may be unable to communicate normally.
- (2) If an application created by Visual C is already installed, an installer may not start normally. Please set up after deleting.
- (3) If the application created by Visual C is installed, it may not operate normally. (Since mismatching of a runtime library arises.)
- (4) When you communicate, please perform the target Energy Measuring Unit in the **operation mode state**. In the setting mode, it may be unable to communicate normally. Moreover, **please avoid button operation** of a Logging Display Unit during communication. Due to a shortage of collection data, there is a possibility of causing a functional stop of a Logging Display Unit and a PC-Kit.
- (5) Since there is the possibility of a low communication level depending on the maker and model of the PC to be used, it may not operate normally.
- (6) If you use it in an environment with a large amount of noise, a comunication malfunction etc., may cause abnormal operation.
- (7) **Never connect a USB cable** to a Logging Display Unit. Inadequacies may arise in the function of a Logging Display Unit.
- (8) Use conditions of a PC in which this Software has been installed, installation conditions (Power Supply Voltage and Frequency Conditions), the treatment regarding the existence of grounding etc., are based on conditions provided in the instruction manual of the PC used. Please refer to this whenever in doubt.
- (9) Short Accident Twists in the case of USB Cable and Other Wiring Work The upper line of the cautions should be sufficient.

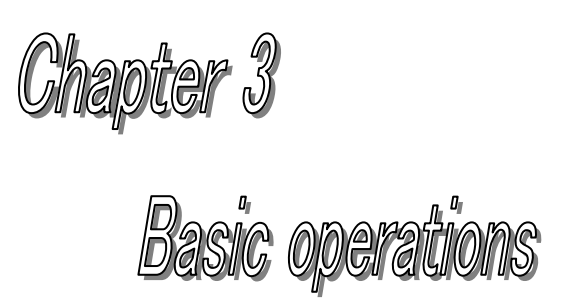

### **About this chapter**

This chapter explains the following .

- ◆Starting and ending a PC-Kit
- ◆Composition of a screen

### <span id="page-29-0"></span>**Chapter 3 Basic operations**

A PC-Kit can have the fundamental user interface of the Windows application, and perform data collection from a Logging Display Unit by easy operation.

This chapter explains the screen of a PC-Kit, and basic operations.

### <span id="page-29-1"></span>3.1 Starting and ending a PC-Kit

(1) The starting method of a PC-Kit

Select [Programs] - [Mitsubishi] – [EMU2-PK3-EN] of the **start** menu

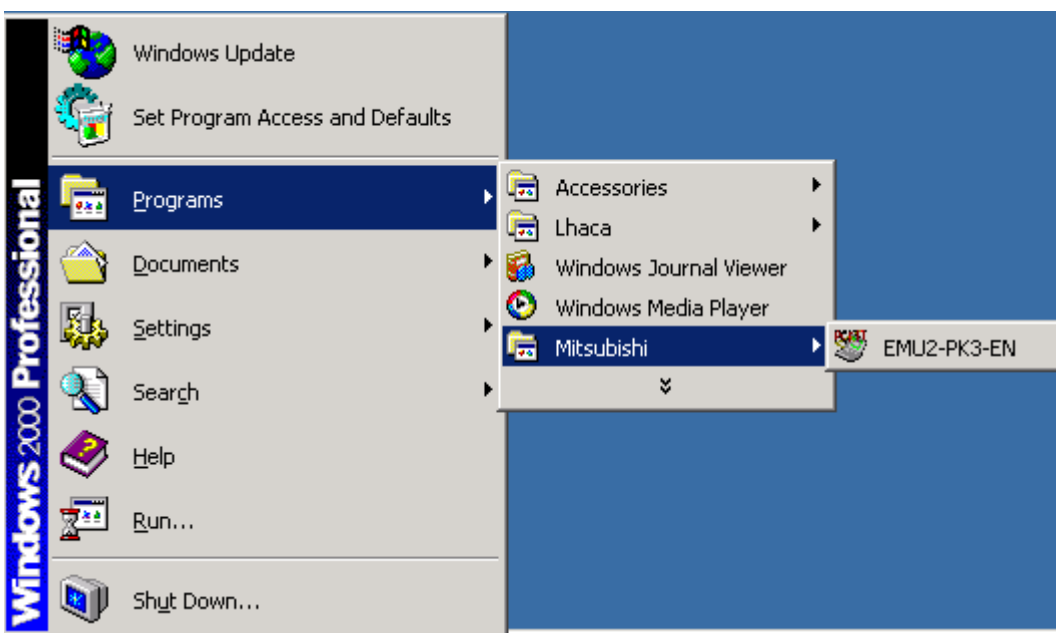

\* In the case of Windows 2000 Professional, it [program] - [Mitsubishi] of the **start** menu is selected for the installation folder.

\* When a registration group is changed on the occasion of installation, please read appropriately.

Notes: When the PC-Kit is already started, the following messages are displayed and it cannot be restarted .

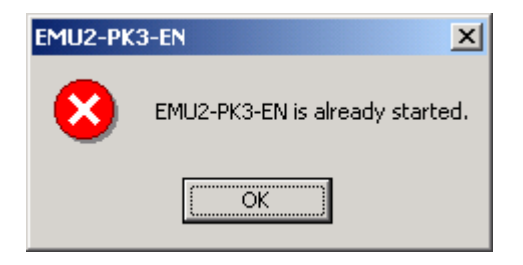

### (2) End method of a PC-Kit

The [EXIT] button of a main menu is clicked.

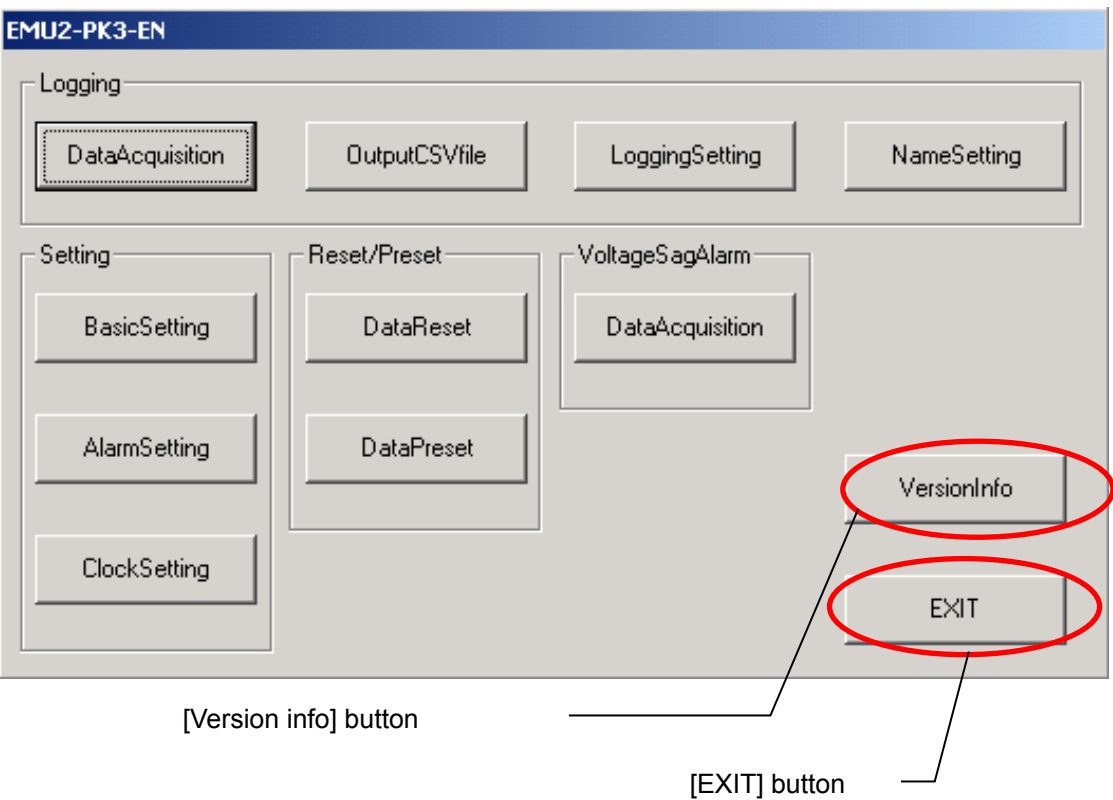

(3) Check of the version

Clicking on the [VersionInfo] button of the main menu displays version information.

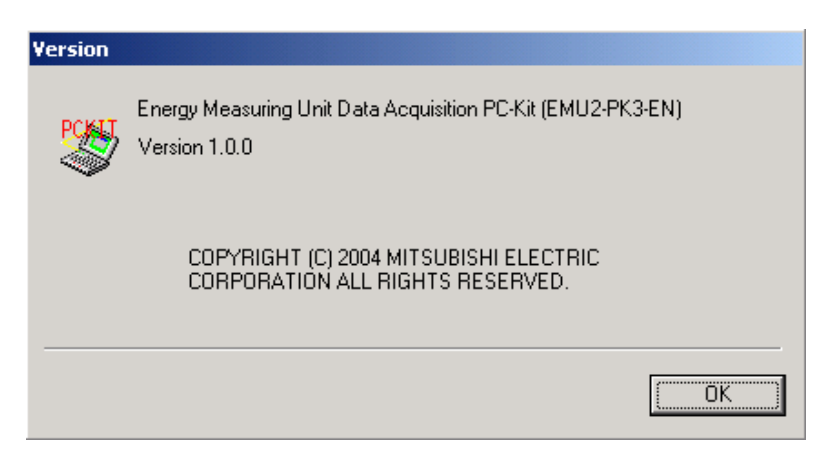

If the [OK] button is clicked, it will return to the main menu.

### <span id="page-31-0"></span>3.2 Composition of a screen

The screen composition of a PC-Kit is as follows.

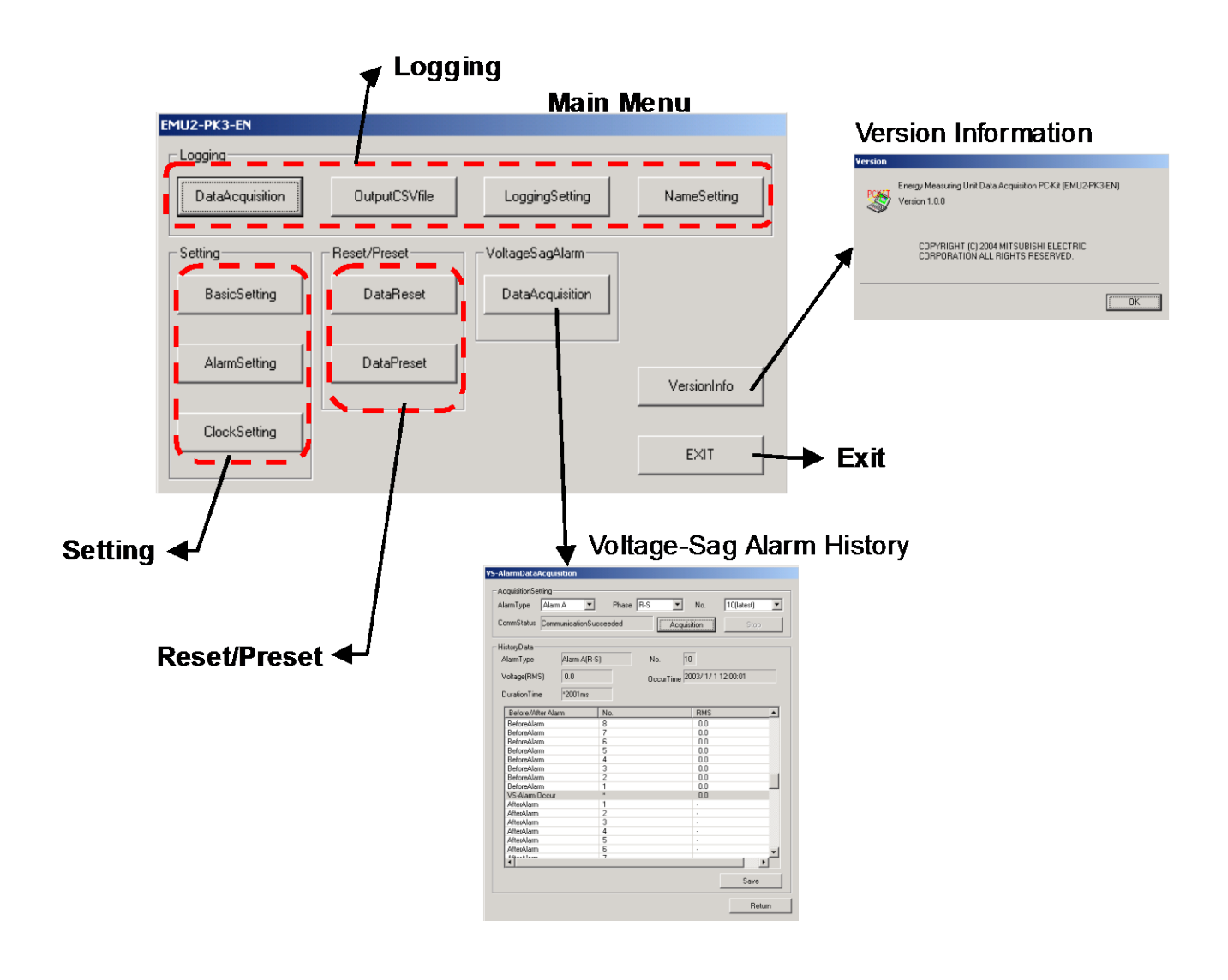

### **[Chapter 3](#page-29-0) [Basic operations](#page-29-0)**

### (Logging function)

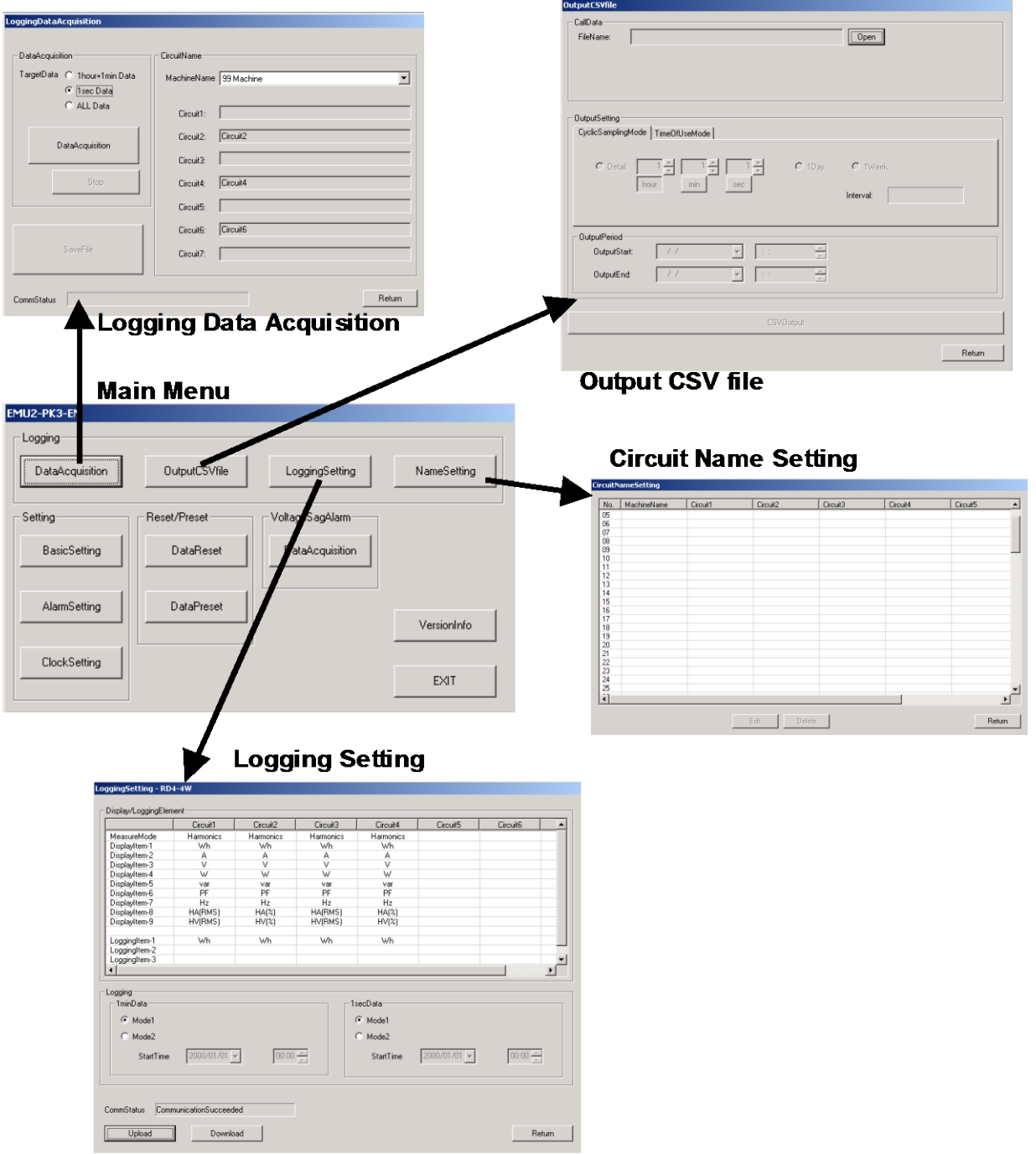

### (Setting function)

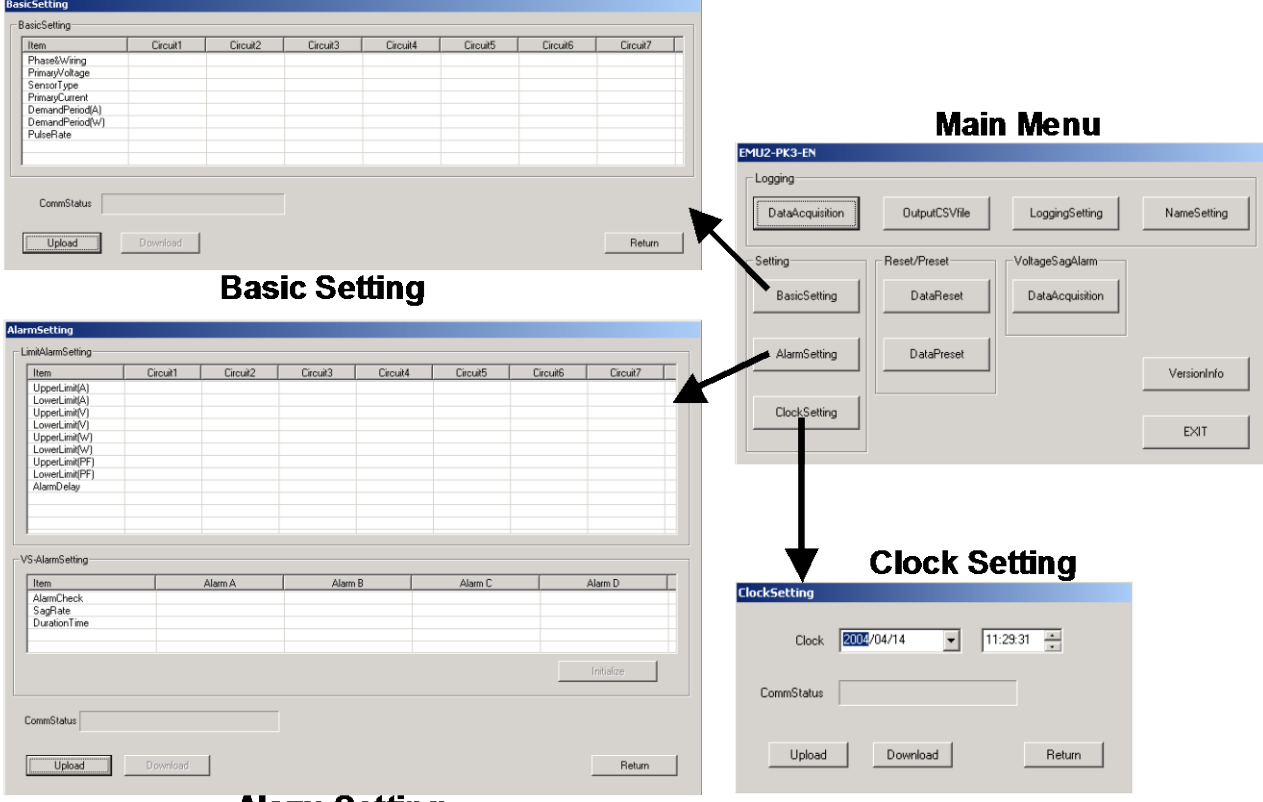

**Alam Setting** 

### (Reset / Preset function)

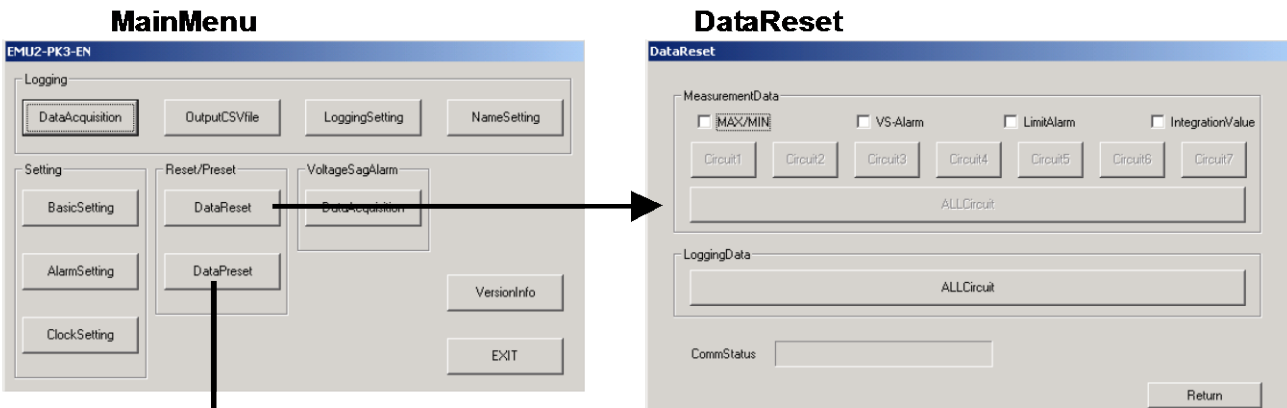

### **DataPreset**

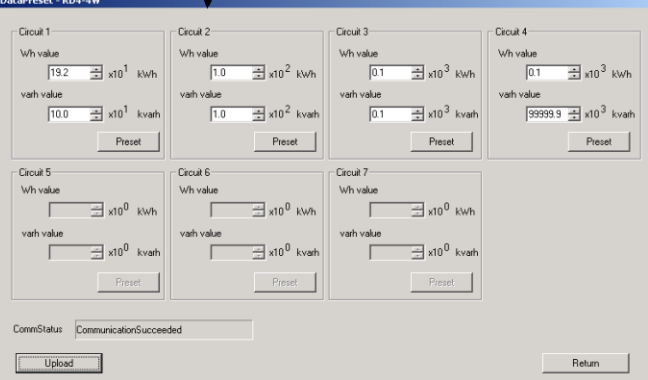

# Data Aquisition PC-Kit for Energy Measuring Unit (EcoMonitorPro,

Chapter 4

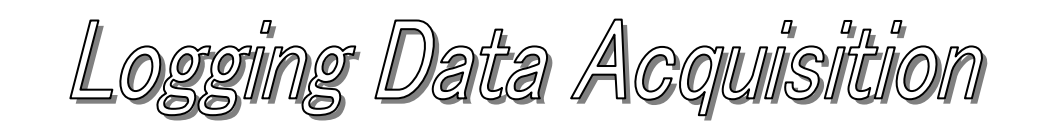

### **About this chapter**

This chapter explains the following .

- Names of each part
- Data save

 $\overline{1}$ 

### <span id="page-35-0"></span>**Chapter 4 Logging data Acquisition**

On a logging data collection screen, the logging data stored by the Logging Display Unit is collectable. This chapter explains the operation method in a logging data collection screen.

### <span id="page-35-1"></span>4.1 Names of each part

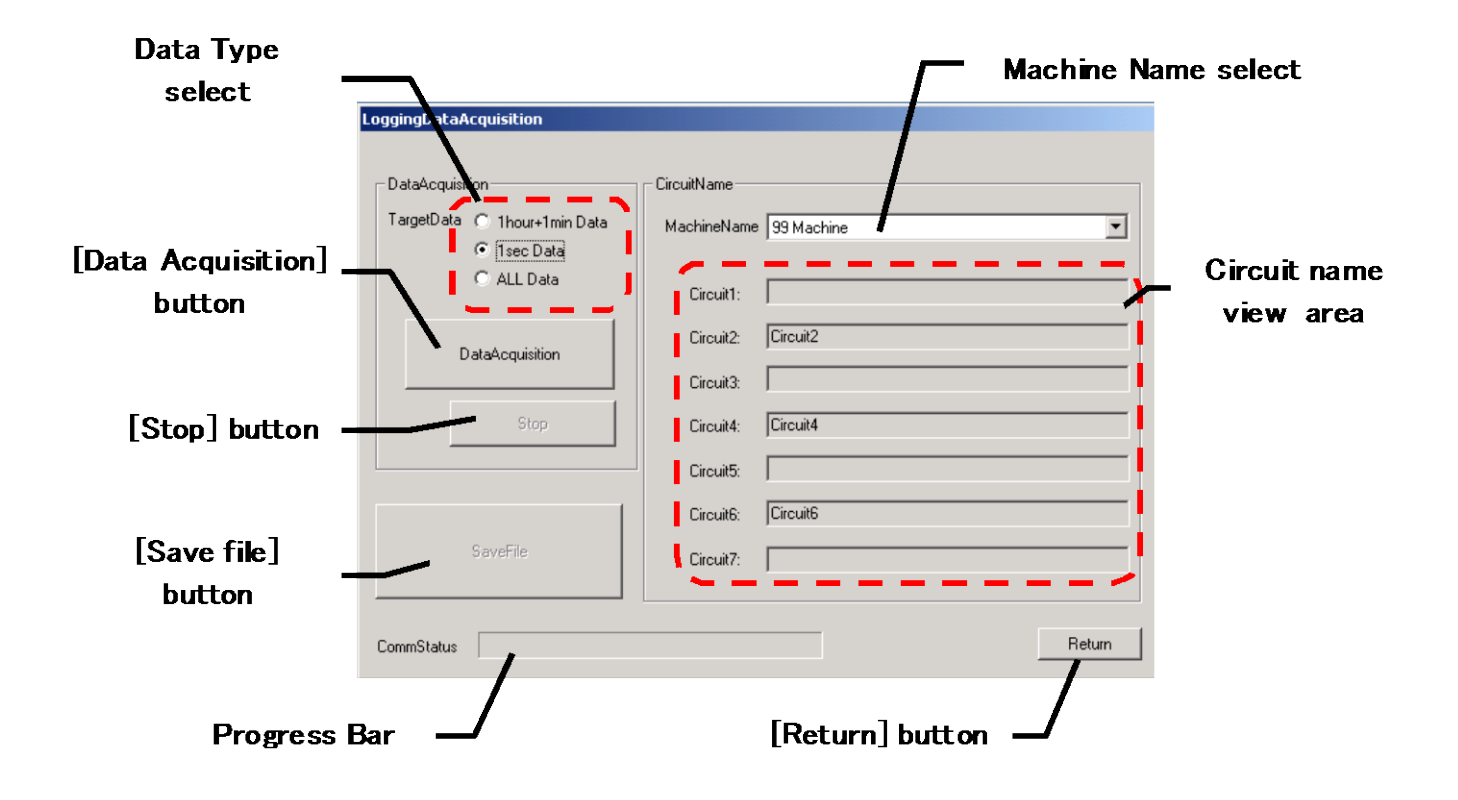

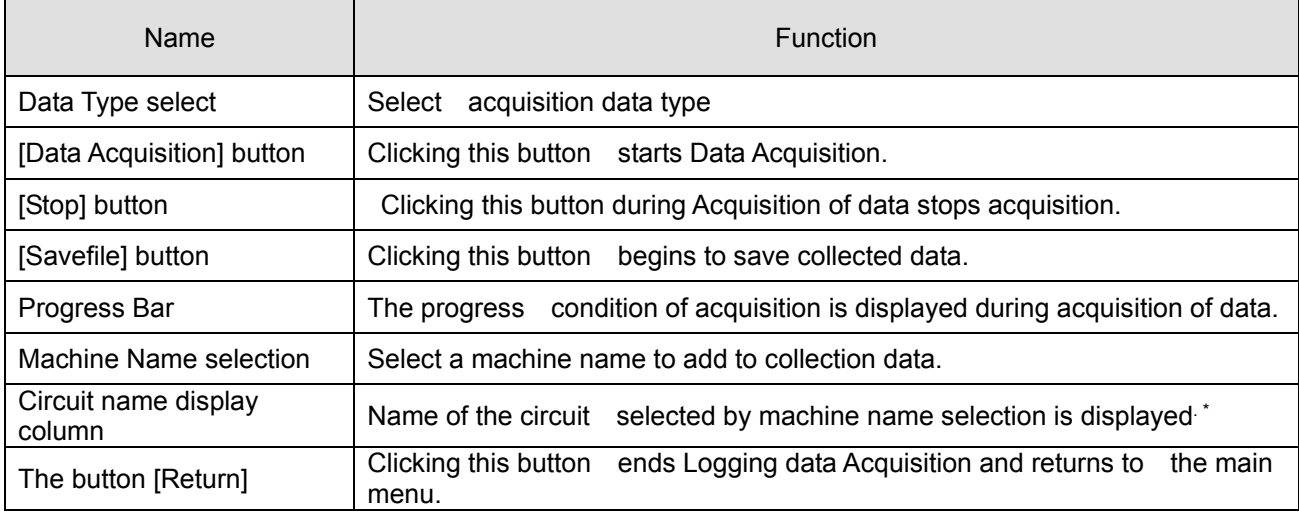

\* It is expressed in the equipment selection column as a circuit name setting screen when no circuit name is set.

In this case, an initial value (equipment name: a blank, the circuit name: circuit n) is set as the data saved.
$\overline{1}$ 

### 4.2 Data Save.

- (1) Connect a PC with a Logging Display Unit by the attached USB cable.
- (2) Start a PC-Kit and open a logging data collection screen.

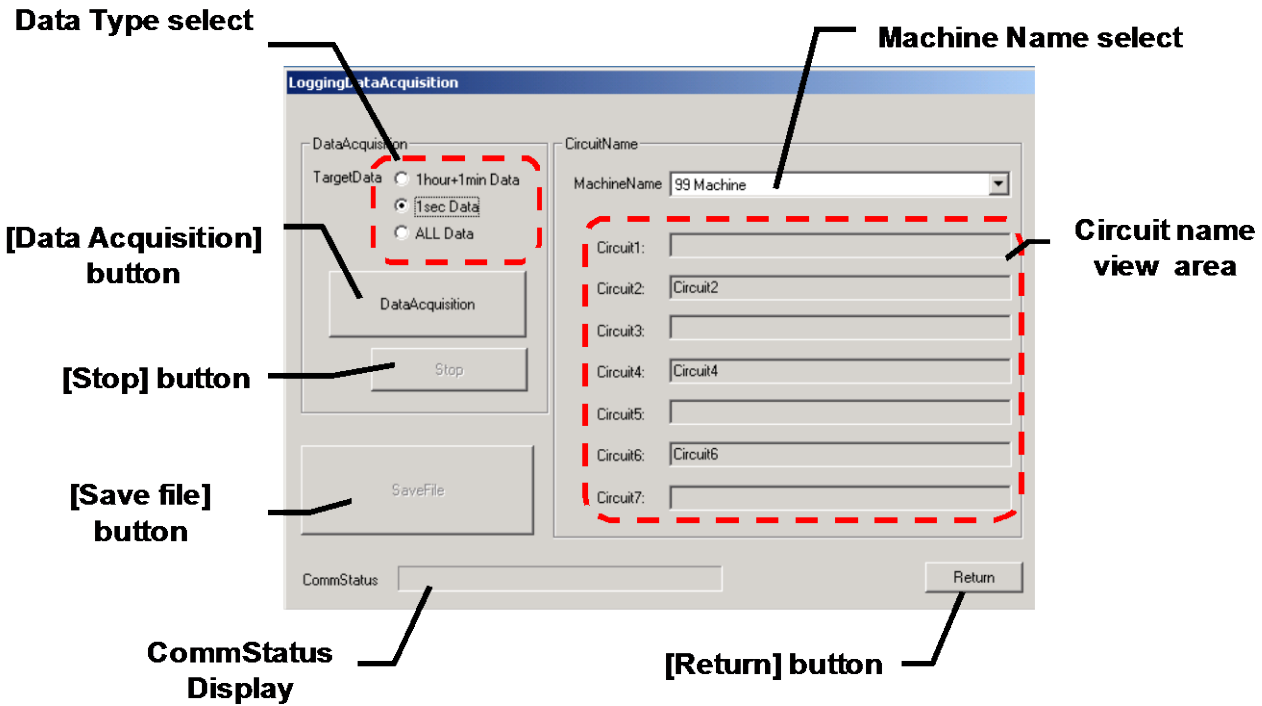

- (3) Select an object that collects data.
- (4) Clicking on the [Data Acquisition] button starts collection. The progress condition is displayed with CommStatus Display by the Progress Bar.

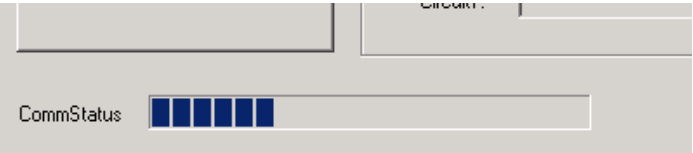

\* Please avoid button operation of a Logging Display Unit during data collection. Status mismatch occurred with the Logging Display Unit, a shortage of collection data, and a Logging Display Unit.

There is a possibility of causing a functional stop of the PC-Kit.

(5) In midstream, please click the [stop] button to stop collection. The following message is displayed and collection is stopped.

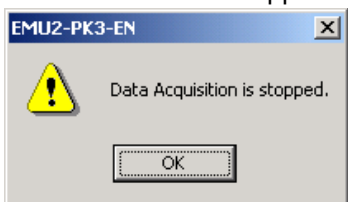

(6) Completion of processing of data collection displays the following message.

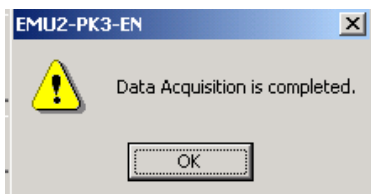

- (7) The [OK] button can be used if data collection is completed normally.
- (8) Select applicable equipment-by-equipment selection. \* An initial value (equipment name: a blank, the circuit name:circuit n) is set up on a circuit name setting screen when no circuit name is set up.
- (9) Clicking on the [Save] button displays the following dialog box. Please specify a Save folder and a save file name and save an "\*.emu" file.

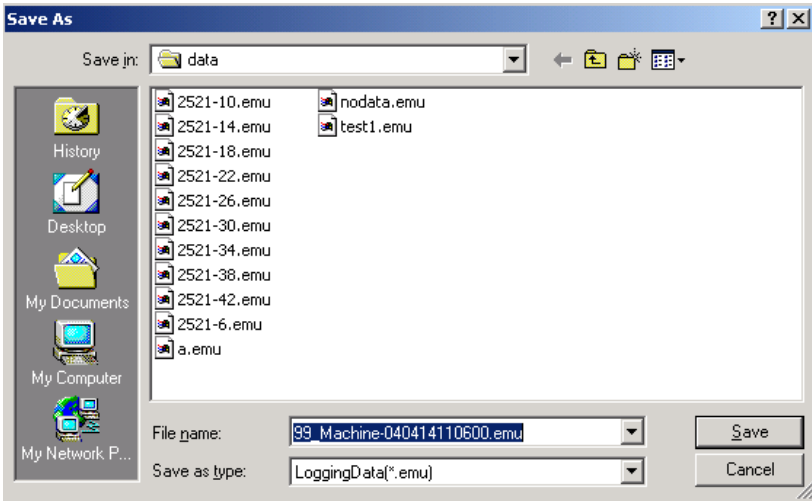

The Save folder of an initial value is <PC-Kit installation location> ¥Data

.

\* Here, the saved data is a binary format (it is not CSV). It cannot be checked with applications, such as MS-Excel. Please generate a CSV file for the section in the following chapter "a CSV output" to reference during a check of data.

 $\overline{1}$ 

\* The following messages are displayed in the case of logging data collection.

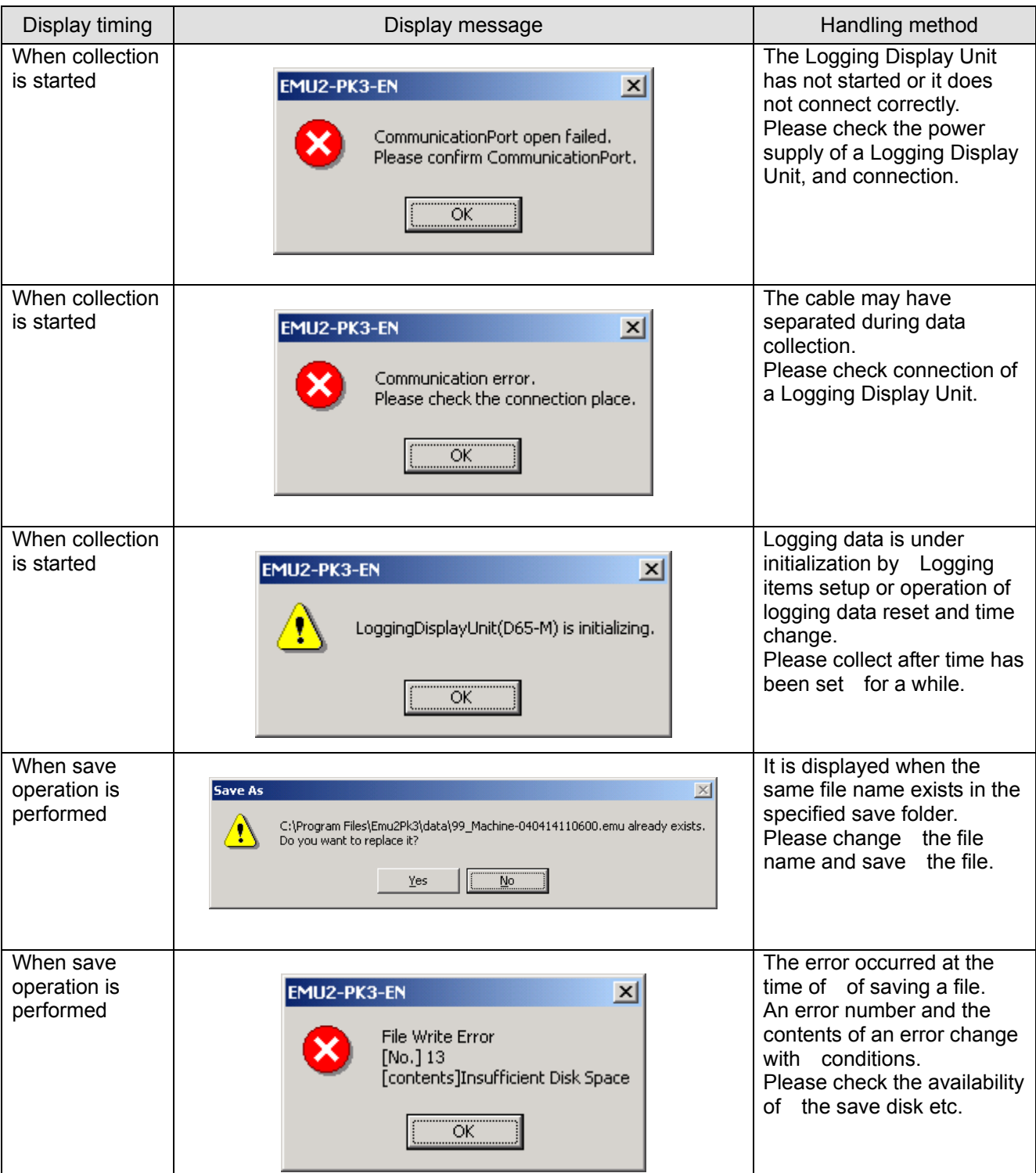

# Init (EcoMonito lata Aquisition PC-Kit for Energy Measuring I

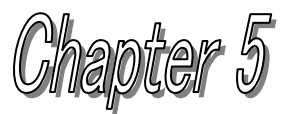

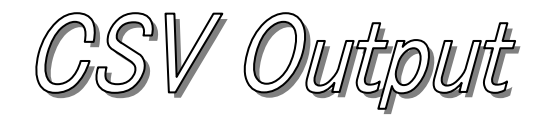

# **About this chapter**

This chapter explains the following .

- Names of each part
- Logging data file open
- Output parameters setting ( periodic management differences, time of use mode)
- Output period set up.
- CSV output carried out.

# <span id="page-40-0"></span>**Chapter 5 CSV output**

The logging data acquired by logging data collection on the CSV output screen -- origin -- difference -- by the cycle or TimeOfUseMode, CSV data generation can be carried out and a file output can be carried out. This chapter explains the operation method in a CSV output screen.

### 5.1 Names of each part

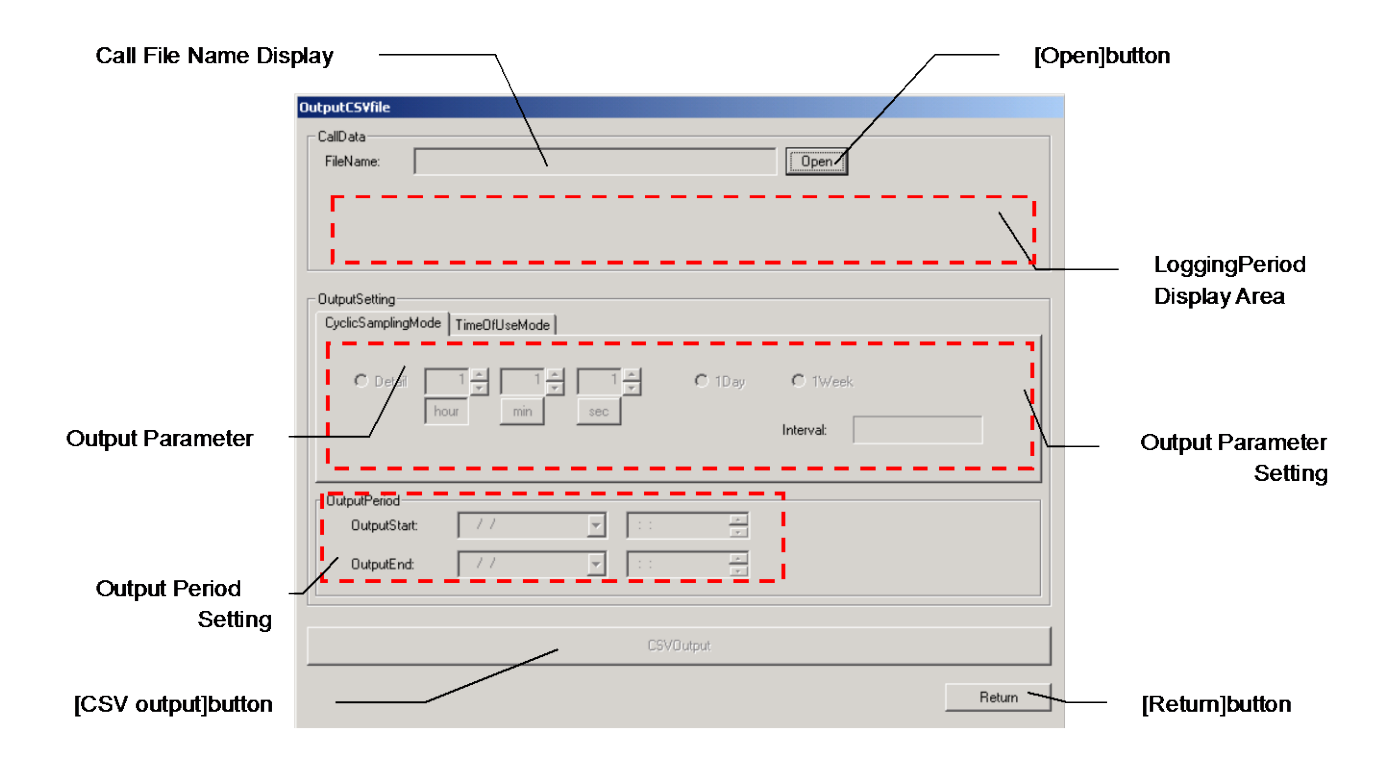

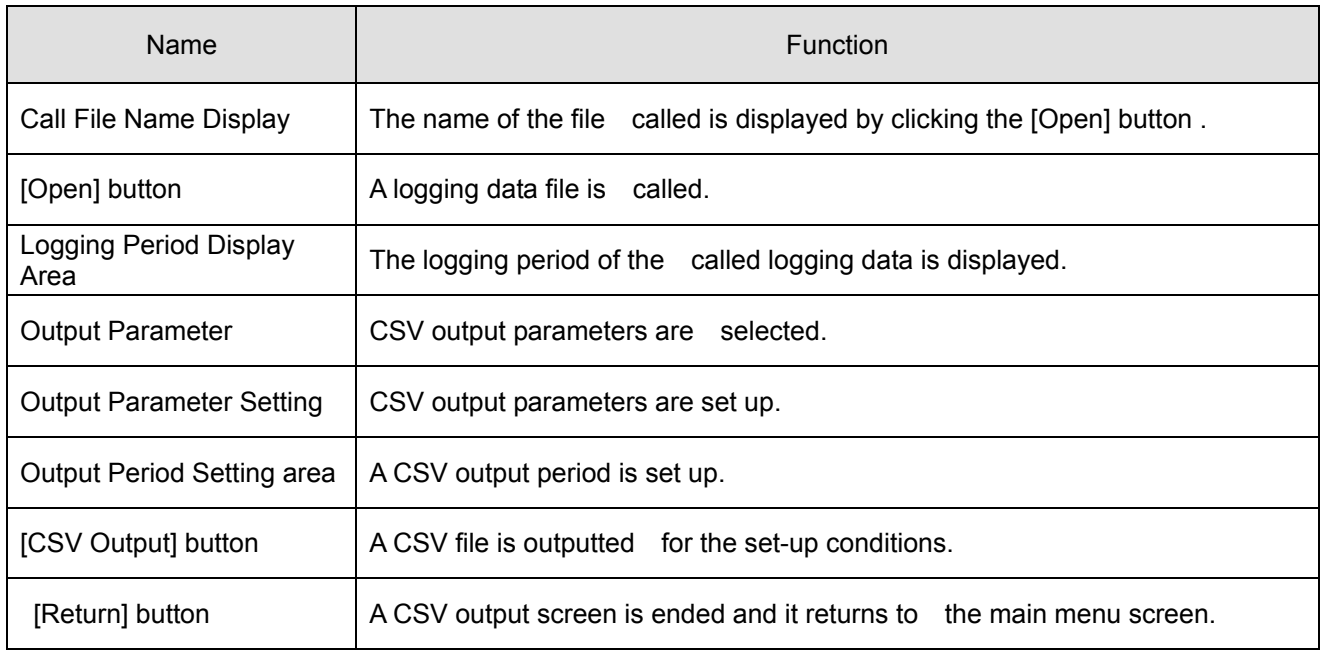

5.2 Logging data file open.

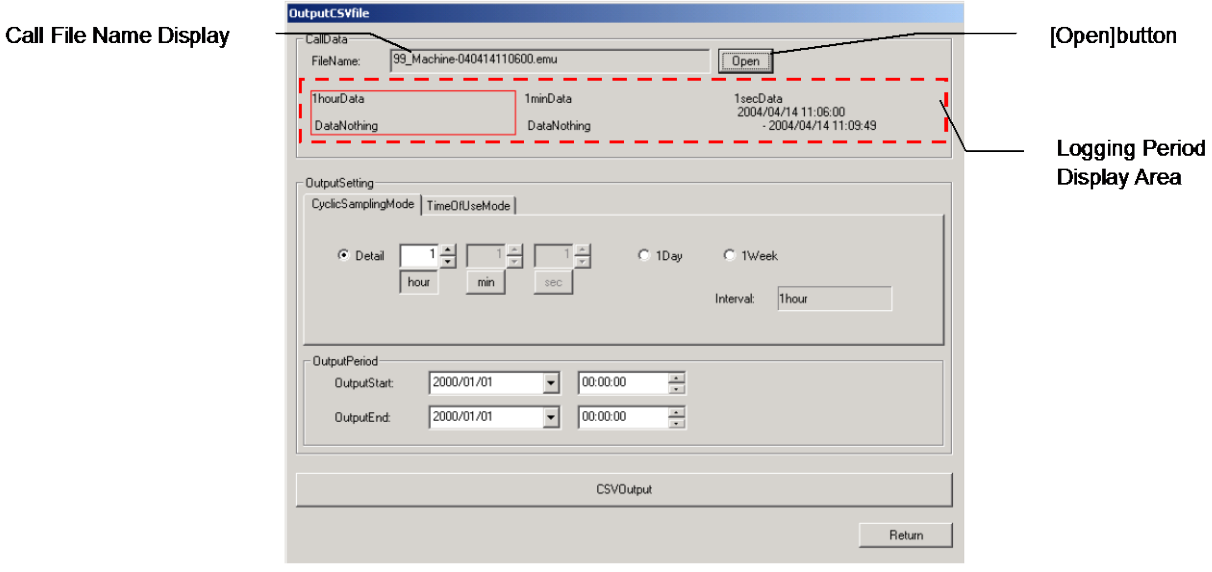

(1) Clicking on the [Open] button displays the following dialog box. Please select the file to be called and click the [Open] open.

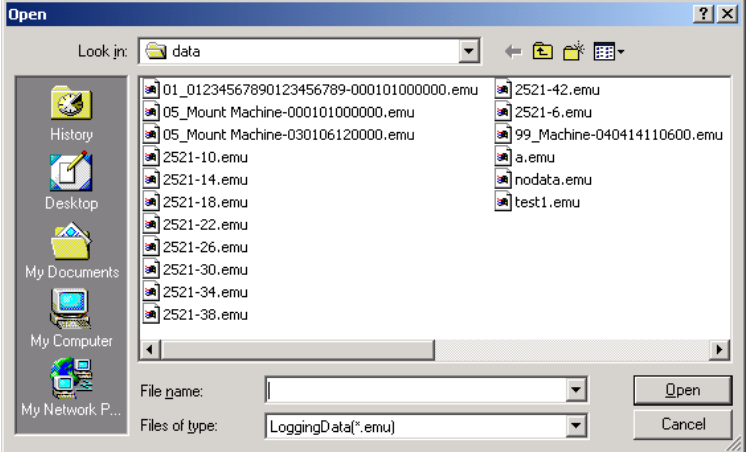

The call location of an initial value is <PC-Kit installation >location ¥Data

- (2) If reading of a file is completed, a file name will be displayed for the called file name display column, and the logging period of the logging data, that called the logging period display area will be displayed.
	- \* When logging data does not exist, "DataNothing" is displayed.

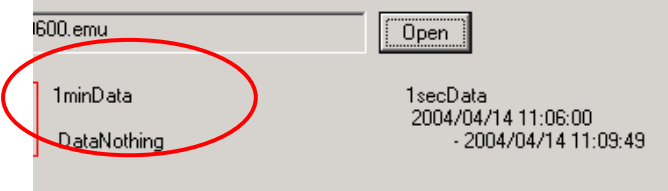

5.3 Output parameters setting ( periodic management differences, TimeOfUseMode). (a) difference(ok) -- periodic management

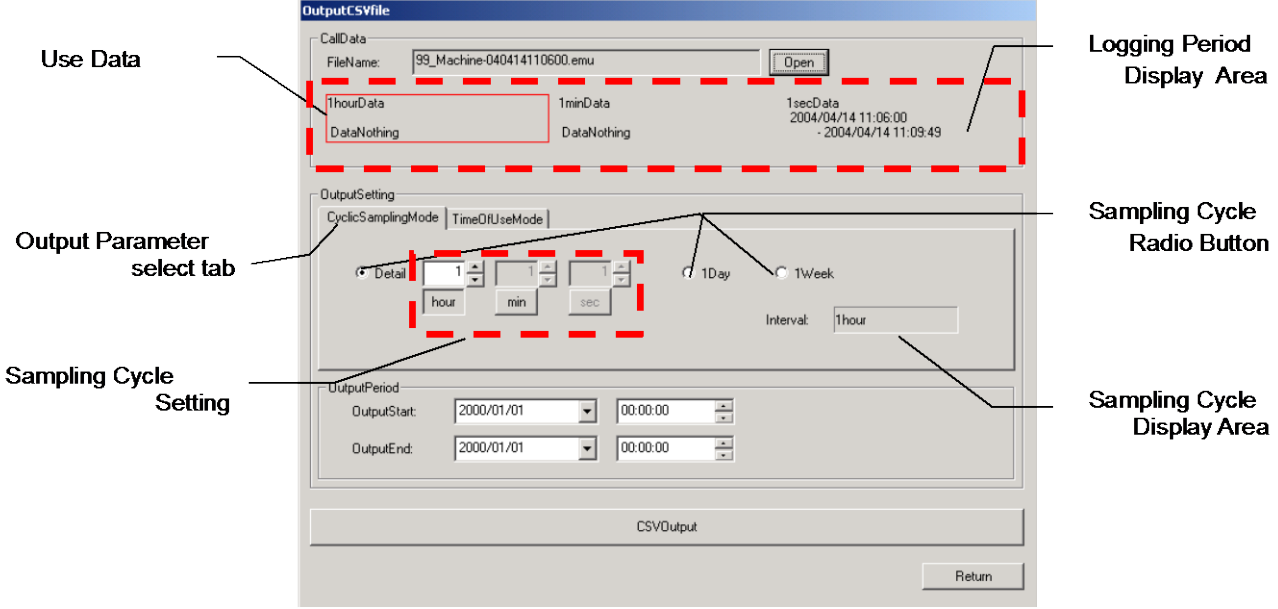

- (1) an output parameter selection "CyclicSamplingMode" tab.
- (2) difference -- choose a cycle to perform a difference from a periodic selection radio button. When "details" is selected as a cycle,

difference -- a periodic detailed setup can be performed.

- (3) the data with which the selection data frame of a logging period display area is used for a CSV output according to the specified cycle -- moving -- difference -- periodic display area -- difference -- a cycle is displayed.
	- \* difference -- the relationship between a cycle and use data is as follows.

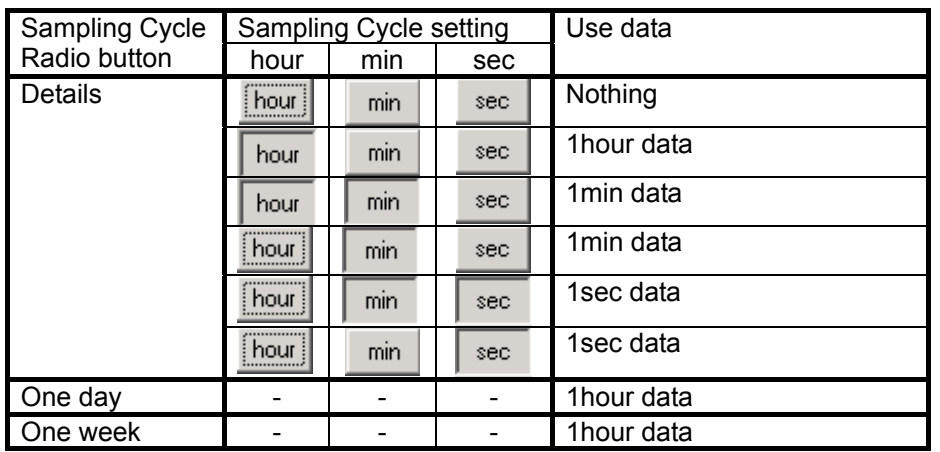

\* The CSV output, which uses the data currently displayed "with no logging data," cannot be performed.

\* An output parameter "CyclicSamplingMode" tab is selected -- Electric power "CyclicSamplingMode" tab column

The total period amount used (difference) is calculated and saved.

### (b) TimeOfUseMode **Use Data OutputCS** .<br>CallData **Logging Period** 99\_Machine-040414110600.emu  $0$ pen FileName **Display Area** ThourData 1minData 1secData<br>2004/04/14 11:06:00<br>2004/04/14 11:09:49 -DataNothing DataNothing **Output Parameter** Time Zone select tab TimeOfUseMode Setting CyclicS ampl ada  $\Gamma_0$  $\overline{10}$  $\overline{11}$  $\overline{12}$  $\overline{13}$  $\overline{1}$ TimeZone2 TimeZone3 TimeZone4 TimeZone1 DutputPeriod **Time Zone** OutputStar  $2000/01/01$  $\overline{\mathbf{r}}$  $00:00:00$ select button 2000/01/01  $\overline{\phantom{a}}$ OutputEnd  $00:00:00$  $\equiv$ CSVOutput Return

- (1) Click the "TimeOfUseMode" tab with an output parameter selection tab. \* Selection of TimeOfUseMode selects1hour data automatically. Change of use data cannot be performed.
- (2) Click the time zone selection button of a time zone to be set up, and change it into a state where the button sinks. The time zone for changing a setup in the time zone display area in the desired state is clicked. Change of a setup updates the color of a time zone.
	- \* The time of the output-opening day of an output period determines the standard time (head time) of the time zone display area. It performs "5.4 Output period set up" beforehand to change standard time.
	- \* When "TimeOfUseMode" is selected with an output parameter selection tab, electric power is totaled for each set-up time zone used (difference with the direction value at the time of front positive), and is saved.

### \* TimeOfUseMode

This mode targets management of electric power in one-day 3 shift operations, and each time zone at the time of a day-and-night 2 time-zone golden contract (golden = band?),

Electric power used on the first is distributed at a maximum of 4 time zones, and it can output to the CSV file which is totaled for each time zone. (Output data -- Electric power)

Electric power used for each 1 hour (difference with the amount direction value of electric power at the time of front positive) is totaled as the amount of electric power used of the set-up time zone.

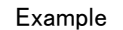

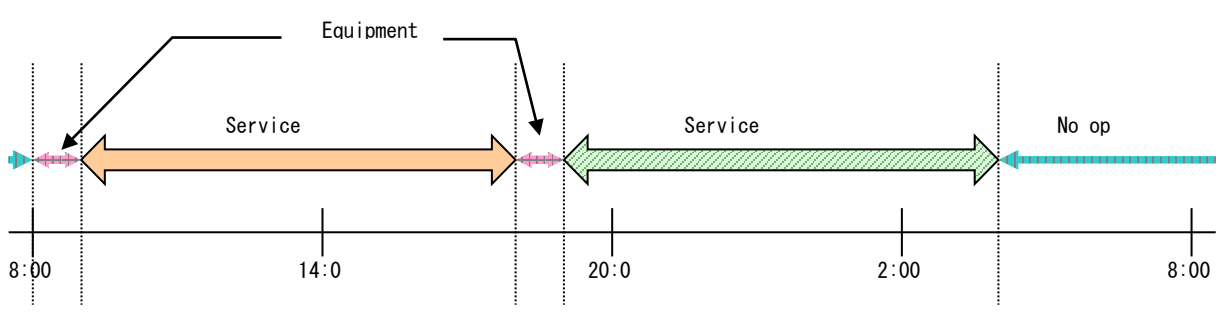

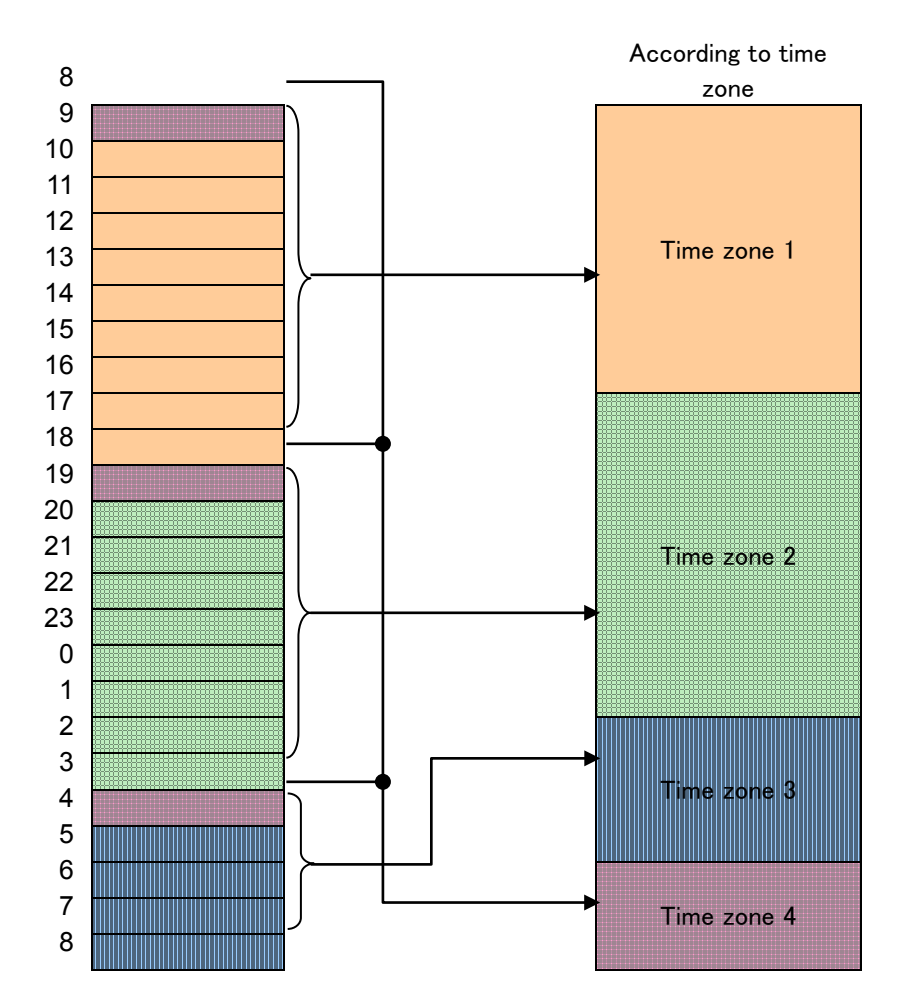

\* TimeOfUseMode -- in difference, it is only possible to distribute and total the amount between [ used ] each hour of a 24-hour day in four time zones.

A separate time zone cannot be overlapped with a time zone change of an in-process (minute unit)<br>ime and the same amount of time used cannot be totaled. time and the same amount of time used

### 5.4 Output period set up.

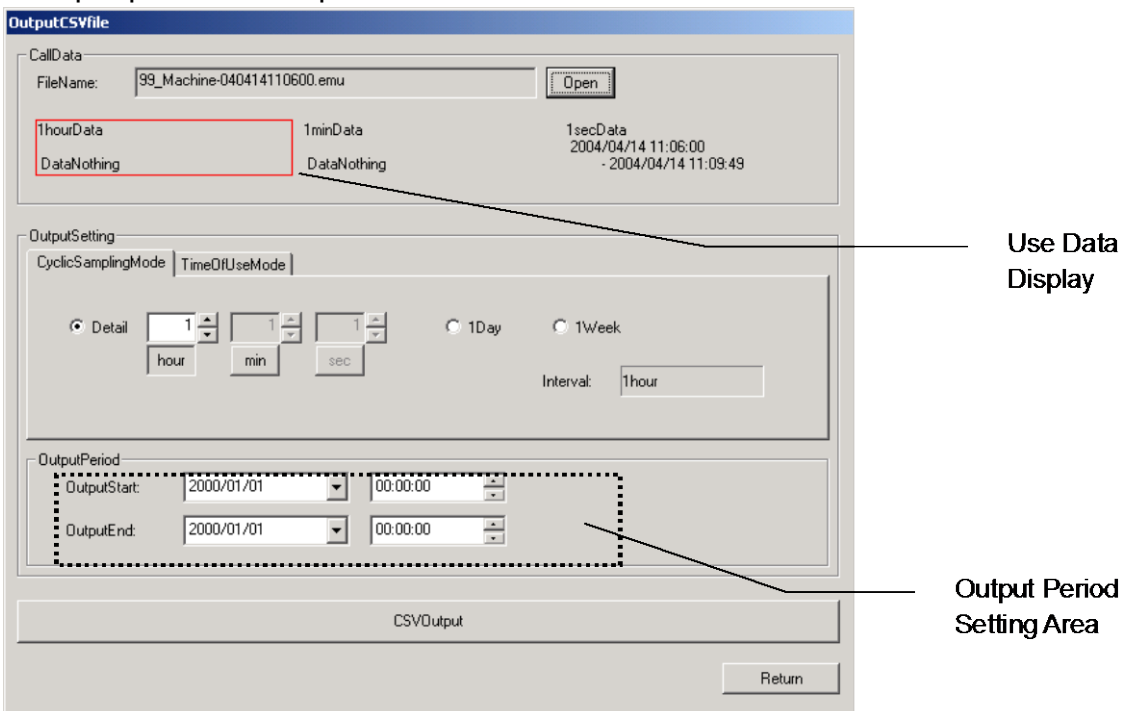

- (1) Set up the period that performs a CSV output-by-output end time at the time of the output opening day of the output period setting area.
	- \* The range of the period in which a CSV output is possible serves as only a logging period of the data enclosed by the use data display frame.

When it is set up exceeding the range, the following warning screen is displayed, and the period besides the range is reduced and outputted at the time of a CSV output.

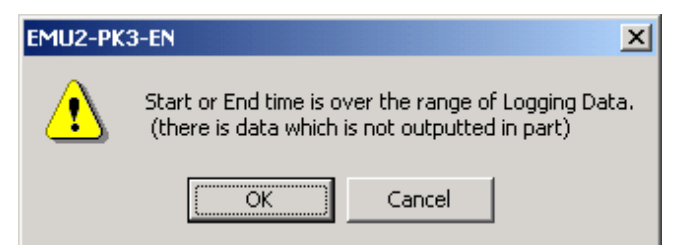

### 5.5 CSV output carried out.

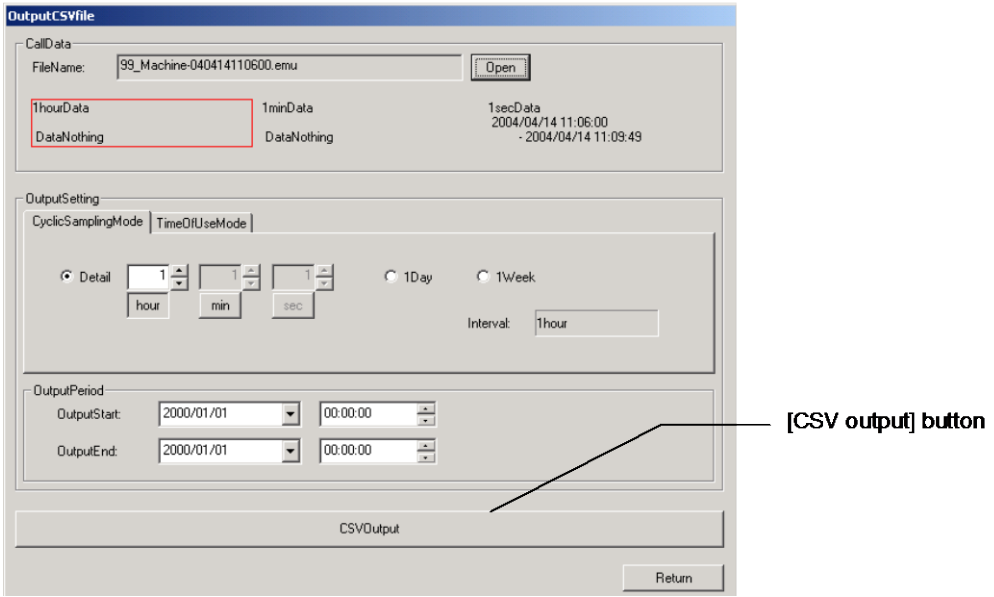

- (1) [CSV Output] button becomes usable after calling logging data.
- (2) Clicking on the [CSV Output] button displays the following dialog box. Please specify a Save folder and a save file name and save a CSV file.

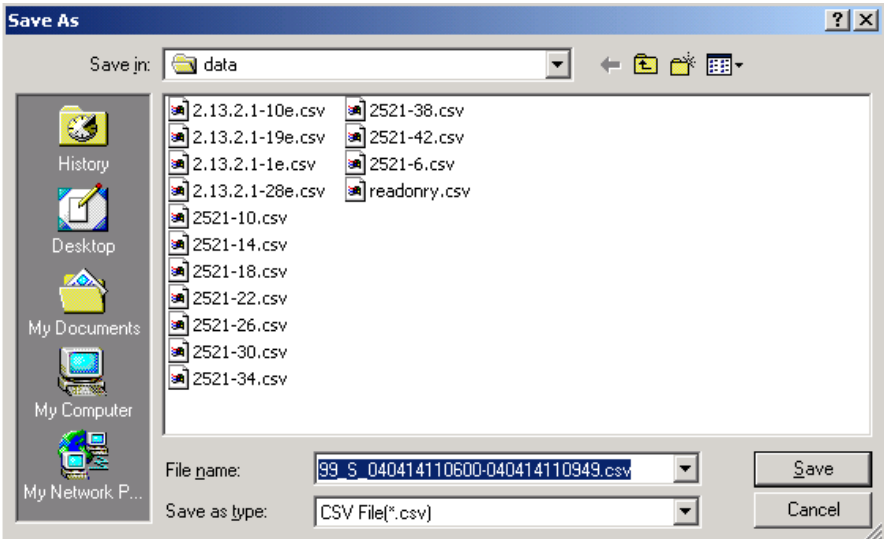

The Save folder of an initial value is <PC-Kit installation location> ¥Data

.

\* The following messages are displayed in the case where a CSV output is performed .

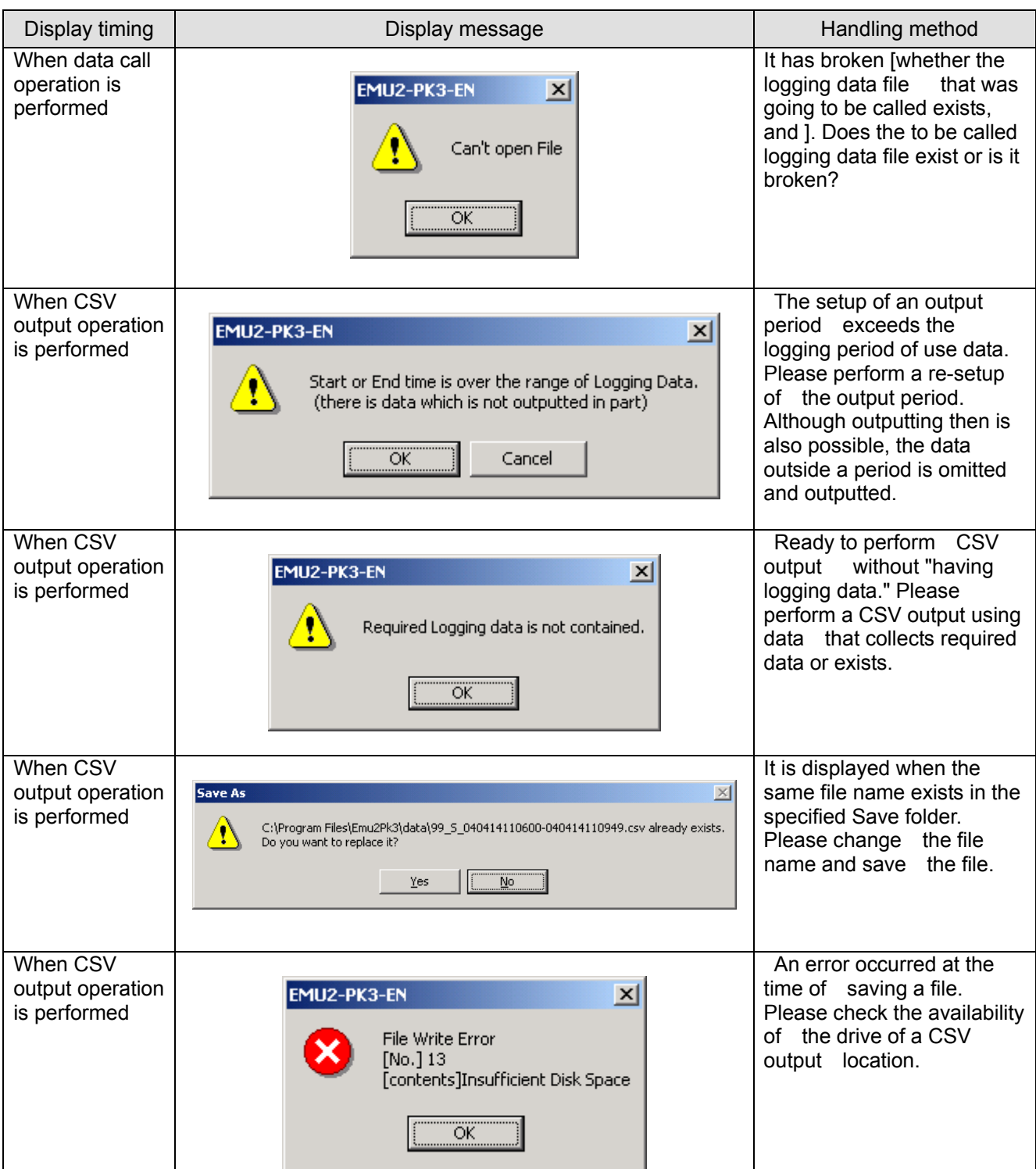

# Pata Aquisition PC-Kit for Energy Measuring Unit (EcoMonitorPro,

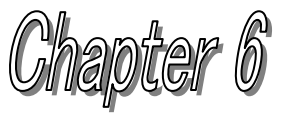

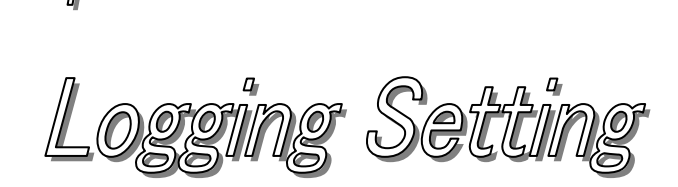

# **About this chapter**

This chapter explains the following .

- Names of each part
- Contents of a logging setting of a logging display unit read. (Upload)
- Logging setup is performed.
- Logging setting download to logging display unit. (Download)

## <span id="page-49-0"></span>**Chapter 6 Logging Setting**

The measurement element set as the object of a screen display and data logging to a Logging Display Unit on a logging setting screen

The setup of selection and logging operation can be performed.

This chapter explains the operation method in a logging setting screen.

### 6.1 Names of each part

### (a) Logging setting screen

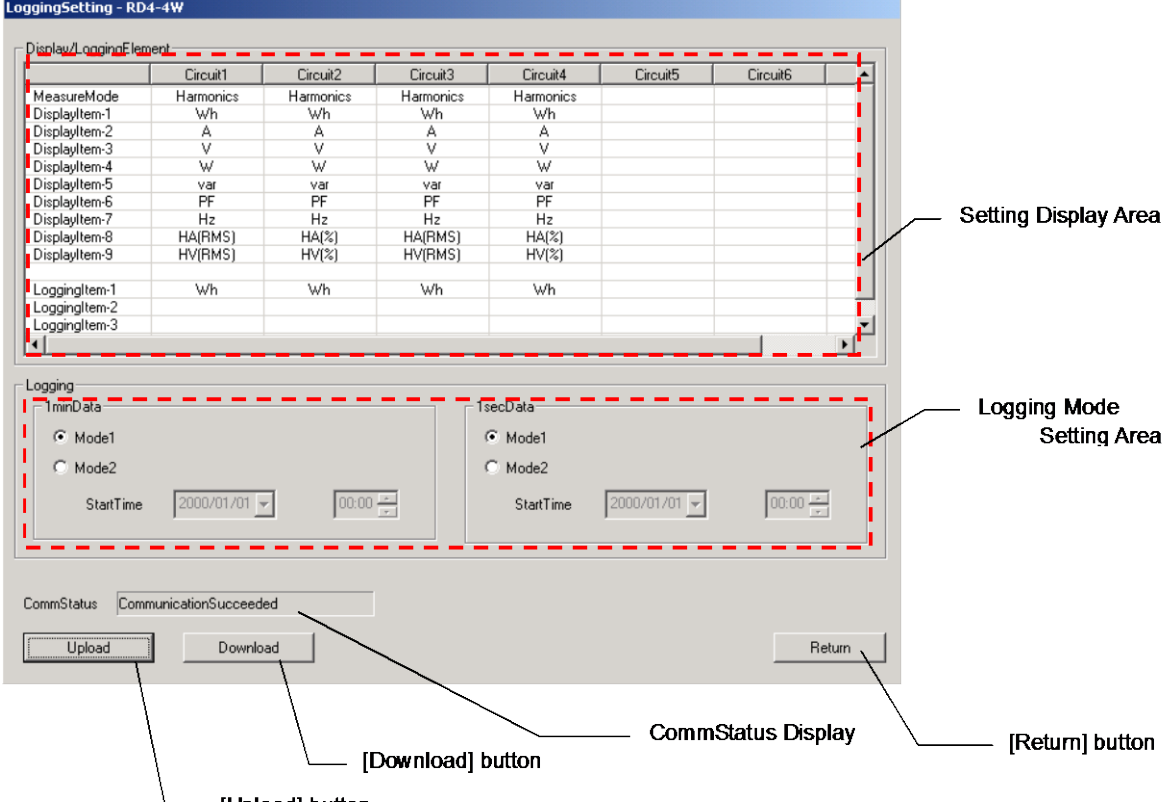

Upload] button

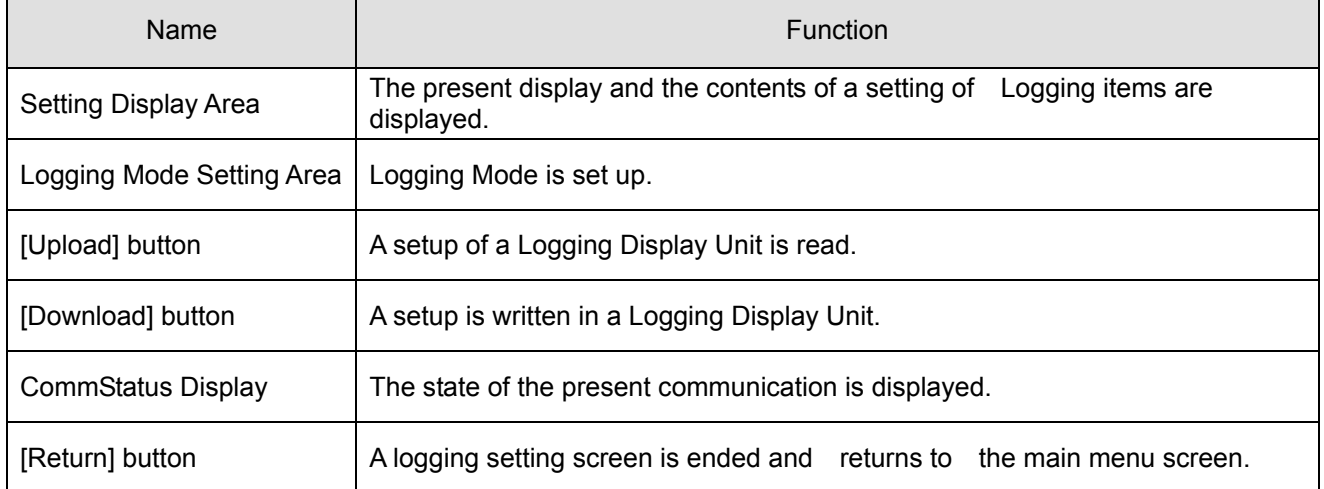

\* Keep in mind that the logging data collected in the Logging Display Unit is cleared in order to maintain the adjustment of data with a change of a Logging Setting.

(b) A display / Logging items setting screen

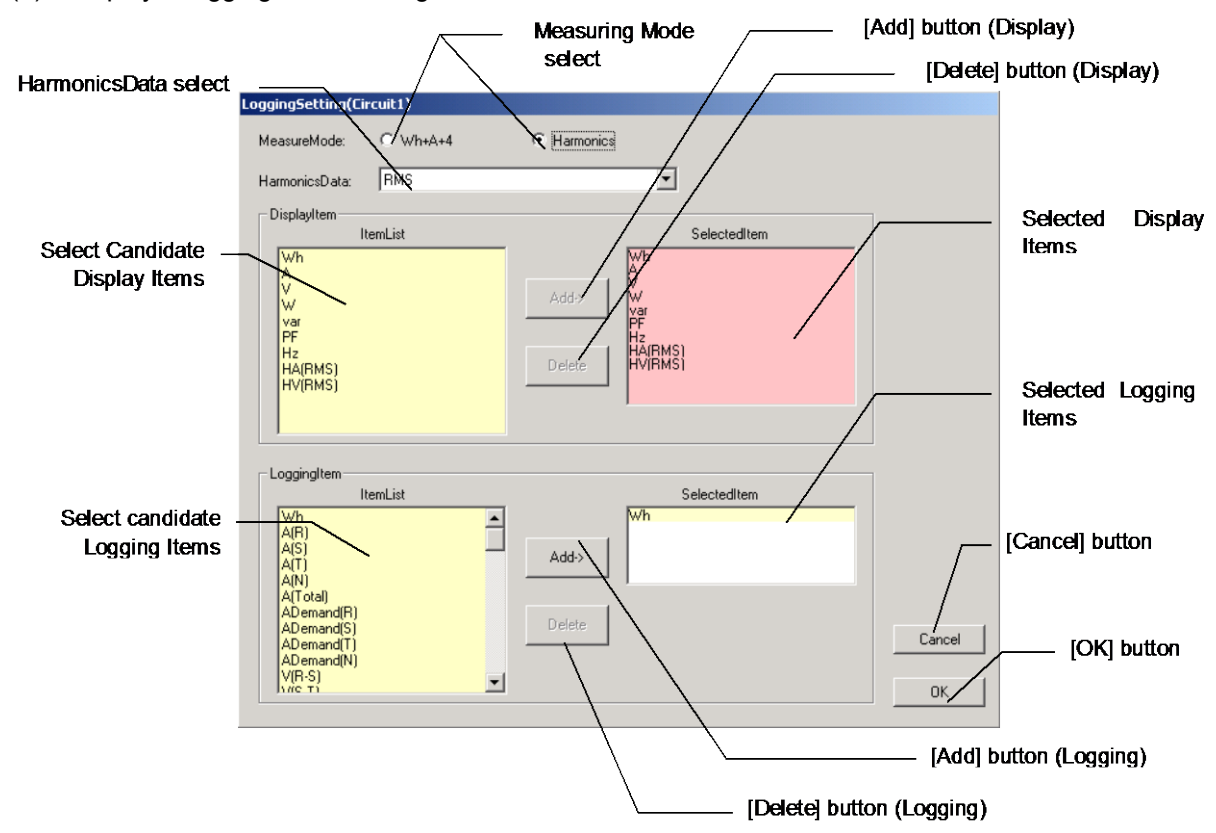

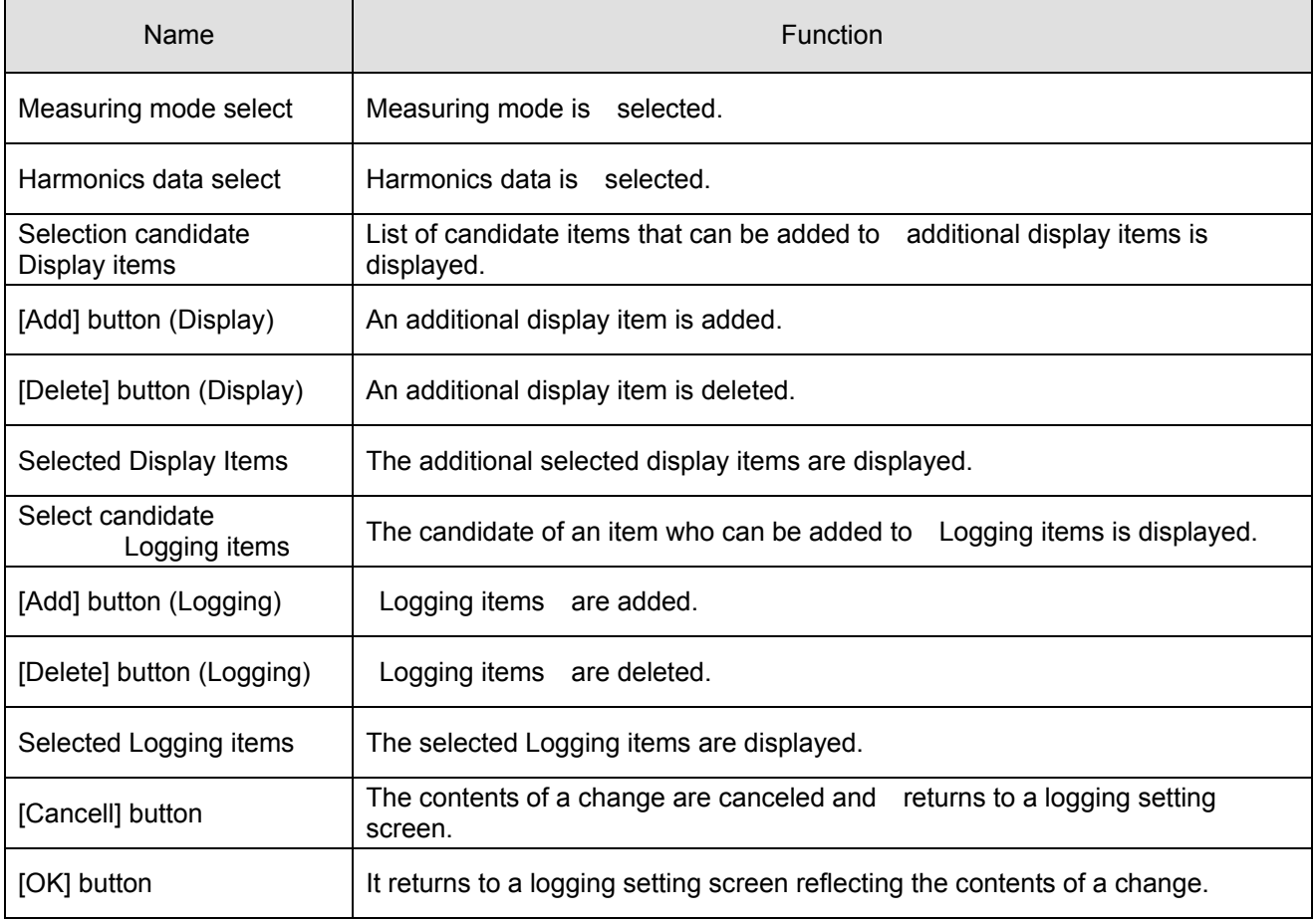

- 6.2 Contents of a logging setting of a Logging Display Unit read (upload).
	- (1) Connect the PC with a Logging Display Unit with the included USB cable.
	- $(2)$  Start the PC-Kit and open the logging setting screen.

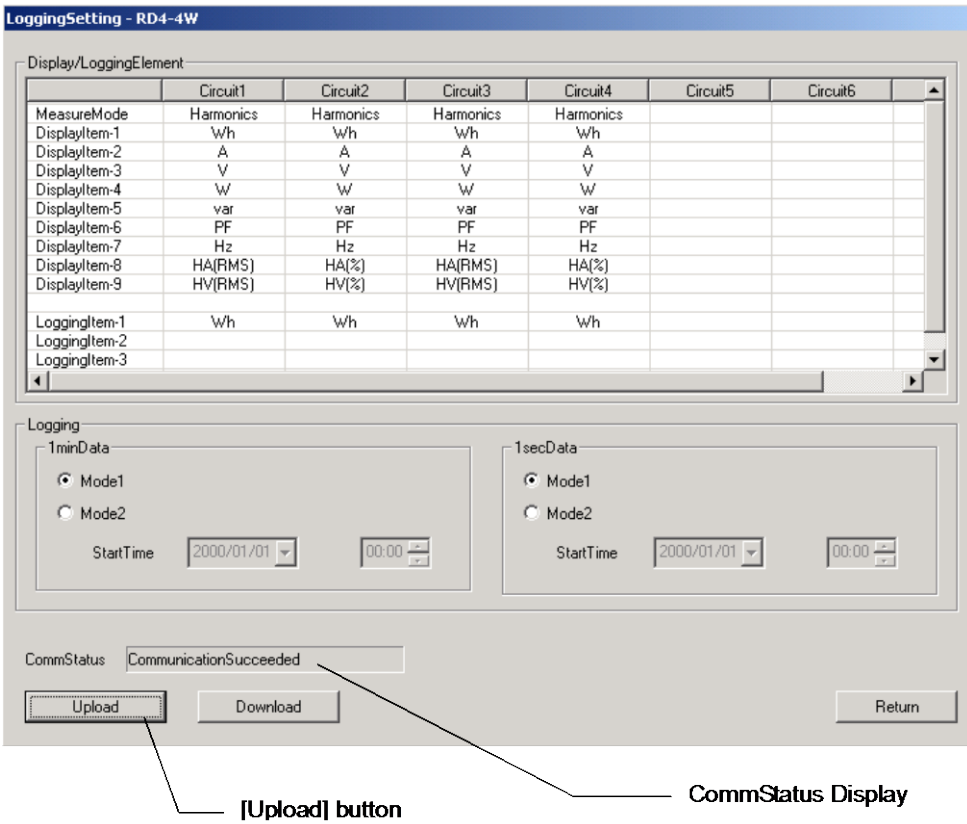

(3) Clicking on the [upload] button displays the following message. Clicking on the [OK] button starts read-out (upload) of the contents set as the Logging Display Unit.

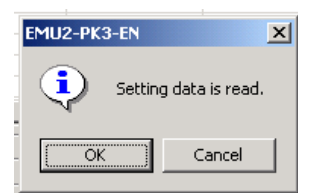

(4) Messages corresponding to the communication condition are displayed on the CommStatus Display.

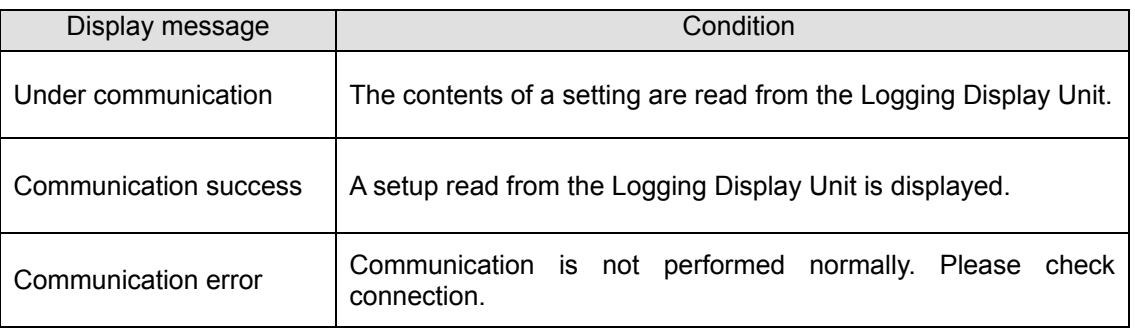

ī

### 6.3 Logging setup is performed.

- (a) A display / Logging items setup
	- (1) If "Circuit \*" Portion of Circuit to Change Setup of Setting Display Area after the Completion of Upload is Clicked,

A display / Logging items setting screen is displayed.

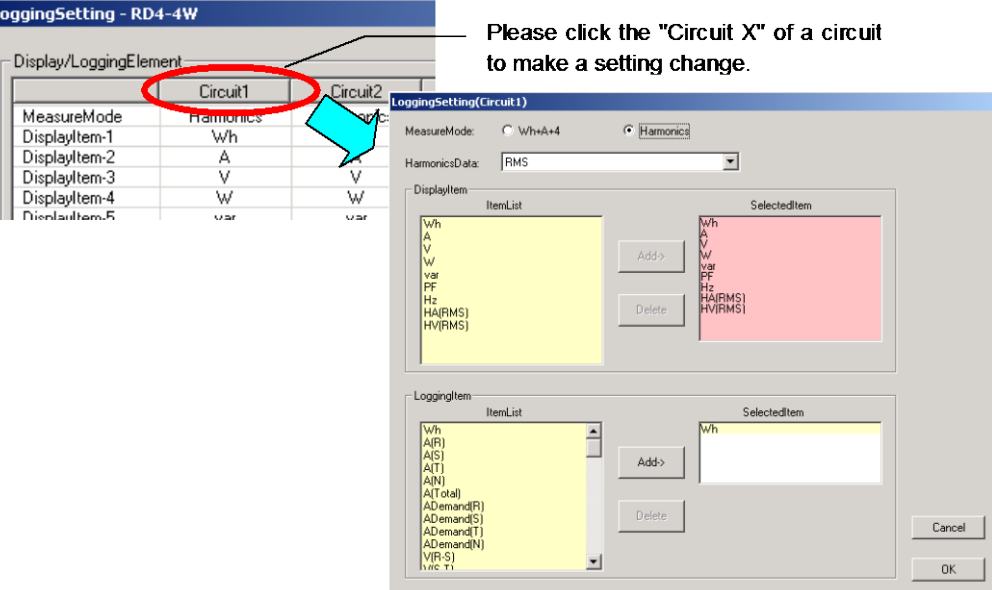

(2) A Display / Logging items setting screen performs setup of measuring mode, harmonics data setup, display items, and Logging items.

Availability/unavailability of a setup measuring mode and harmonics data by the model of EcoMonitorPro connected to the display logging unit

and the items which can be selected as display items may also differ.

Moreover, the items for which the Logging items have been selected with the display items differ from the items, which can be set up according to the contents of a setting of a Phase&Wiring type.

### (Display items)

The model from which measurement mode and harmonics data are "-" among the table cannot be set up. Item settings attached with "O" in the table are possible for display item selection items.

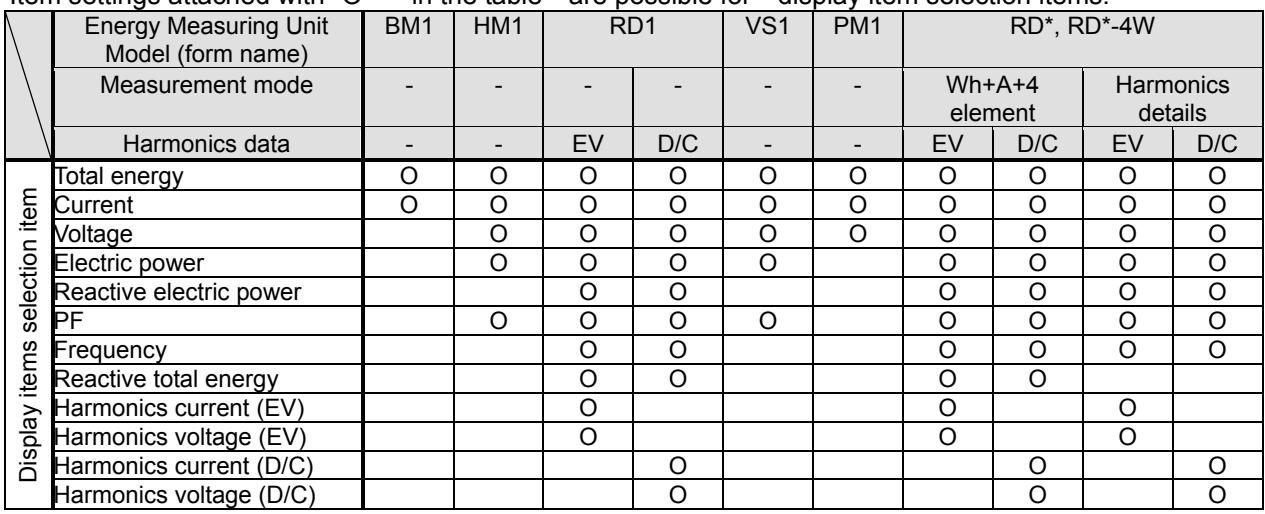

EV=Effective value, D/C=Distortion/Content

### (Logging items)

The items attached with " O " in the table can be set up.

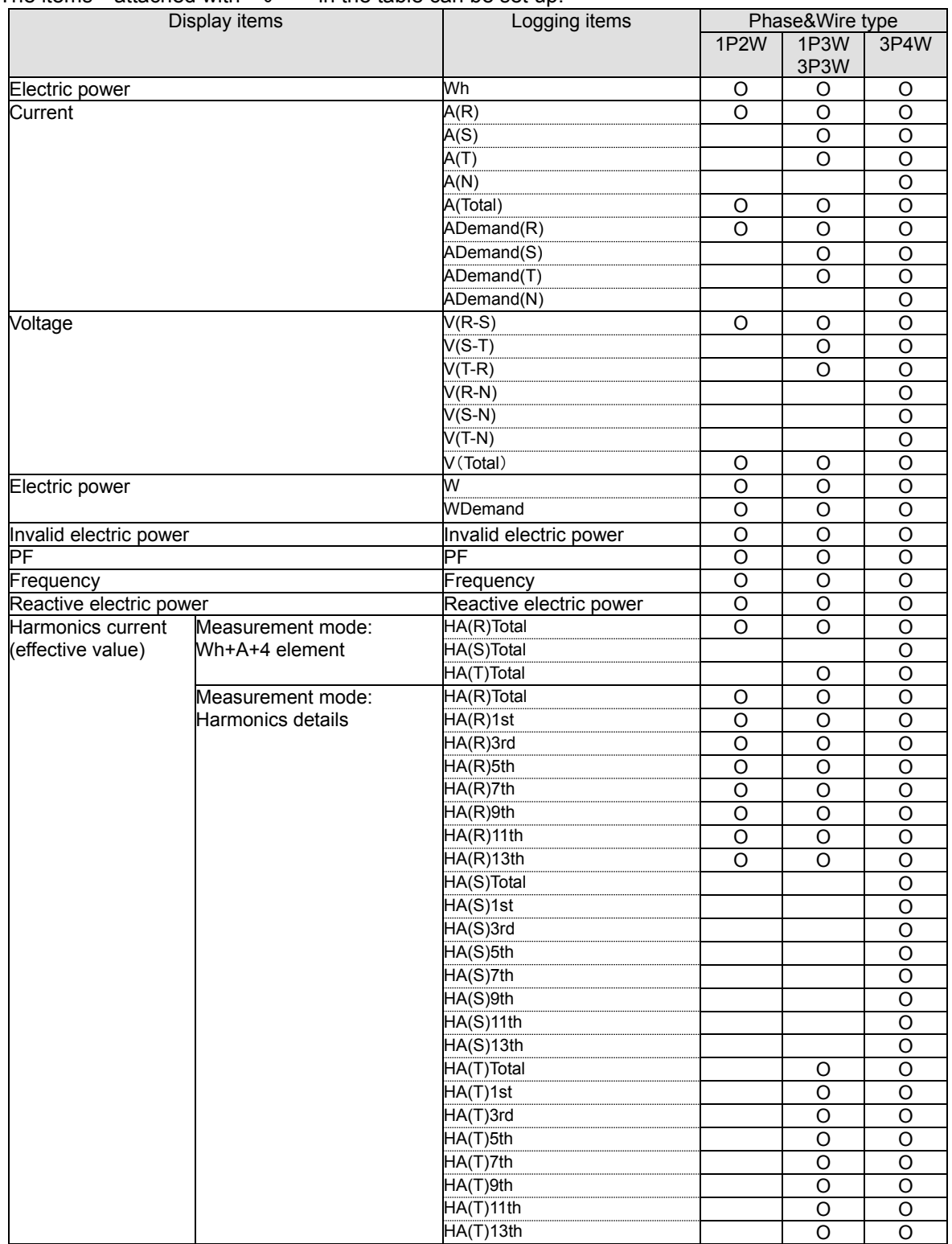

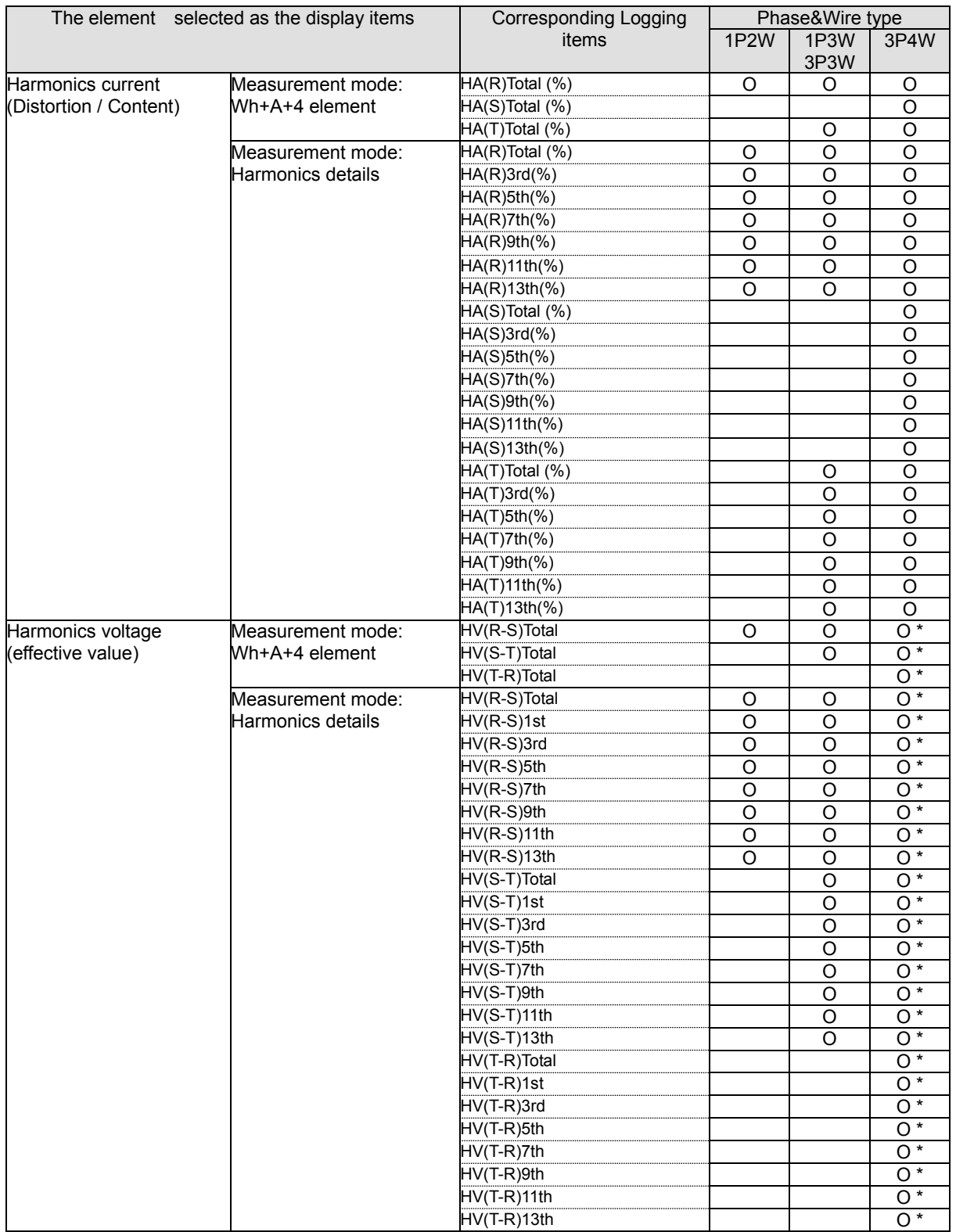

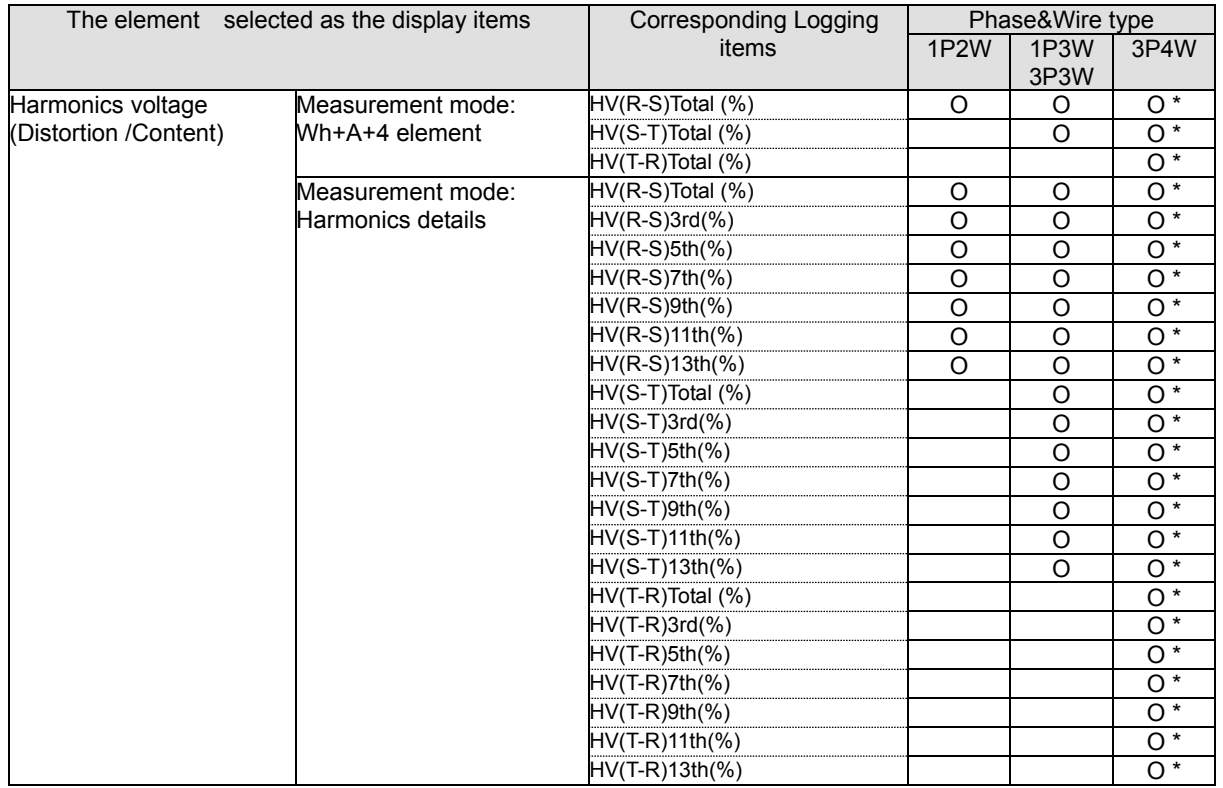

\* In the case of Model EMU2-RD\*-\*-4W (3P4W), as for harmonics voltage, Phase Voltage is stored. Please set up by reading as follows.

- $R-S \rightarrow R-N$
- $S-T \rightarrow S-N$
- $T-R$   $\rightarrow$   $T-N$

### (b) Display / Logging items setup

(1) Perform logging operation and setup at the time of an opening day after the completion of upload.

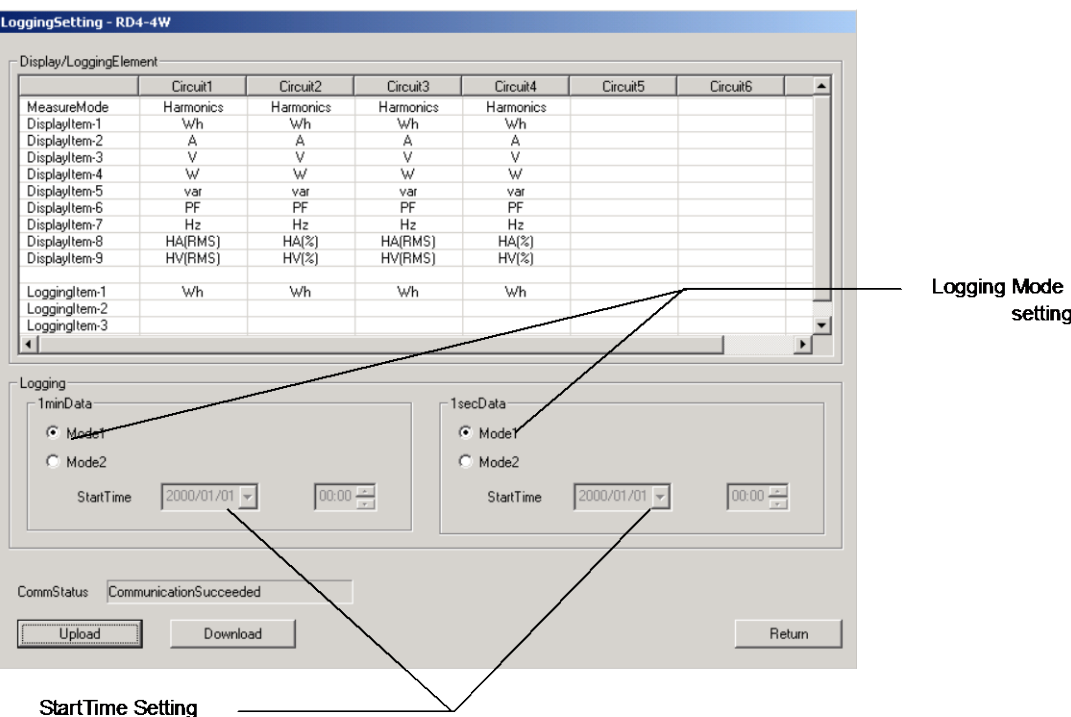

### (Logging operation)

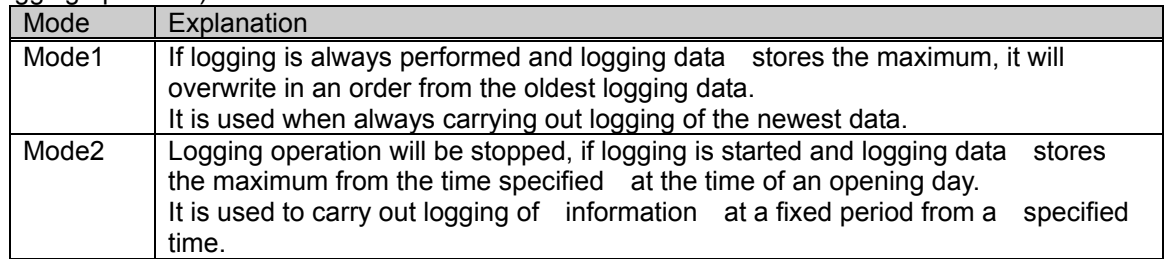

(At the time of an opening day)

A setup becomes effective only when logging operation is time specified. The time desired to start logging is specified.

Range that can be set up 2000/1/1 0:00 - 2099/12/31 It is 23:59.

### (The amount of maximum data storage for each model)

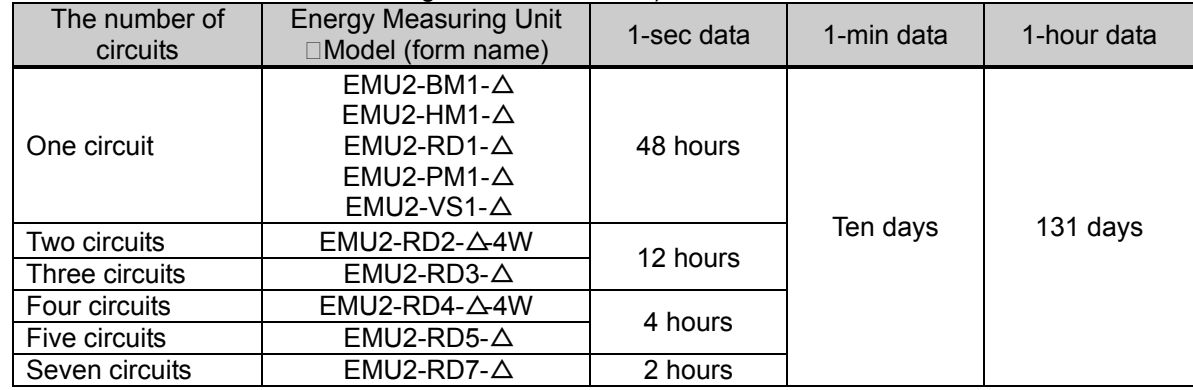

- 6.4 Logging Setting download to Logging Display Unit
	- (1) Connect the PC with the Logging Display Unit with the included USB cable.
	- (2) Start the PC-Kit and open the logging setting screen.

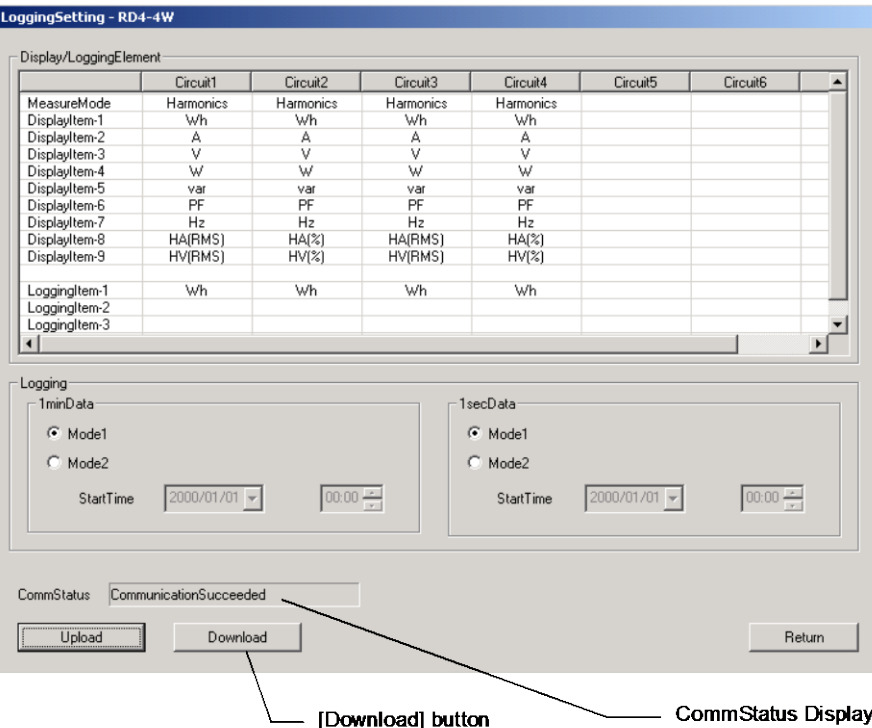

Clicking on (3) [download] button displays the following message. If the [is and] button is clicked, it will start the writing (download) of the set-up contents.

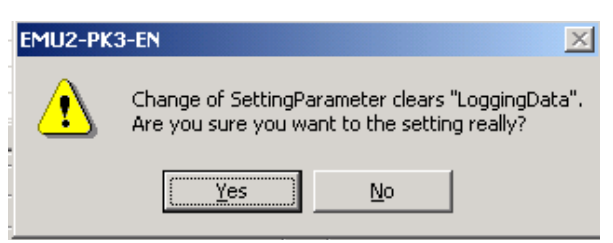

- \* Execution of download eliminates logging data.
- (4) Messages corresponding to the communication condition are displayed in the communication condition display column.

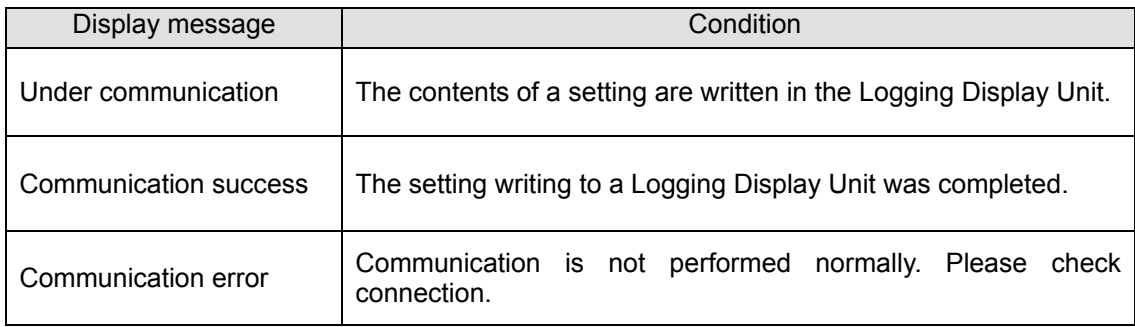

\* The following messages are displayed in the case of a Logging Setting being performed .

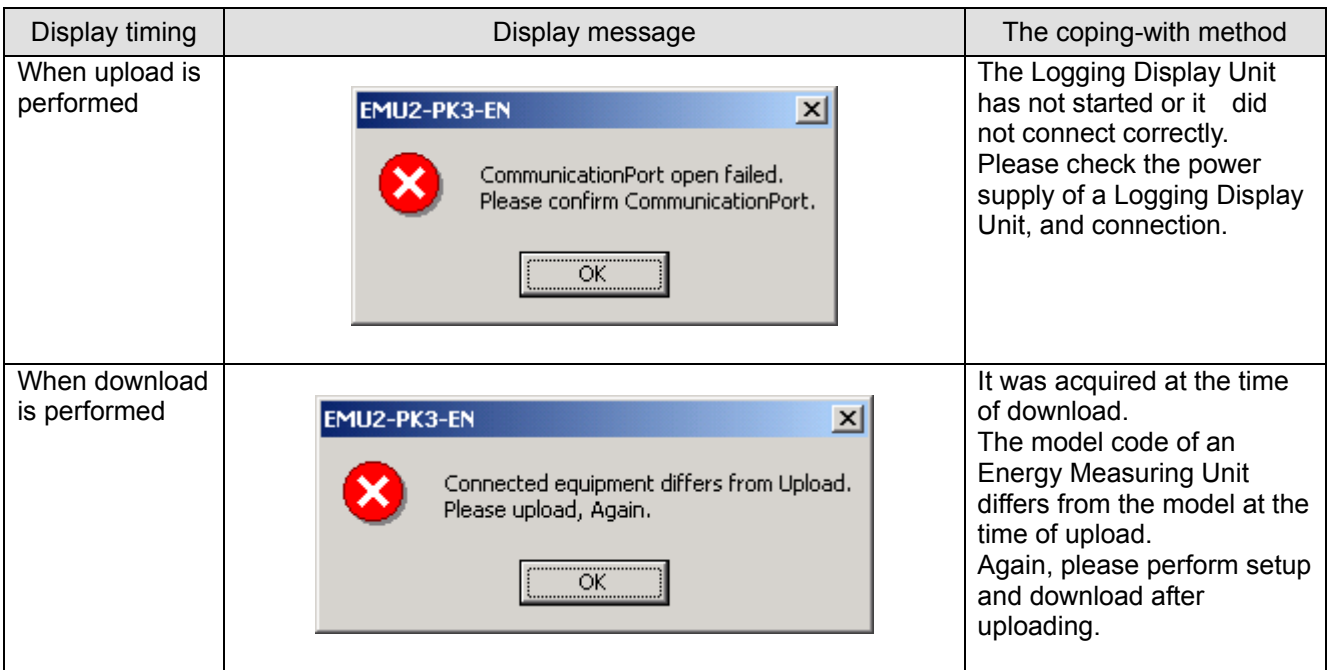

# lata Aquisition PC-Kit for Energy Measuring Unit (EcoMonitorP)

Chapter 7

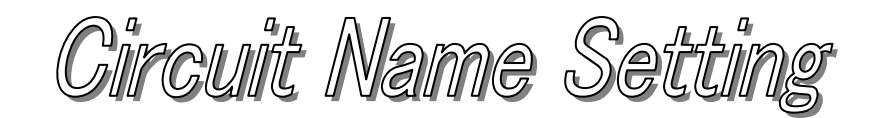

# **About this chapter**

This chapter explains the following .

- Names of each part
- Setting names

 $\blacksquare$ 

## <span id="page-60-0"></span>**Chapter 7 Circuit Name Setting**

On a circuit name setting screen, the combination of arbitrary circuit names added to the data collected by logging data collection can be set up.

The CSV file generated on a CSV output screen outputs the set-up circuit name outputted as a circuit name.

This chapter explains the operation method in a circuit name setting screen.

### 7.1 Names of each part

(a) Circuit setting screen

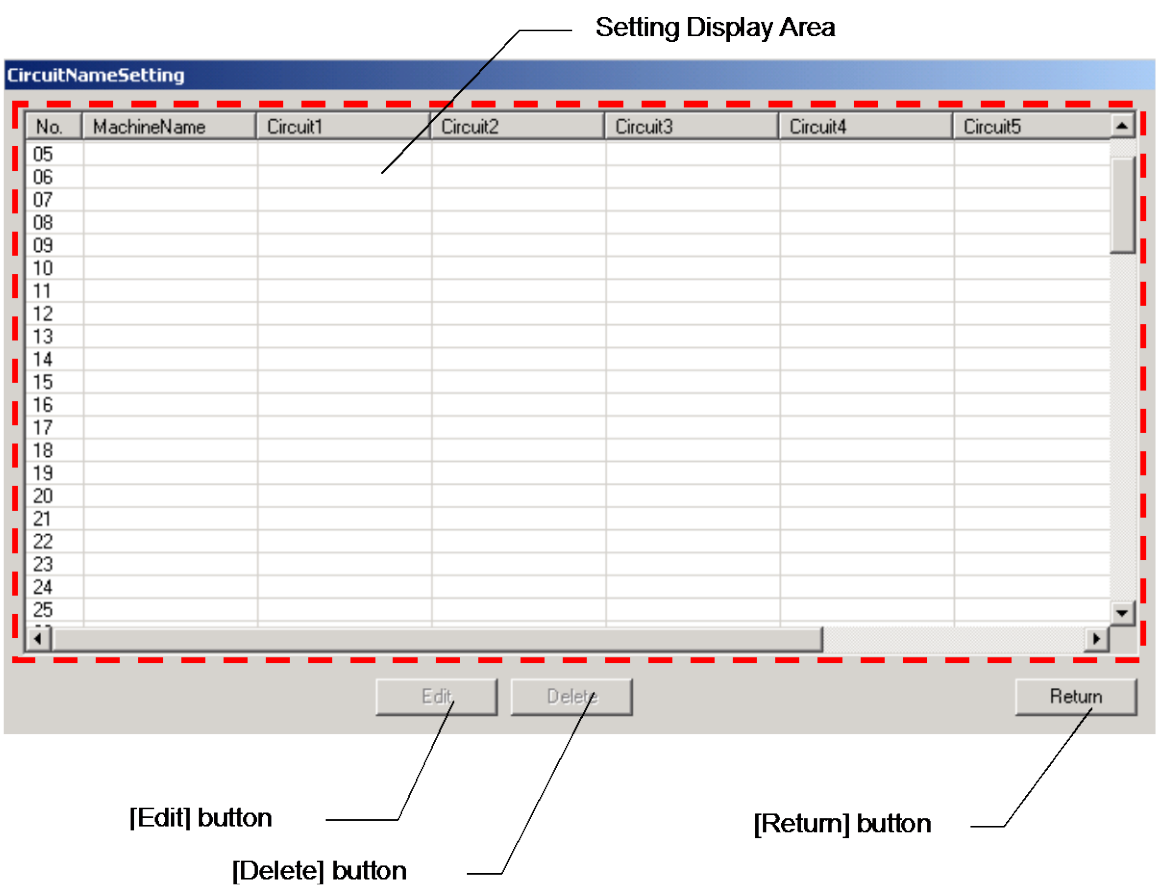

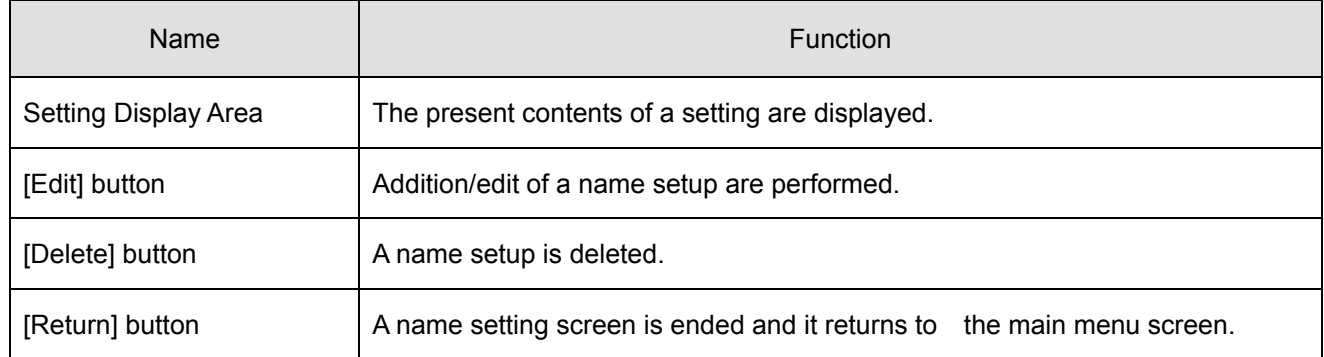

### (b) Detailed setting screen

Ï

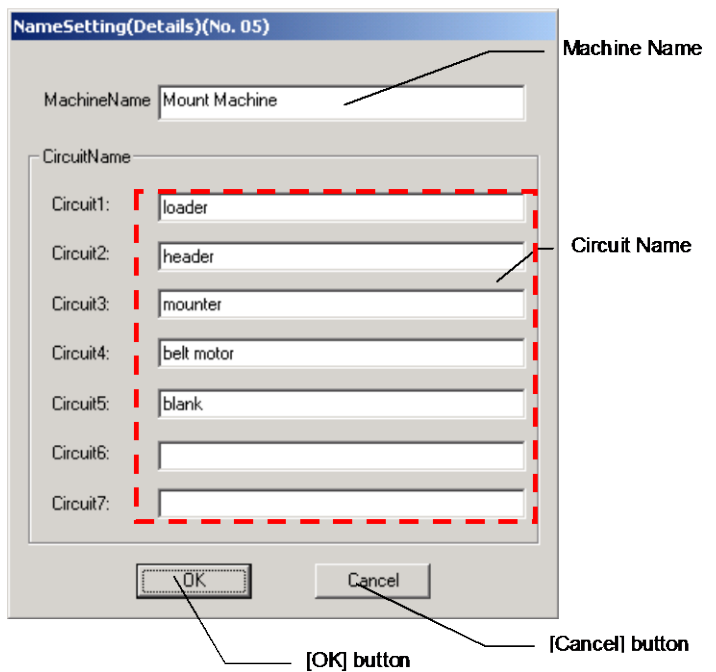

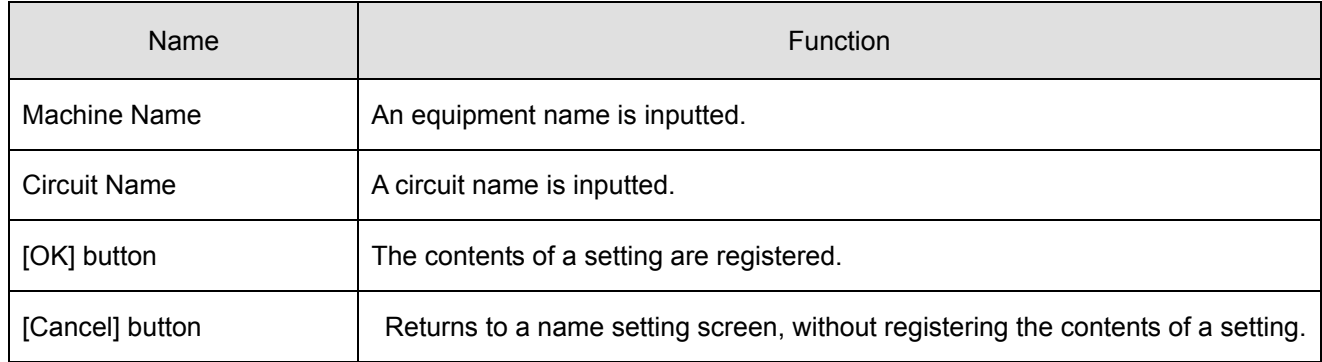

### 7.2 Setting names

- (a) An addition/change of a name
	- (1) Choose an item to perform an addition and make a change of a name from the list of the setting display area.
	- (2) Click the [Edit] button is .

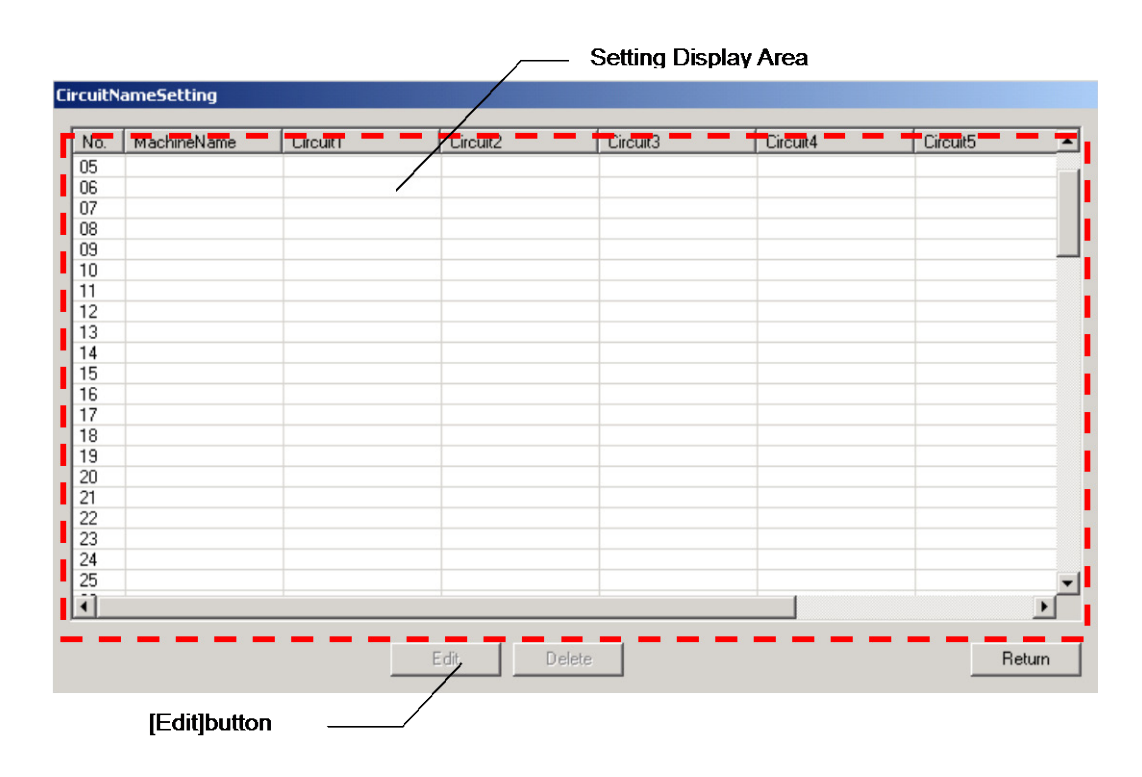

(3) Input an equipment name and a circuit name. ( Up to 20 characters can be input, respectively.)

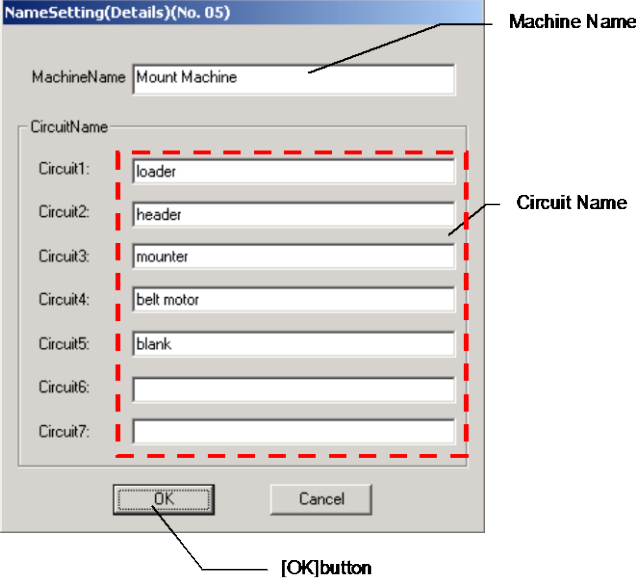

(4) Click the [OK] button .

- \* [OK] button is impossible unless an equipment name is input. (Circuit name can be blank.)
- \* The circuit where the equipment name and the circuit name are not set up is outputted as a blank and "a circuit n" (n: circuit number), respectively, at the time of a CSV file output.

 $\blacksquare$ 

# (a) Deletion of a name<br>(1) Select the item

- for name deletion from the list of the setting display area.
- (2) Click the [Delete] button .

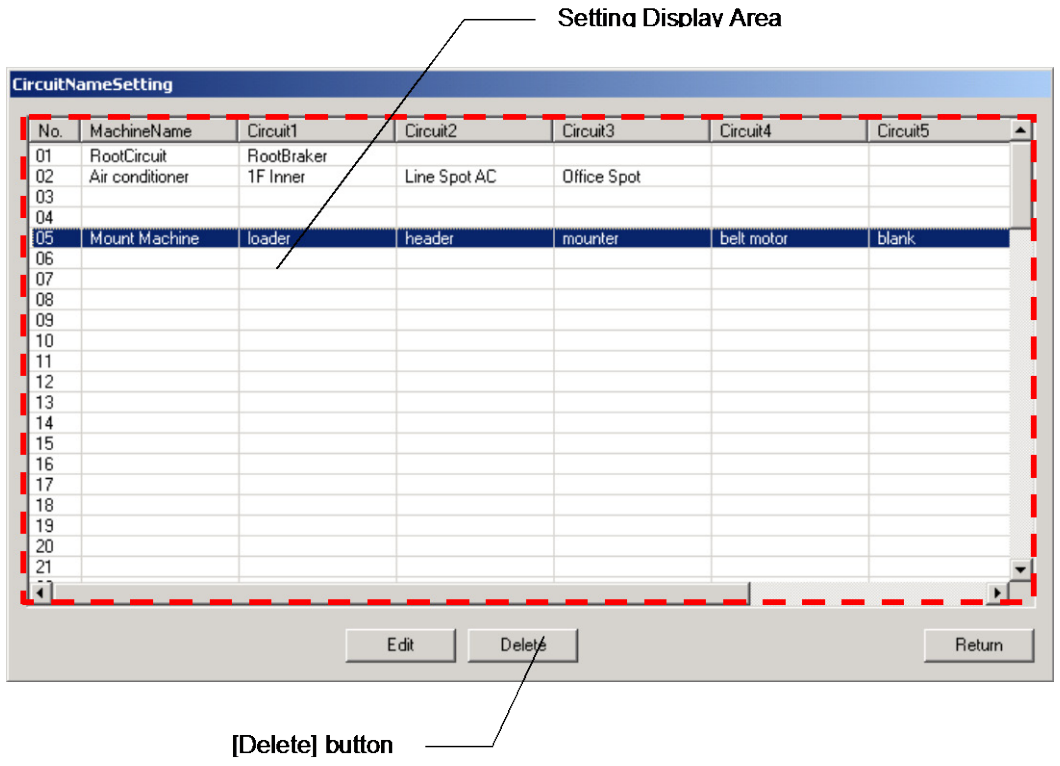

(3) The following check message is displayed. Registration will be deleted, if the [Delete] button is clicked.

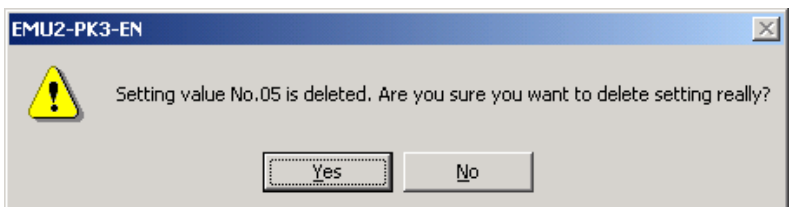

 $\blacksquare$ 

\* The following messages are displayed in the case of name setup being performed .

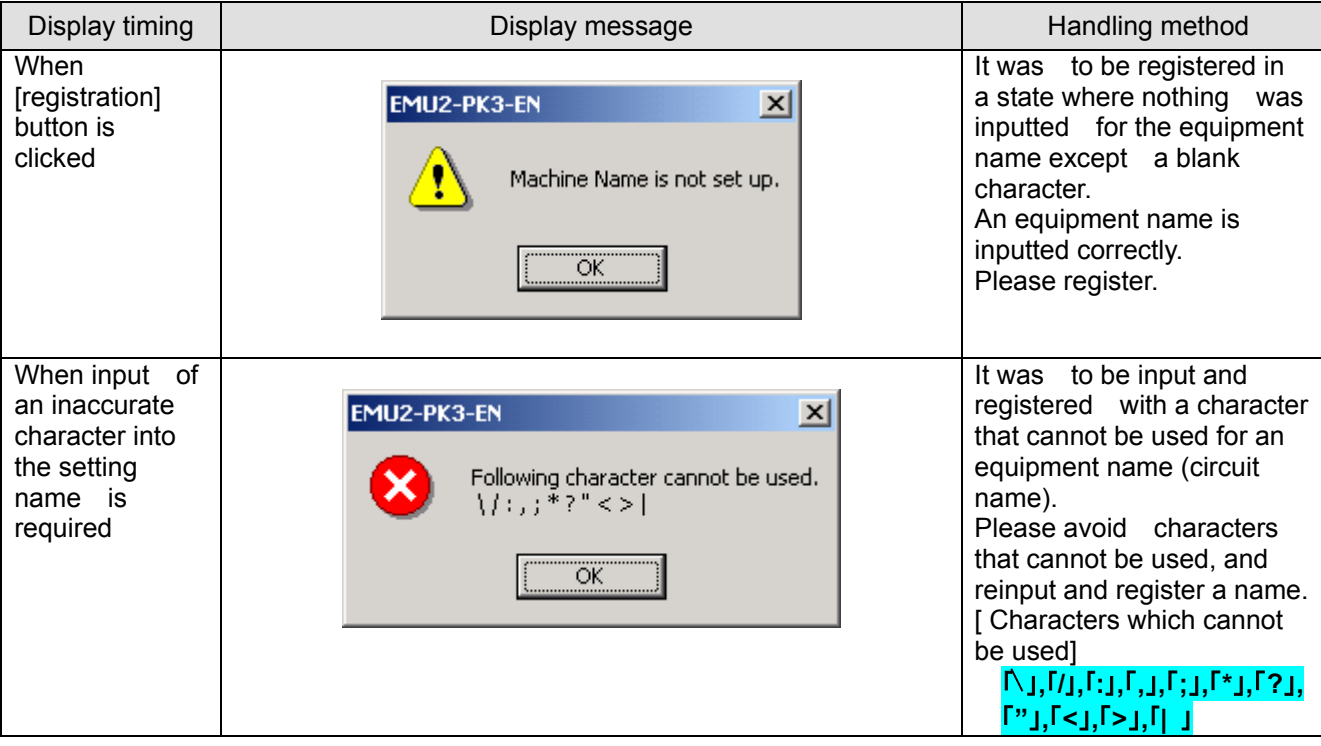

# ata Aquisition PC-Kit for Energy Measuring Unit (EcoMonitorPro,

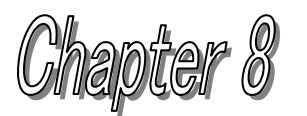

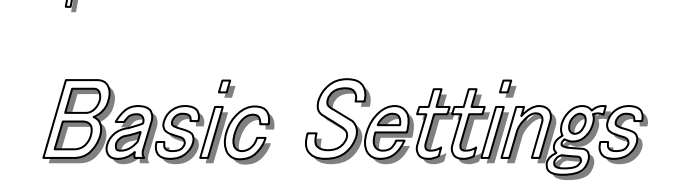

# **About this chapter**

This chapter explains the following .

- Names of each part
- Contents of a basic setting read. (Upload)
- ◆ Basic setup performed.
- Basic settings download to logging display unit. (Download)

## <span id="page-66-0"></span>**Chapter 8 Basic settings**

On a basic setting screen, the Energy Measuring Unit main part linked to a Logging Display Unit can be set up.

A setting item reads and displays the value can set up for each model out of a Phase&Wire type, primary voltage, sensor classification, primary current, the demand time limit (current), the demand time limit (electric power), and a pulse unit.

This chapter explains the operation method in a basic setting screen.

### 8.1 Names of each part

(A) BASIC SETTING SCREEN

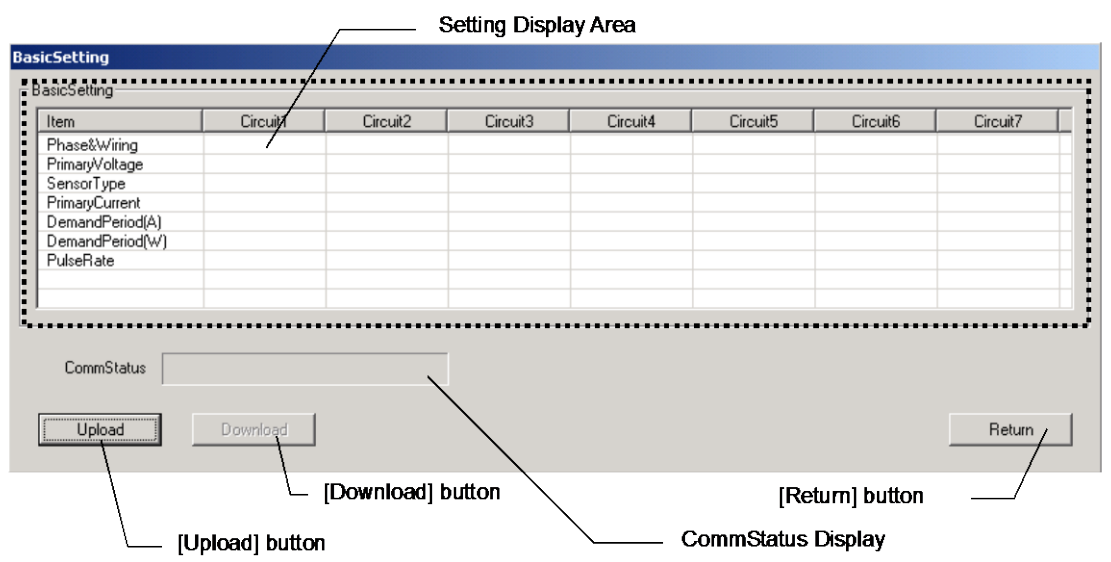

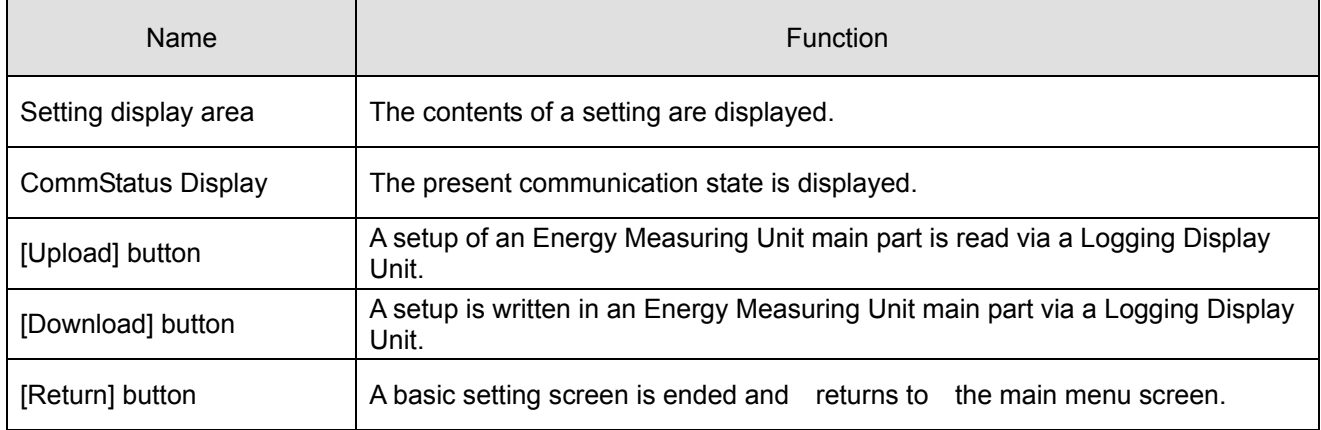

\* Keep in mind that the logging data collected in the Logging Display Unit is cleared in order to maintain the adjustment of data with a change in the basic setup.

(b) Detailed setting screen

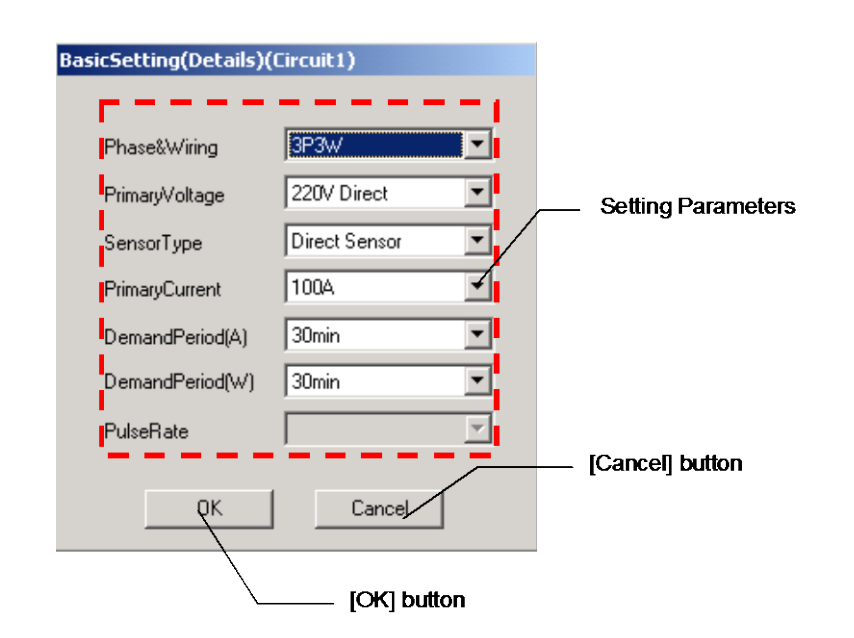

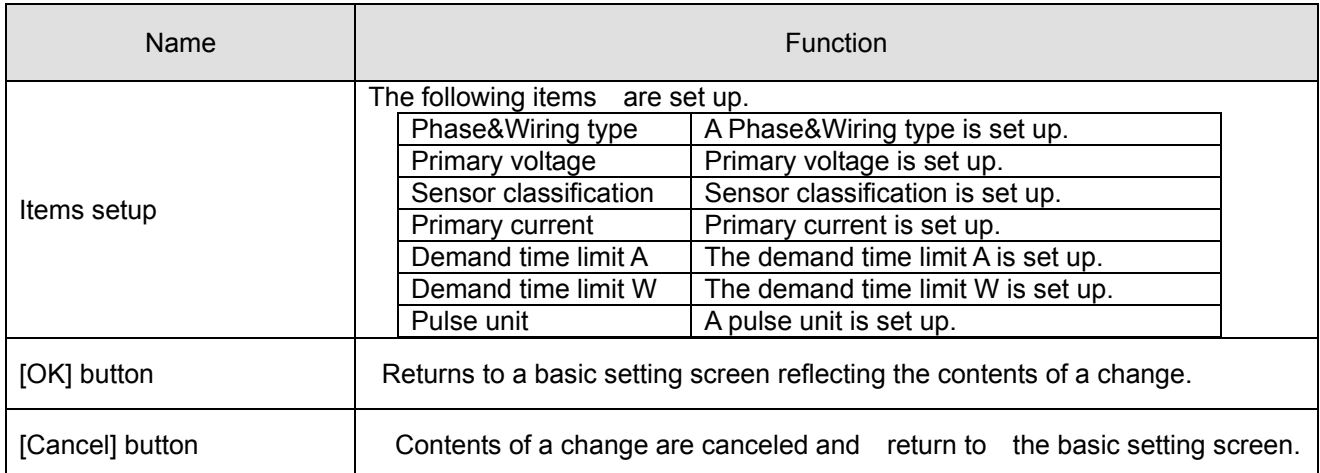

### 8.2 Contents of a basic setting read (upload).

- (1) Connect the PC with a Logging Display Unit with the included USB cable.
- (2) Start the PC-Kit and open the basic setting screen.

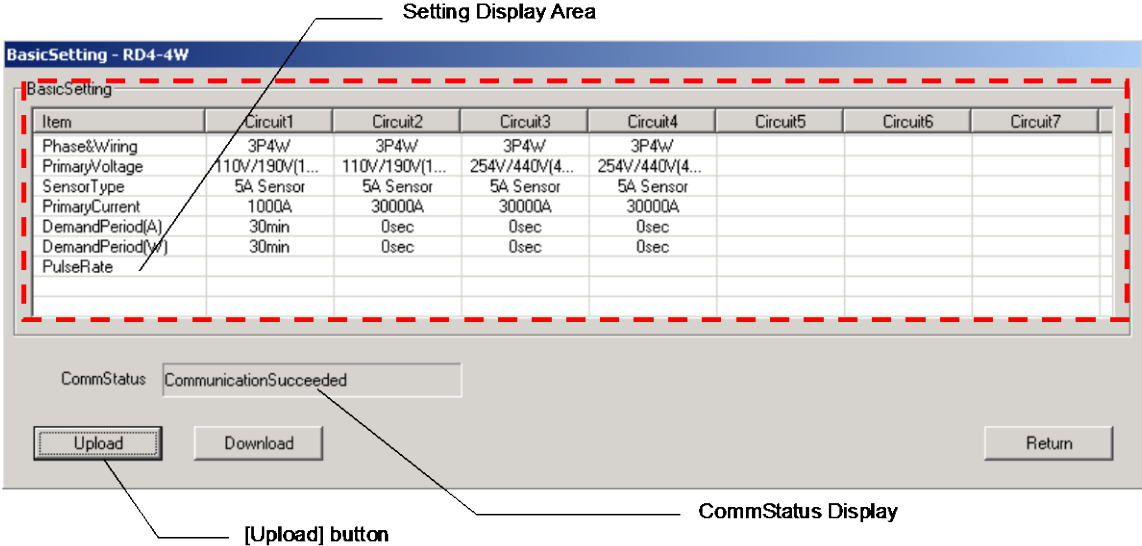

Clicking on (3) [upload] button displays the following message.

Clicking on the [O.K.] button starts read-out (upload) of the contents set as the Logging Display Unit and EMU2 main part under connection.

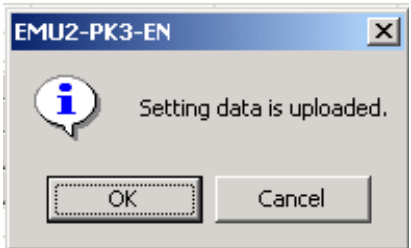

(4) Messages corresponding to the communication condition are displayed on the CommStatus Display.

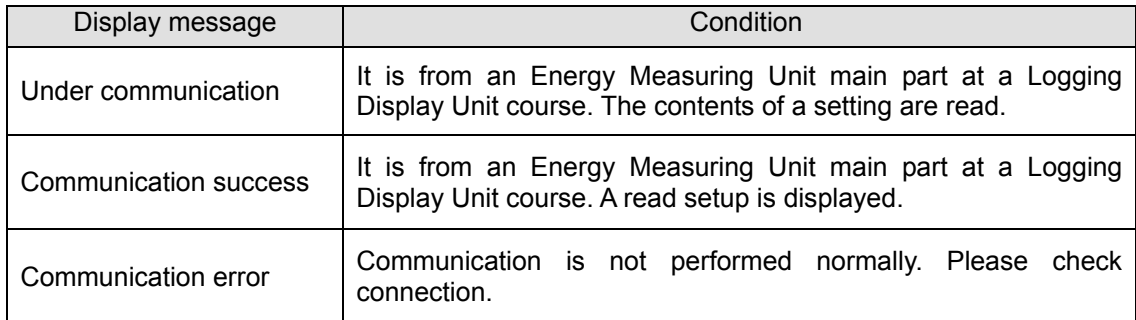

### 8.3 Basic setup performed.

(1) After the completion of upload, a click of the "circuit \*" portion of a circuit to change a setup of the setting display area displays a detailed setting screen.

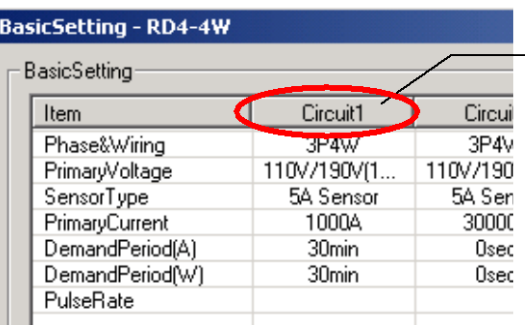

 $-$  Please click the "circuit X" of a circuit to make a setting change.

(2) Set up each item and click the [OK] button.

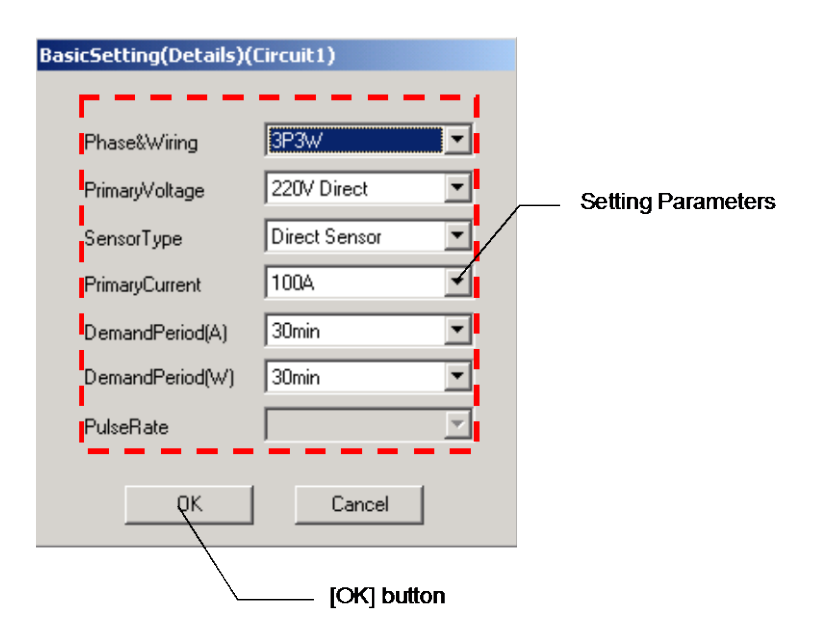

\* Items that can be set up, and the range for the model of the Energy Measuring Unit connected to the Logging Display Unit differ according to the related parameters.<br>It becomes the range that can be set up within the table. "O" becomes the range that can be set up

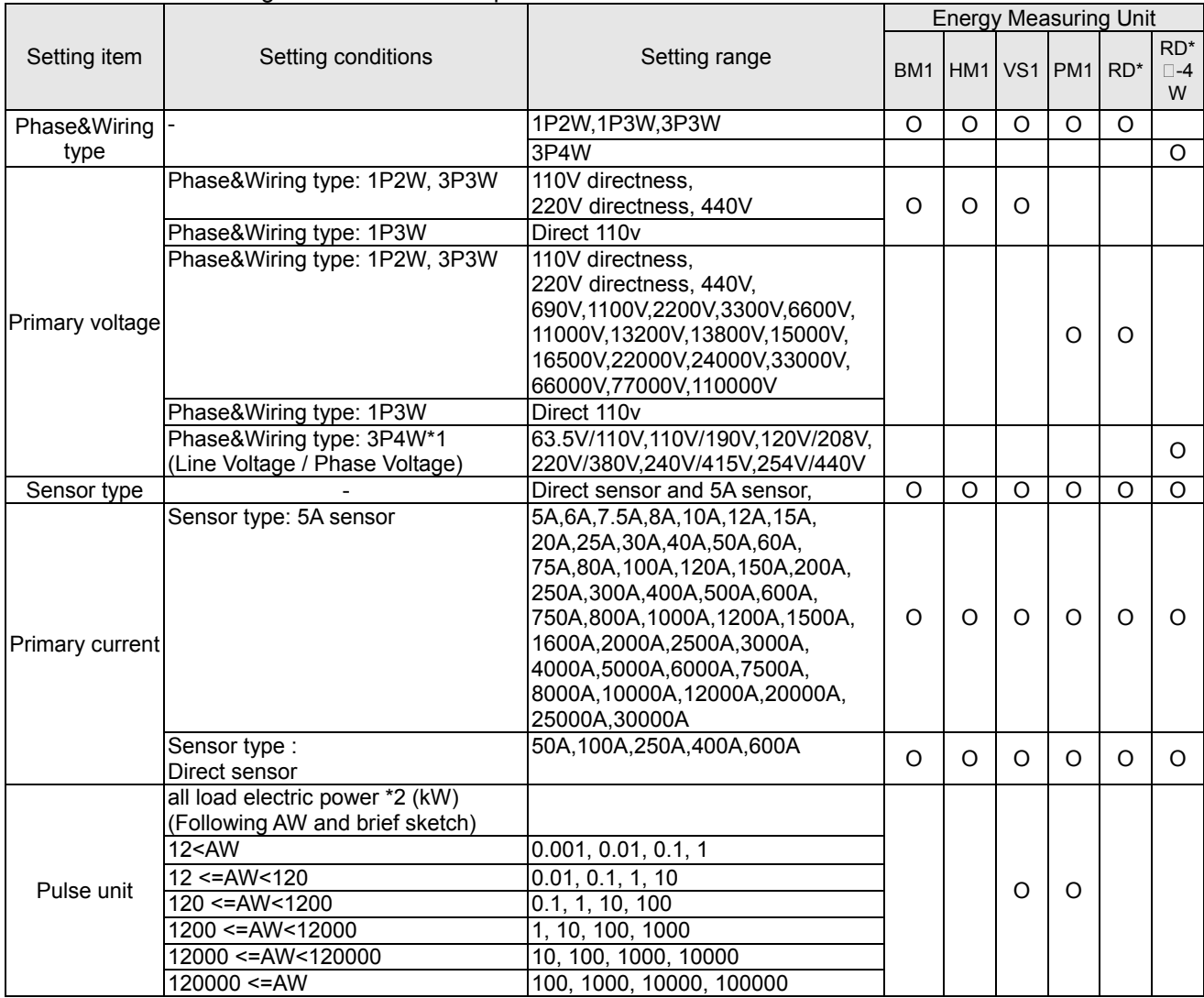

- ※1 Model: EMU2-RD2(4)-△-4W (3P4W), a primary voltage setup of a circuit 1 and a circuit 2 (a circuit 3 and circuit 4) are common.
- ※2 The calculation method of total load electric power is as follows.

(Total load electric power) = (primary voltage setting value) x (primary current setting value) x (Phase&Wiring coefficient)

Phase&Wiring coefficient:1P2W article -> 1.0<br>1P3W article -> 2.0 1P3W article 3P3W/3P4W article -> 1.73

In the case of 3P4W (primary voltage setting value), calculation is made using Phase Voltage.

- 8.4 Basic settings download to Logging Display Unit.
	- (1) Connect the PC with the Logging Display Unit with the included USB cable.
	- (2) Start the PC-Kit and open the Basic Setting screen.

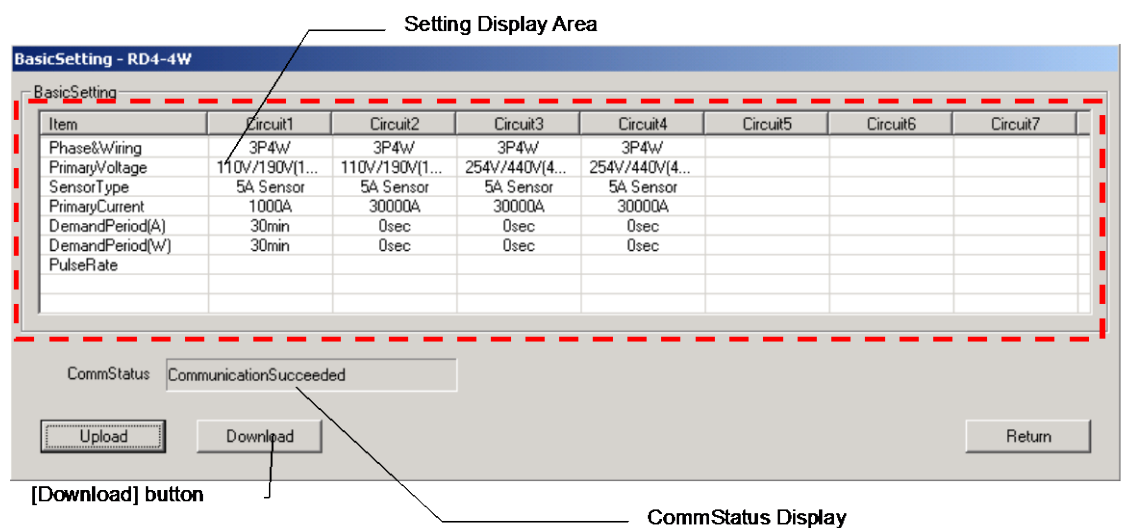

(3) Clicking on [Download] button displays the following message. When the [OK] button is clicked, it begins writing (download) of a setup by the Logging Display Unit course on an Energy Measuring Unit main part.

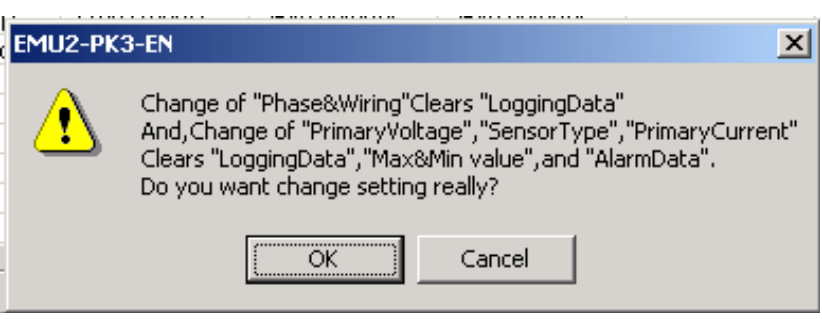

- \* Logging items are also cleared when a Phase&Wiring type is changed.
- (4) Messages corresponding to the communication condition are displayed on the CommStatus Display.

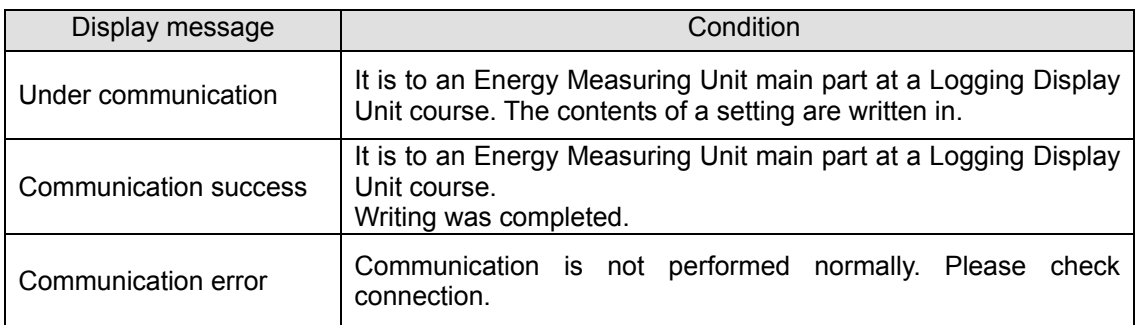
\* In the case of a basic setup being performed, the following messages are displayed .

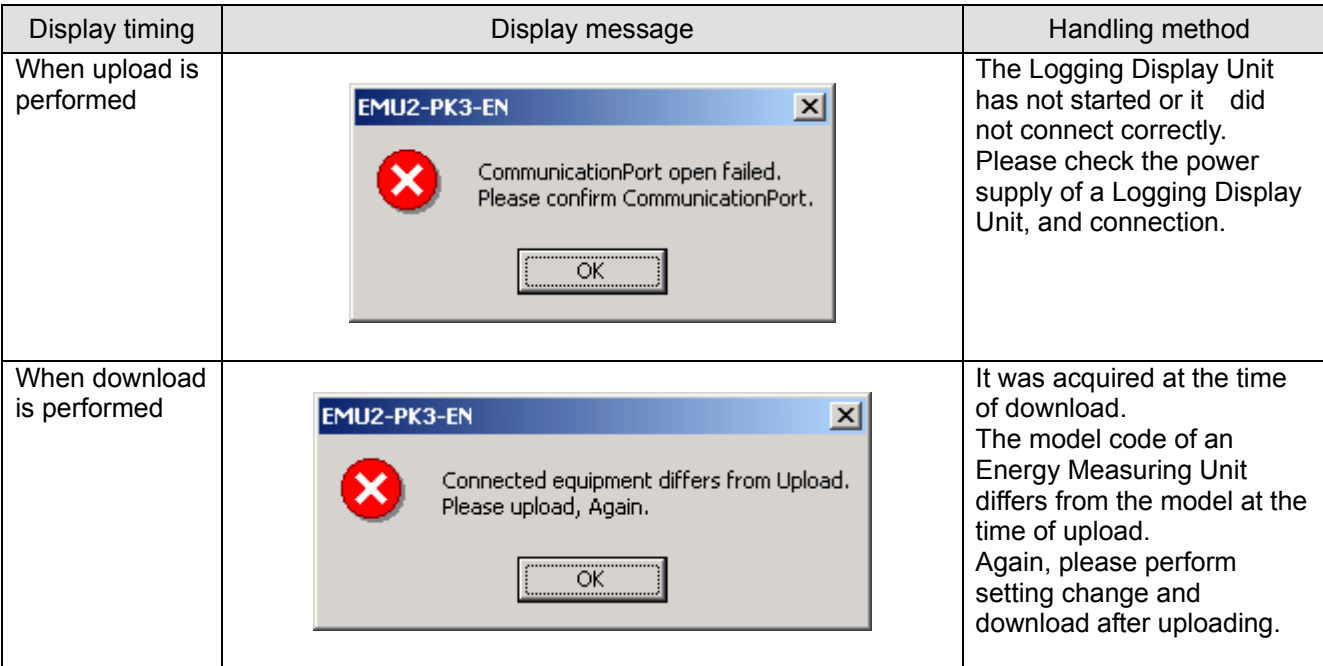

# Pata Aquisition PC-Kit for Energy Measuring Unit (EcoMonitorPro

Chapter 9

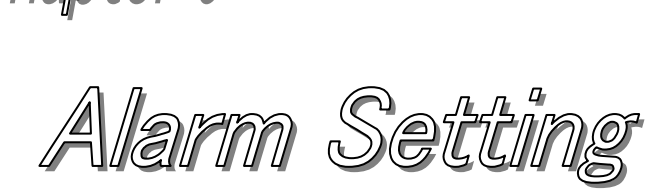

# **About this chapter**

This chapter explains the following .

- Names of each part
- Contents of an alarm setting read. (Upload)
- Alarm setup performed.
- Alarm setting download to logging display unit. (Download)

## <span id="page-74-0"></span>**Chapter 9 Alarm setting**

The setting value of a monitoring function can be changed on an alarm setting screen. This chapter explains the operation method in an alarm setting screen.

### 9.1 Names of each part

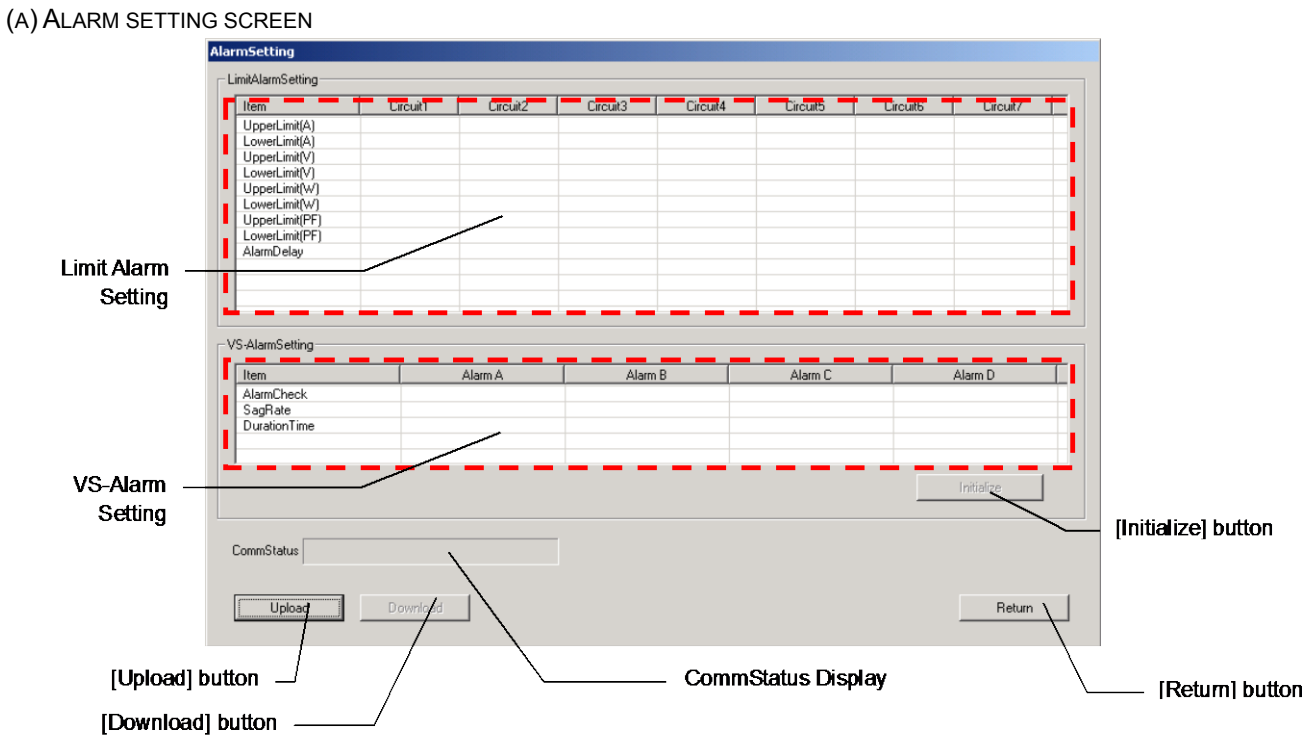

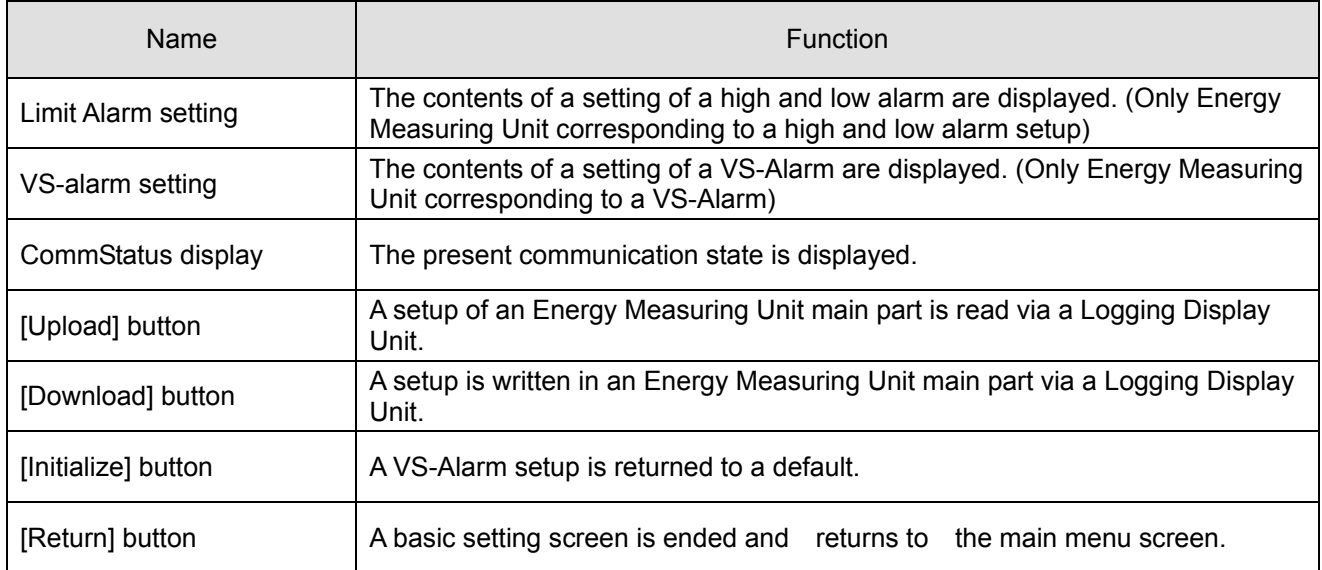

 $\blacksquare$ 

(B) HIGH AND LOW ALARM SETTING SCREEN

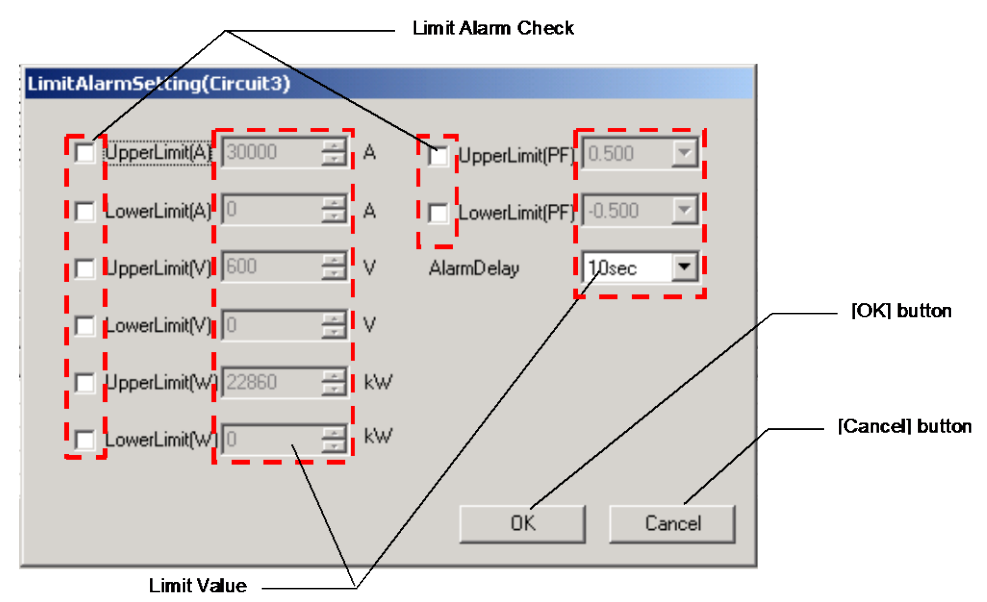

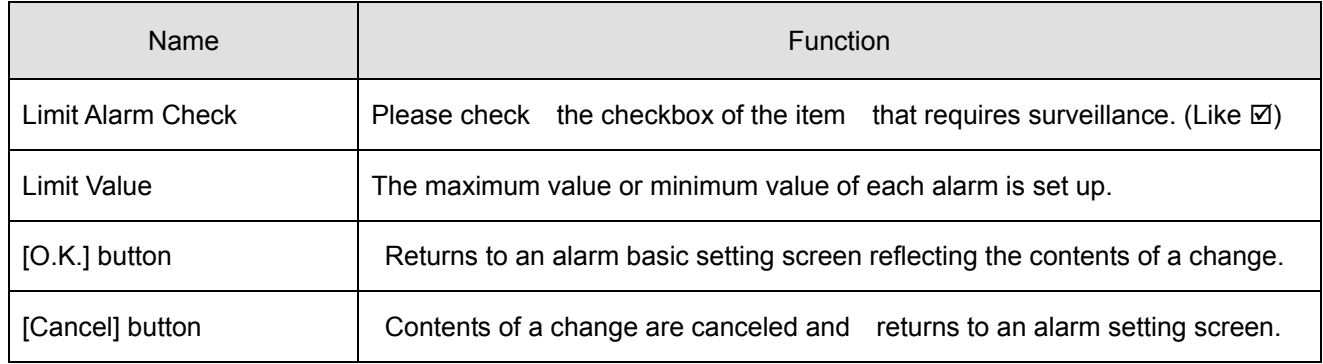

(C) VS-ALARM SETTING SCREEN

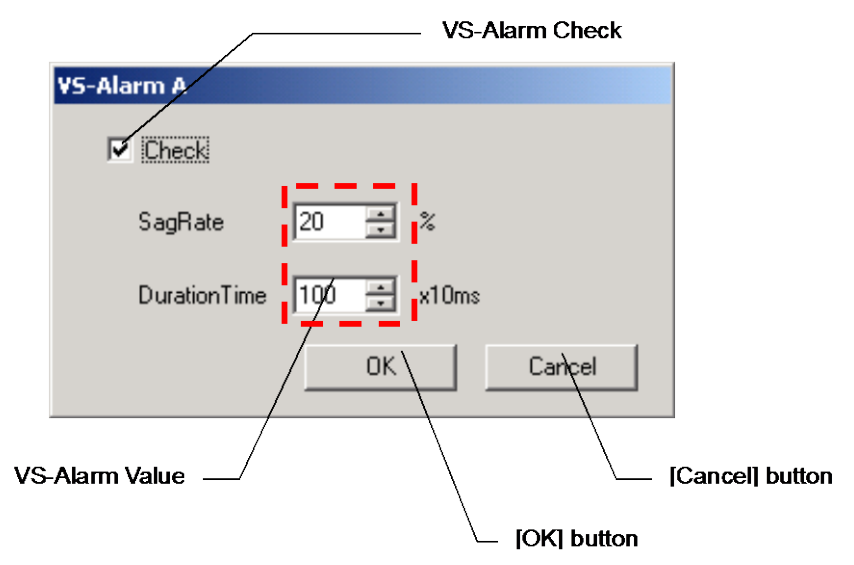

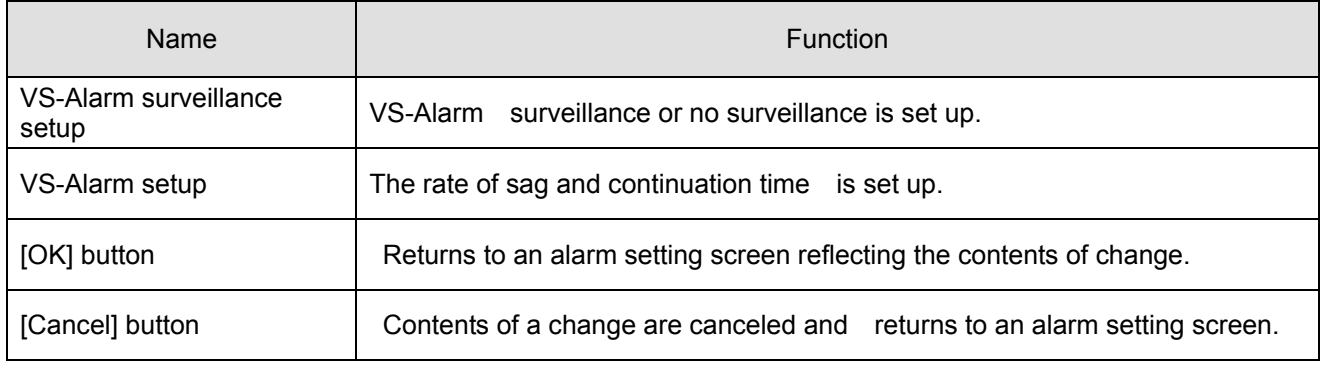

- 9.2 Contents of an alarm setting read (upload).
	- (1) Connect the PC with the Logging Display Unit with the included USB cable.
	- (2) Start the PC-Kit and open the alarm setting screen.

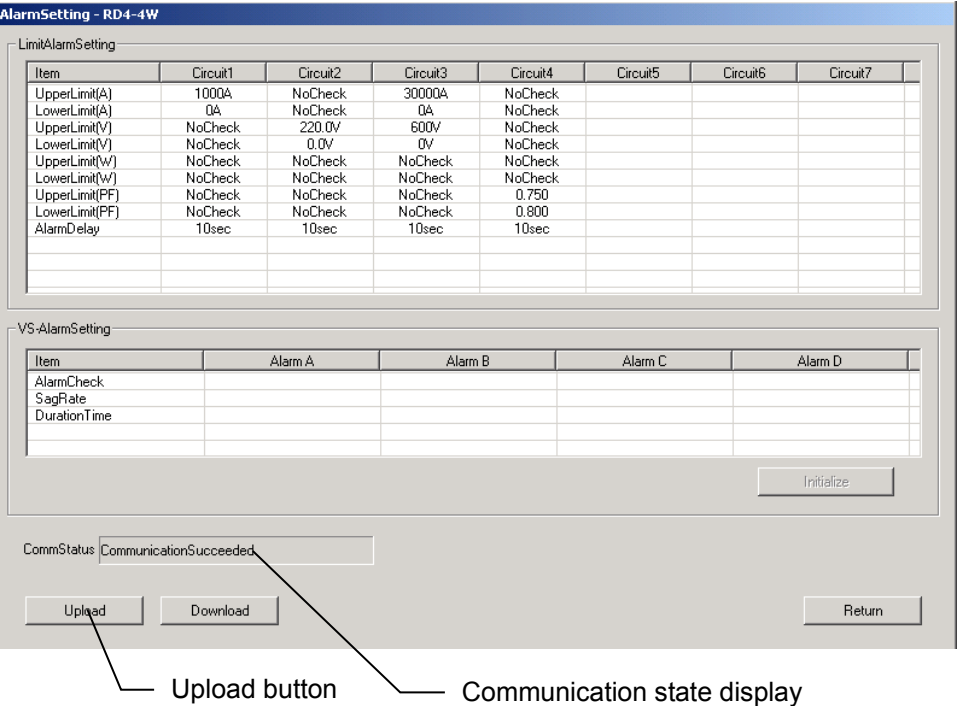

(3) Clicking on the [Upload] button displays the following message. Clicking on the [OK] button starts read-out (upload) of the contents set as the Logging Display Unit.

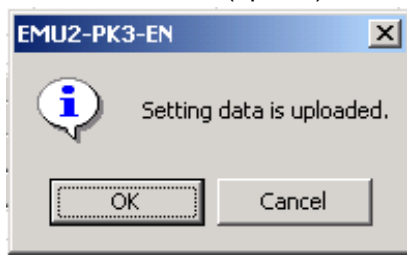

(4) Messages corresponding to the communication condition are displayed on the CommStatus Display.

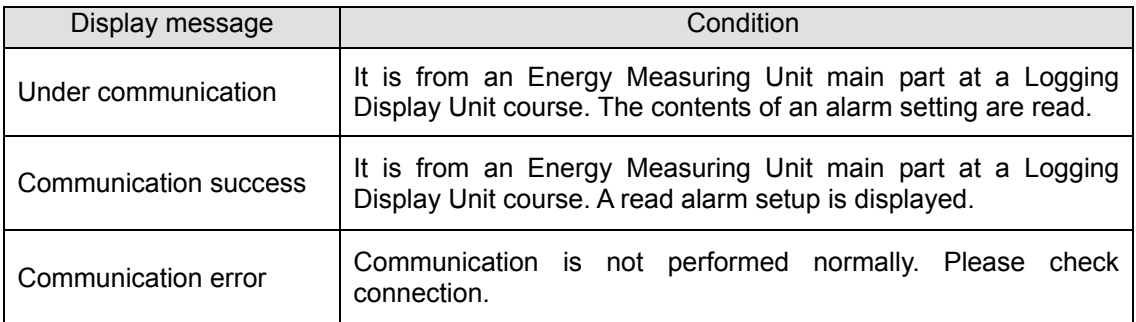

### 9.3 Alarm setup performed.

- (a) High and low alarm setup
	- \* This setup can be performed only from the model corresponding to a high and low alarm.
	- (1) After the completion of upload, a click of the "circuit \*" portion of a circuit to change a setup of the high and low alarm setting display area displays a high and low alarm setting screen.

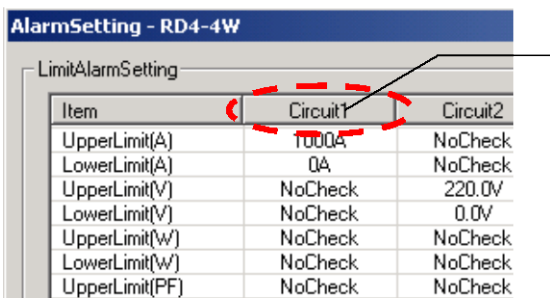

 $-$  Please click the "circuit X" of a circuit to make a setting change.

(2) Perform a high and low alarm surveillance setup of each item, and a setup of an upper minimum value, and click the [O.K.] button.

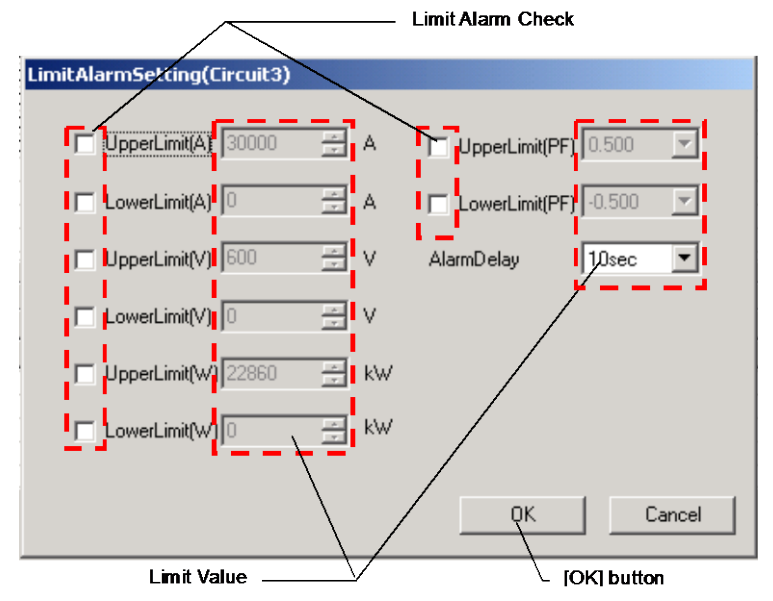

(High and low alarm surveillance setup)

A check is made for ON- $\boxtimes$  when surveilling an object item.

(Upper minimum value setup)

The upper minimum value of an object item is inputted. Select a PF and alarm delay time value from a combo box.

(The range of each item that can be set up)

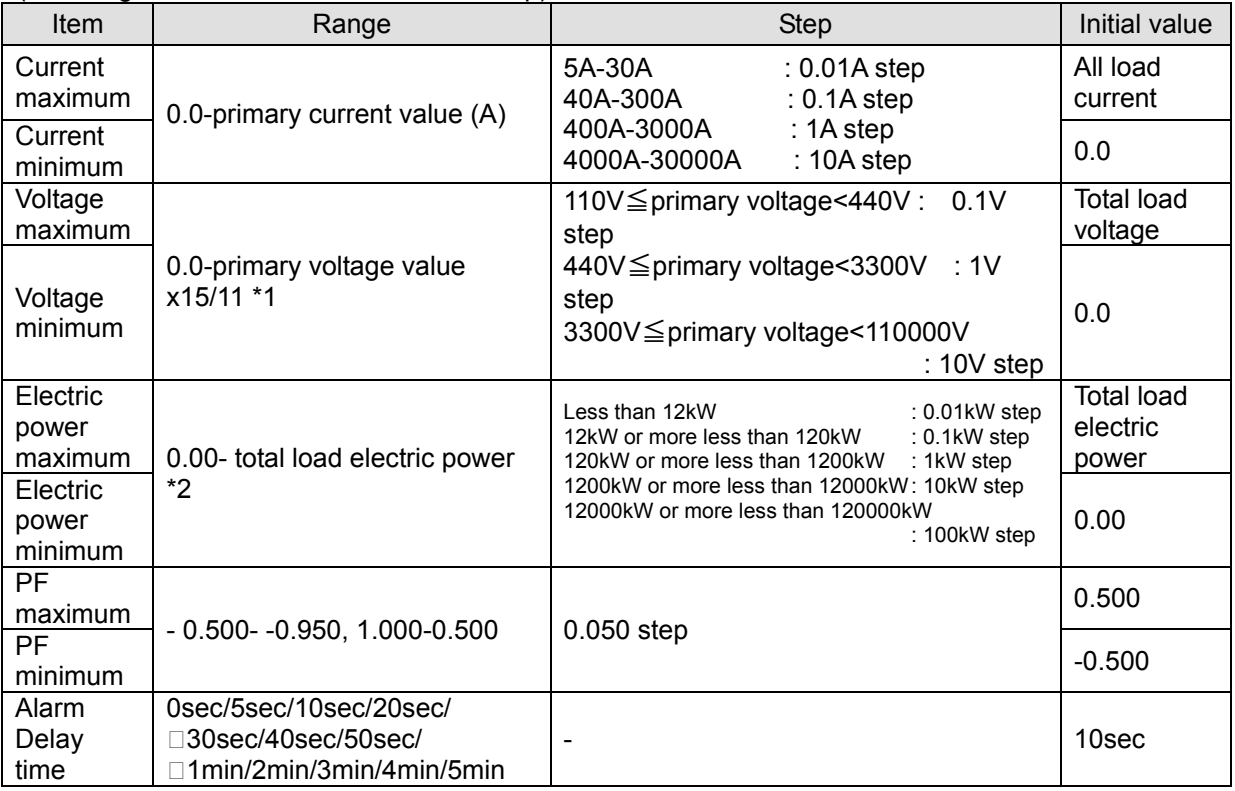

※1 Surveillance of the voltage top minimum surveillance of 3P4W on the voltage between lines.

※2 Find the total electric power load by the following formulas.

(Total electric power load) = (primary voltage setting value) x (primary current setting value) x (Phase&Wiring coefficient)

> Phase&Wiring coefficient:1P2W=1 1P3W=2 3P3W=1.73 3P4W=1.73 \*3

※3 Use the voltage between lines for calculation of the total electric power load of 3P4W. Example primary voltage: In the case of 63.5V/110V and primary current: 40A

(Total electric power load) =110x40x1.73=7612 (W)

<Cautions>

Model EMU2-RD2(4)- $\Delta$ -4W (3P4W), an upper minimum setup of the circuit 2 (and circuit 4) voltage cannot be performed.

Although a setting-on screen change is made, it is not reflected in the case of download implementation.

### (b) VS-Alarm Setting

\* This setting can be performed only from the model corresponding to a VS-Alarm.

(1) After the completion of upload, a click of the "alarm \*" portion of an alarm to change a setup of VS-Alarm setting display area displays a VS-Alarm setting screen.

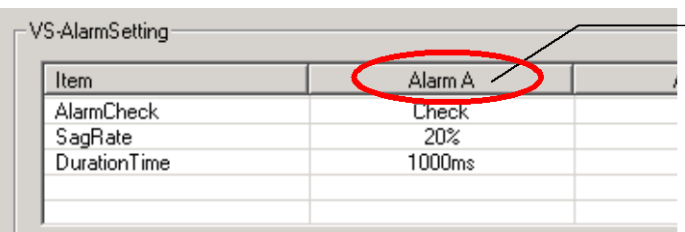

- Please click the "Alarm X" of an Alarm to make a setting change.

(2) Perform a high and low alarm surveillance setup of each item, and a setup of an upper minimum value, and click the [O.K.] button.

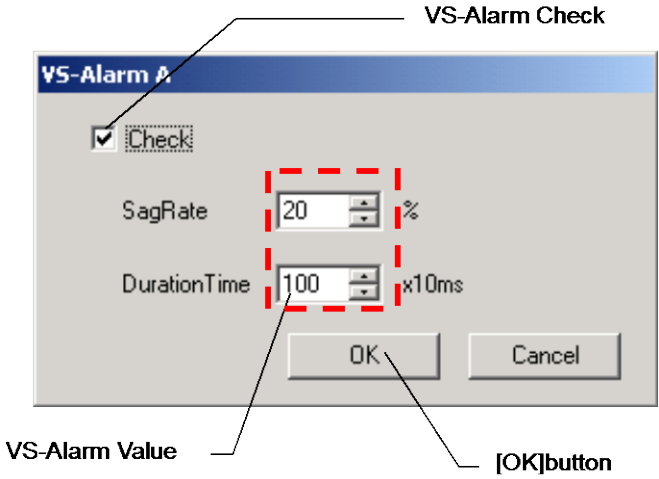

(VS-Alarm surveillance setup)

A check is made for on- $(U)$  when surveilling.

### (VS-Alarm setup)

Temporal duration is input as the rate of sag.

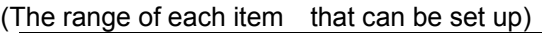

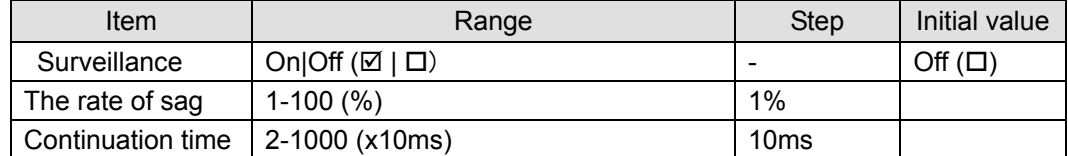

 $\blacksquare$ 

(3) If the [Initialize] button when returning all VS-Alarms to a default value is clicked, a check message will be displayed, and if the [OK] button is clicked, all VS-Alarms will return to a default value.

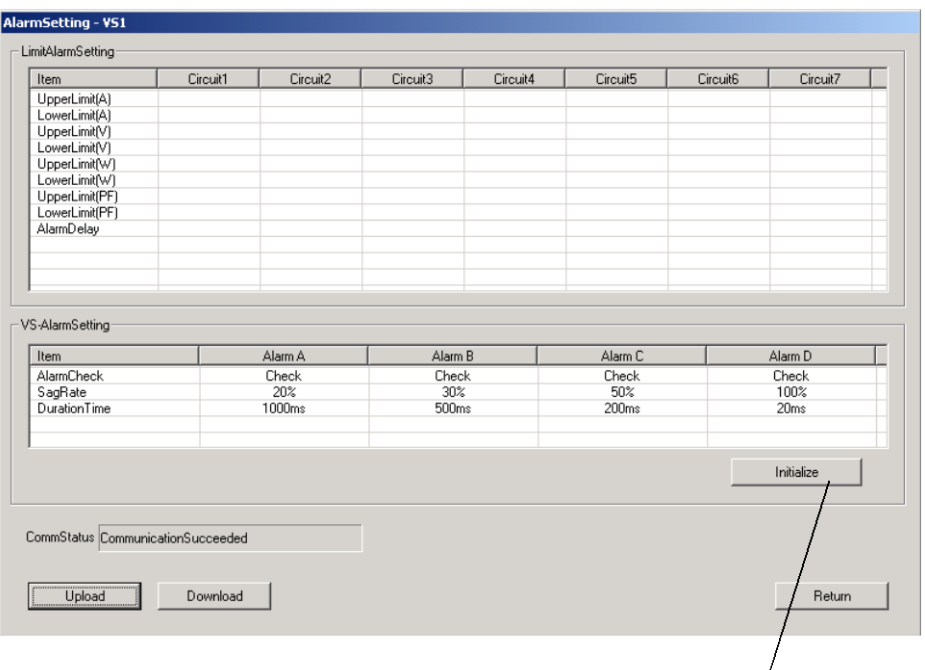

### [Initialize]button

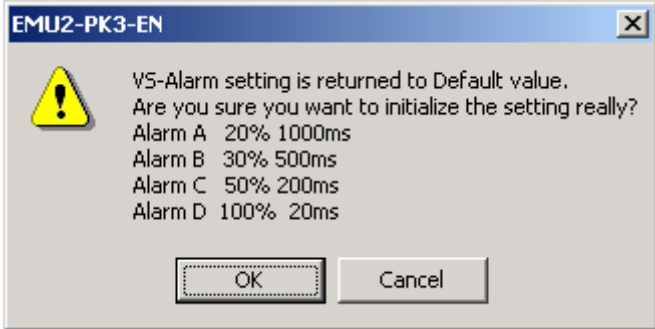

## 9.4 Alarm setting download to Logging Display Unit

- (1) Connect the PC with the Logging Display Unit with the included USB cable.
- (2) Start the PC-Kit and open the Alarm Setting screen.

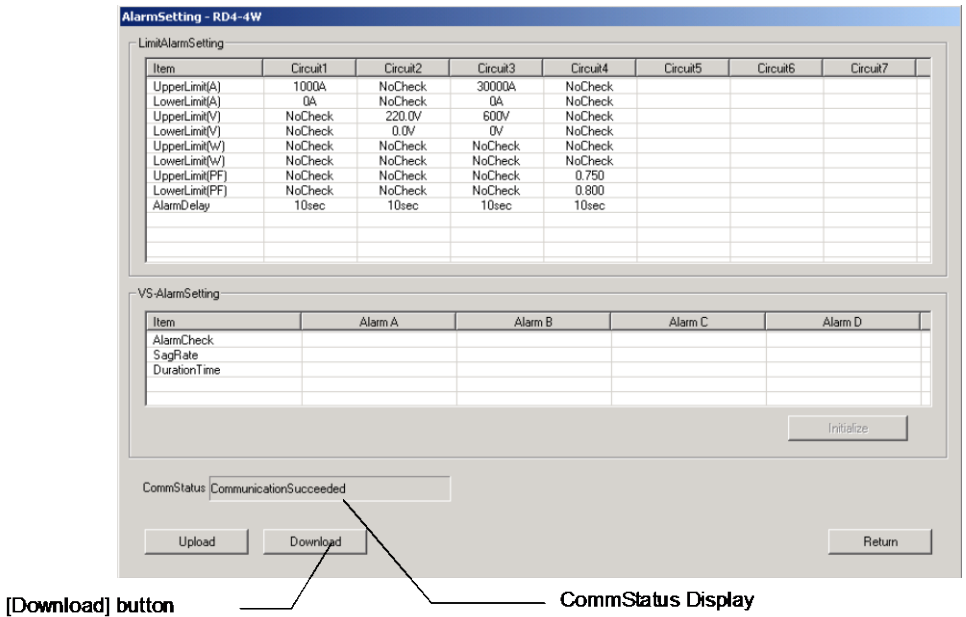

(3) Clicking on the [Download] button displays the following message. If the [is and] button is clicked, it will start the writing (download) of a setup to a Logging Display Unit.

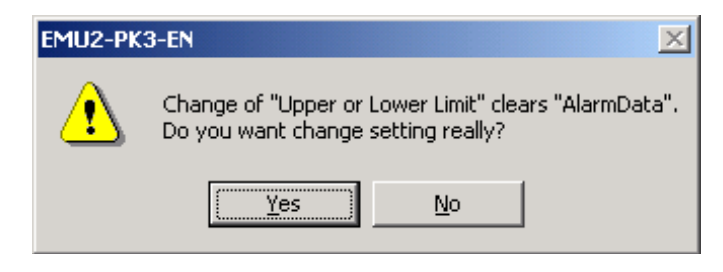

(4) Messages corresponding to the communication condition are displayed on the CommStatus Display.

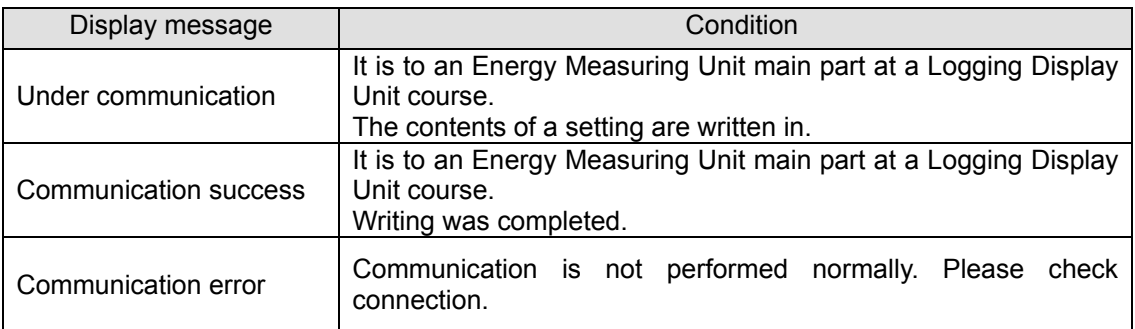

ľ

 $\blacksquare$ 

\* In the case where an alarm setup is performed, the following message are displayed .

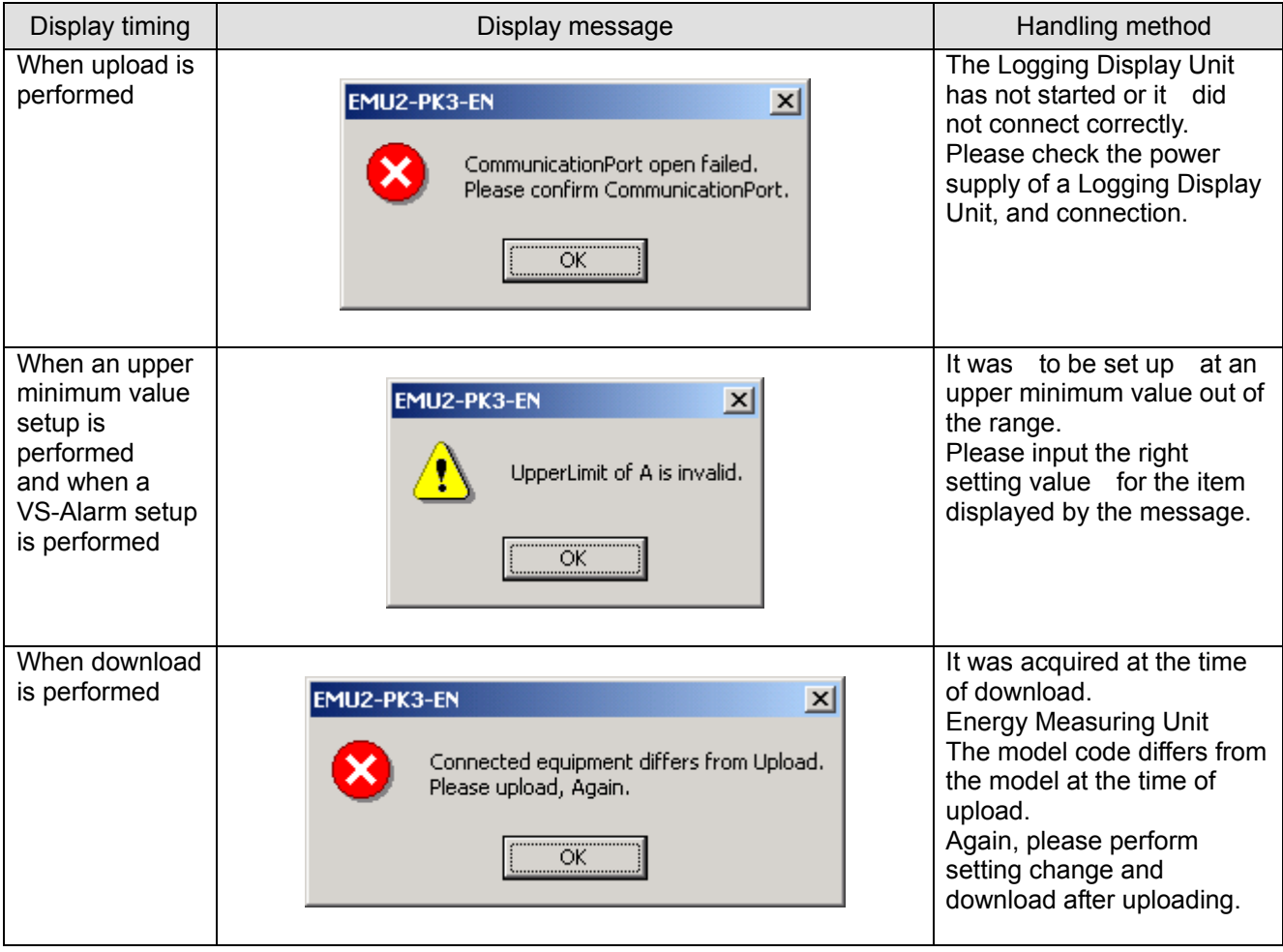

# ata Aquisition PC-Kit for Energy Measuring Unit (EcoMonitorPro

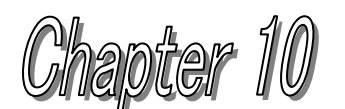

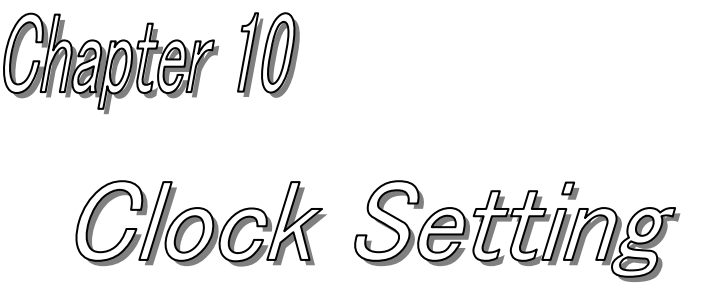

# **About this chapter**

This chapter explains the following .

- Names of each part
- Upload clock
- Clock download to logging display unit and EcoMonitorPro

# <span id="page-85-0"></span>**Chapter 10 Clock Setting**

On a clock setting screen, a setting change of the internal clock of a Logging Display Unit can be made.

The clock information on a Logging Display Unit has influence on time specification logging, the demand time limit, etc.

This chapter explains the operation method in a clock setting screen.

### 10.1 Names of each part

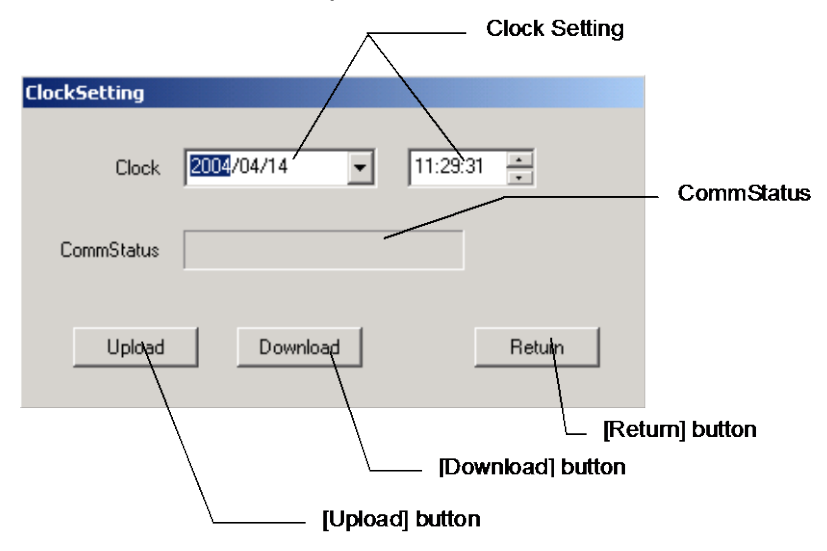

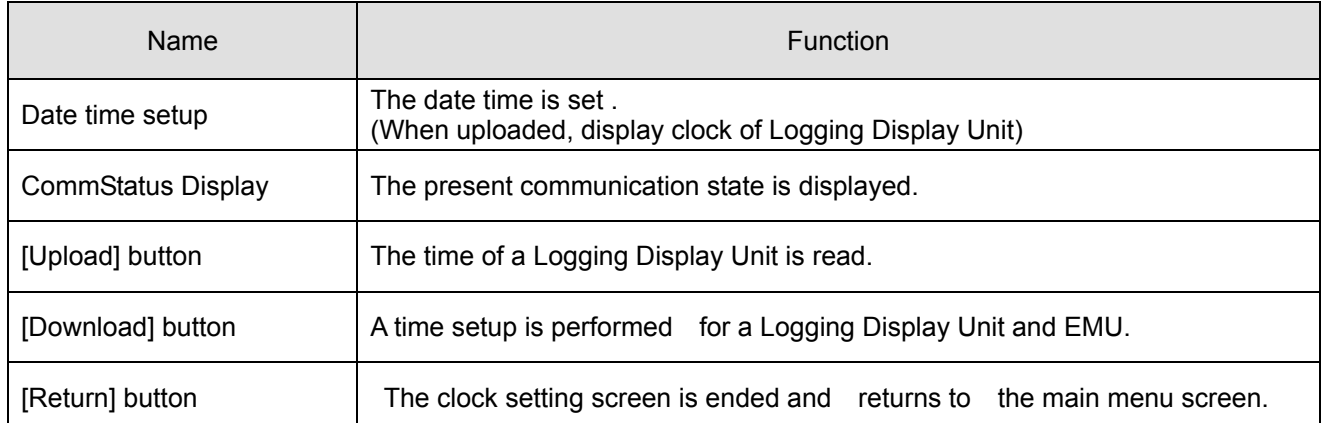

### 10.2 Upload Clock

- (1) Connect the PC with the Logging Display Unit with the included USB cable.
- (2) Start the PC-Kit and open the Clock Setting screen.

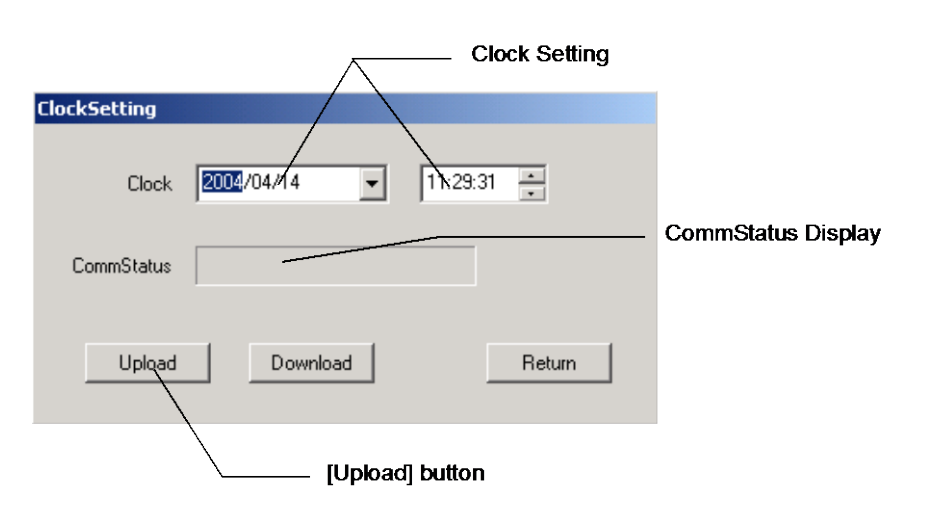

- (3) Clicking on the [Upload] button reads the time.
- (4) Messages corresponding to the communication conditions are displayed on the CommStatus Display.

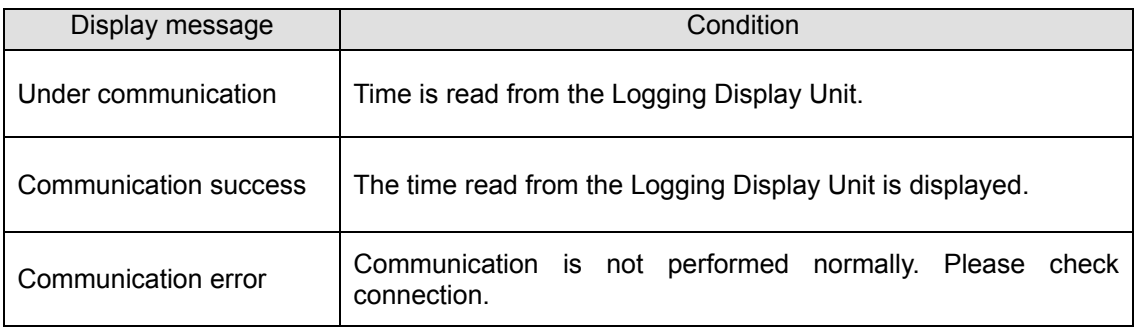

### 10.3 Clock download to Logging Display Unit and EcoMonitorPro.

- (1) Connect the PC with the Logging Display Unit with the included USB cable.
- (2) Start the PC-Kit and open the Clock Setting screen.

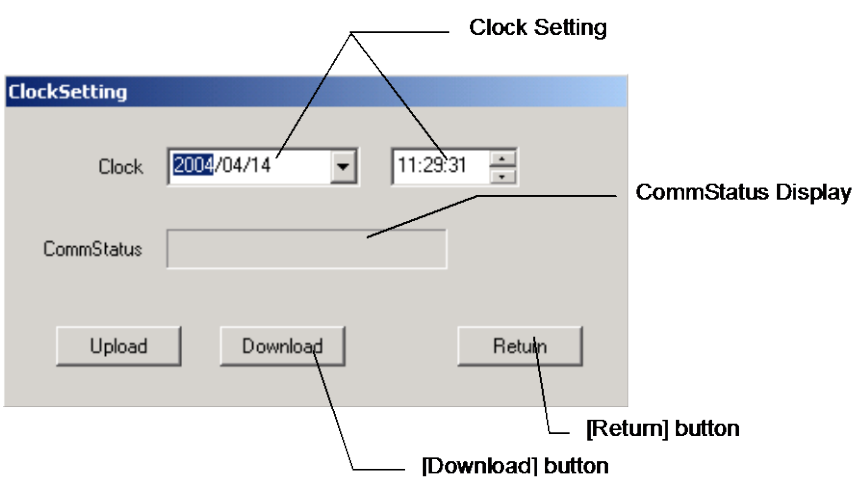

(3) If the [Download] button is clicked, the following check message will be displayed, and time will be set if the [OK] button is clicked.

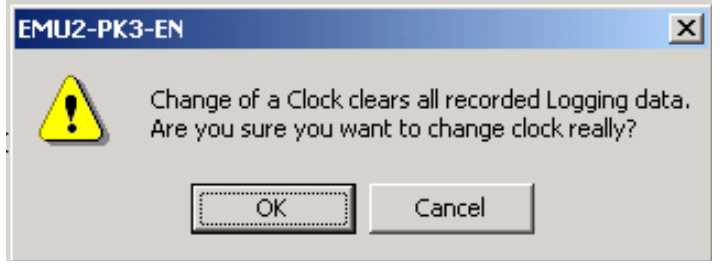

(4) Messages corresponding to the communication conditions are displayed on the CommStatus Display.

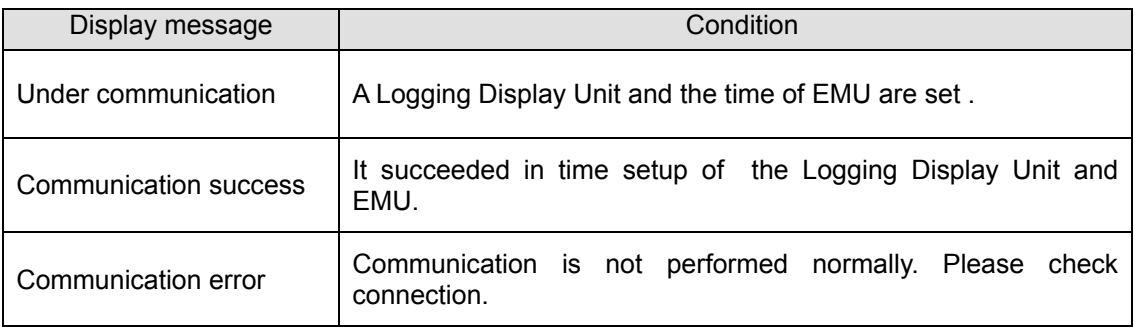

(The range of time that can be set .) January 1, 2000 00:00:00 - December 31, 2099 23:59:59 ľ

\* In a case where time setup is performed, the following messages are displayed .

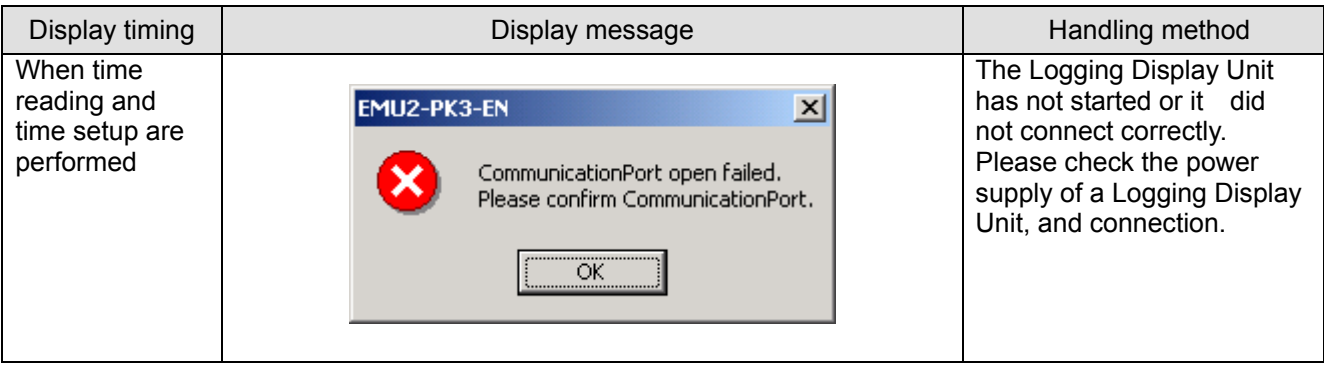

# ata Aquisition PC-Kit for Energy Measuring Unit (EcoMonitorPro,

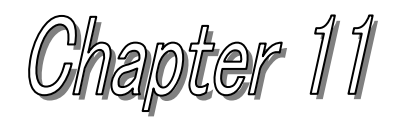

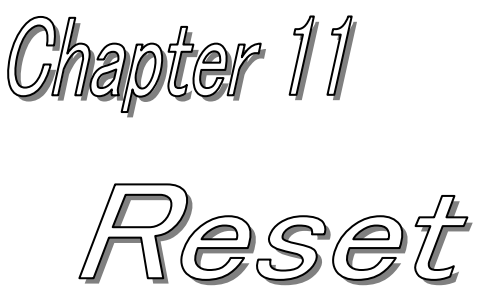

# **About this chapter**

This chapter explains the following .

- Names of each part
- ◆ Reset data.

## <span id="page-90-0"></span>**Chapter 11 Reset**

On a reset screen, reset of the maximum and minimum value stored in a Logging Display Unit, alarm data, an addition value, upper minimum alarm, and logging data can be performed. Reset of logging data can select object data and a circuit number, and can be performed individually. This chapter explains the operation method in a reset screen.

### 11.1 Names of each part

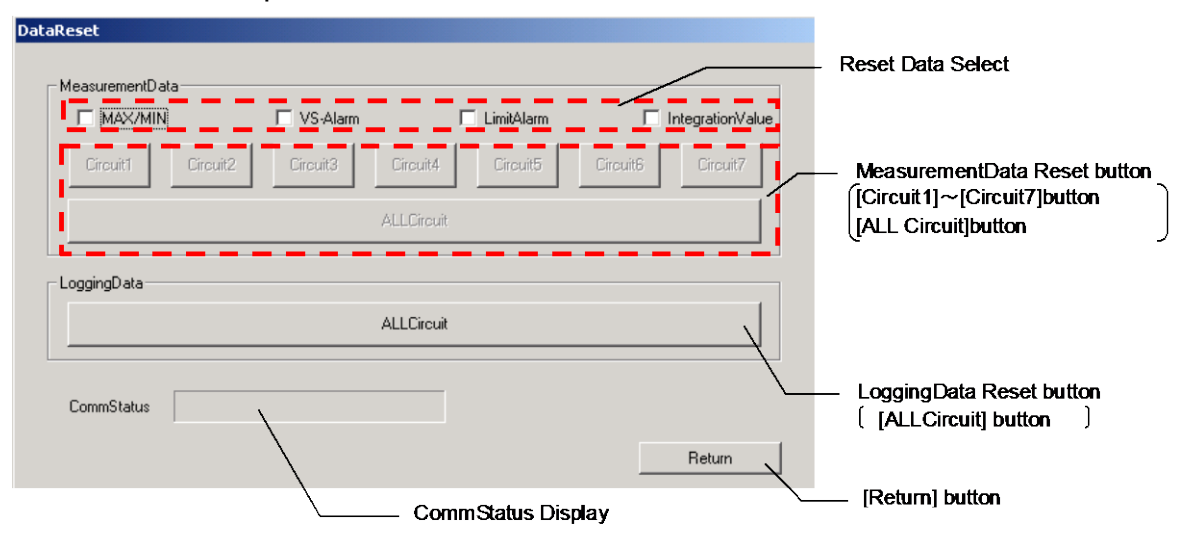

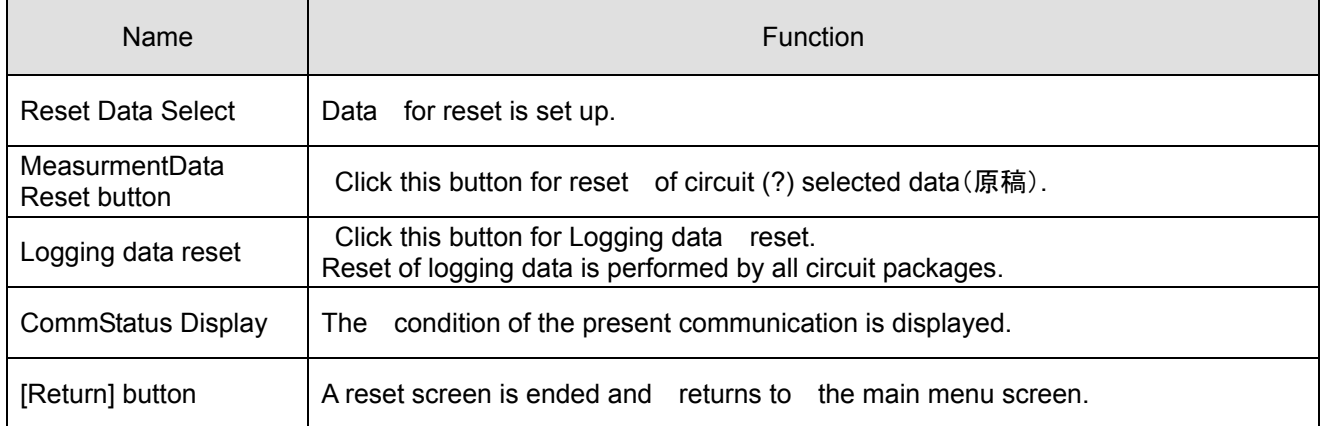

### 11.2 Reset measurement value data.

- (1) Connect the PC with the Logging Display Unit with the included USB cable.
- (2) Start the PC-Kit and open the reset screen.

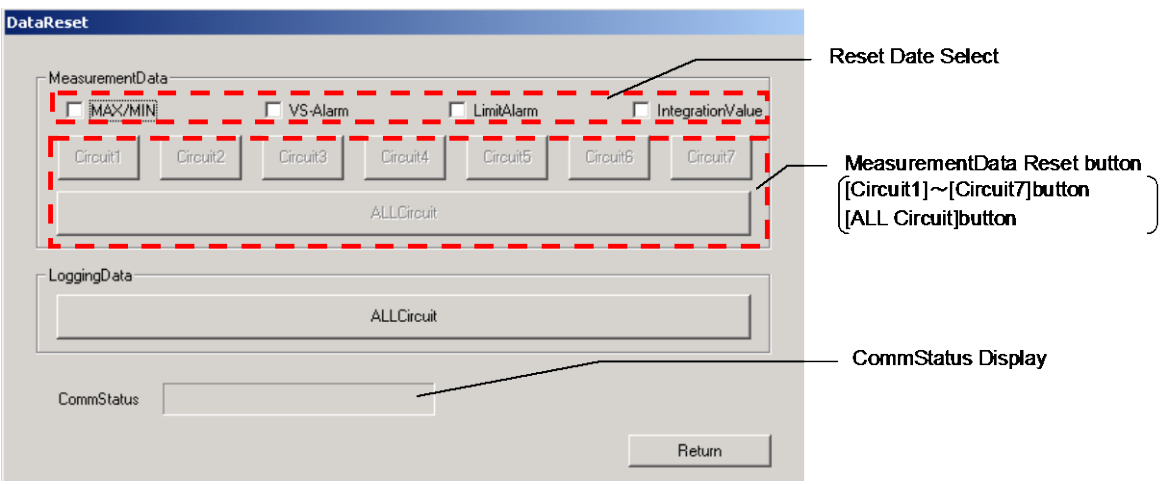

(3) MeasurmentData Reset button of the circuit to be reset is clicked for ([Circuit 1] - [Circuit 7] and [ALLCircuit]] displays the following message.)

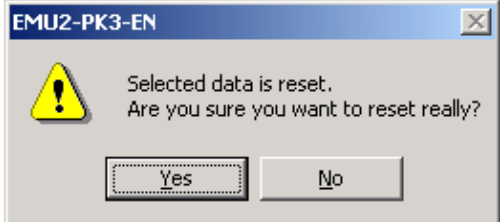

If the  $[Y$ es] button is clicked, it will perform a clearance.

(4) The following messages corresponding to the communication condition are displayed on the CommStatus Display.

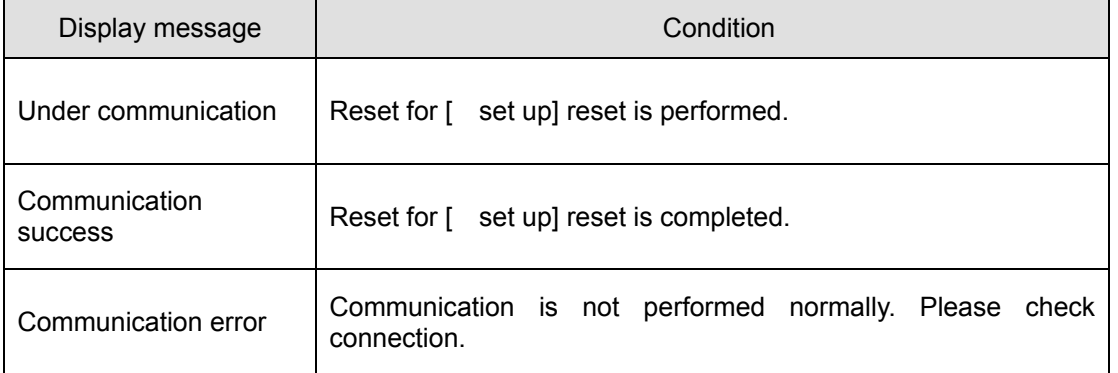

<Cautions>

Model EMU2-RD2(4)-\*-4W (3P4W), since the voltage input of circuits 1 and 2 (and circuits 3 and 4) is common, at the time of execution, the voltage top minimum AL data of a common circuit is simultaneously reset for the upper minimum AL reset.

Example

Circuit 1 top minimum AL reset -> The voltage top minimum AL data of a circuit 1 and a circuit 2 is reset.

### 11.3 Reset logging data

- (1) Connect the PC with the Logging Display Unit with the included USB cable.
- (2) Start the PC-Kit and open the reset screen.

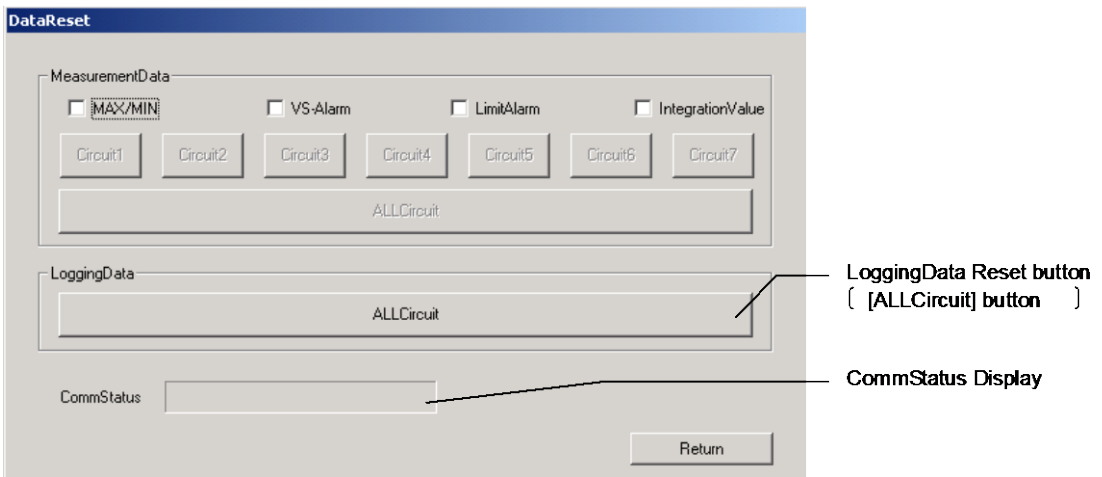

(3) Clicking on the logging data reset [ALLCircuits] button displays the following message.

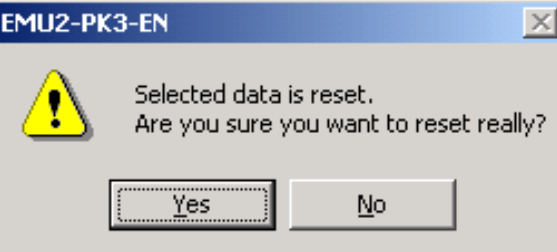

If the  $[Y$ es] button is clicked, it will perform a clearance.

(4) The following messages corresponding to the communicative condition are displayed on the CommStatus Display.

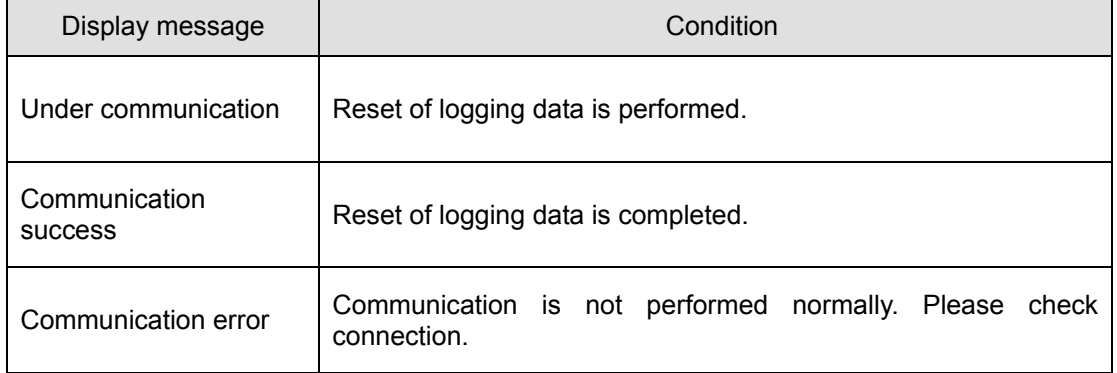

\* In the case data reset is performed, the following messages are displayed .

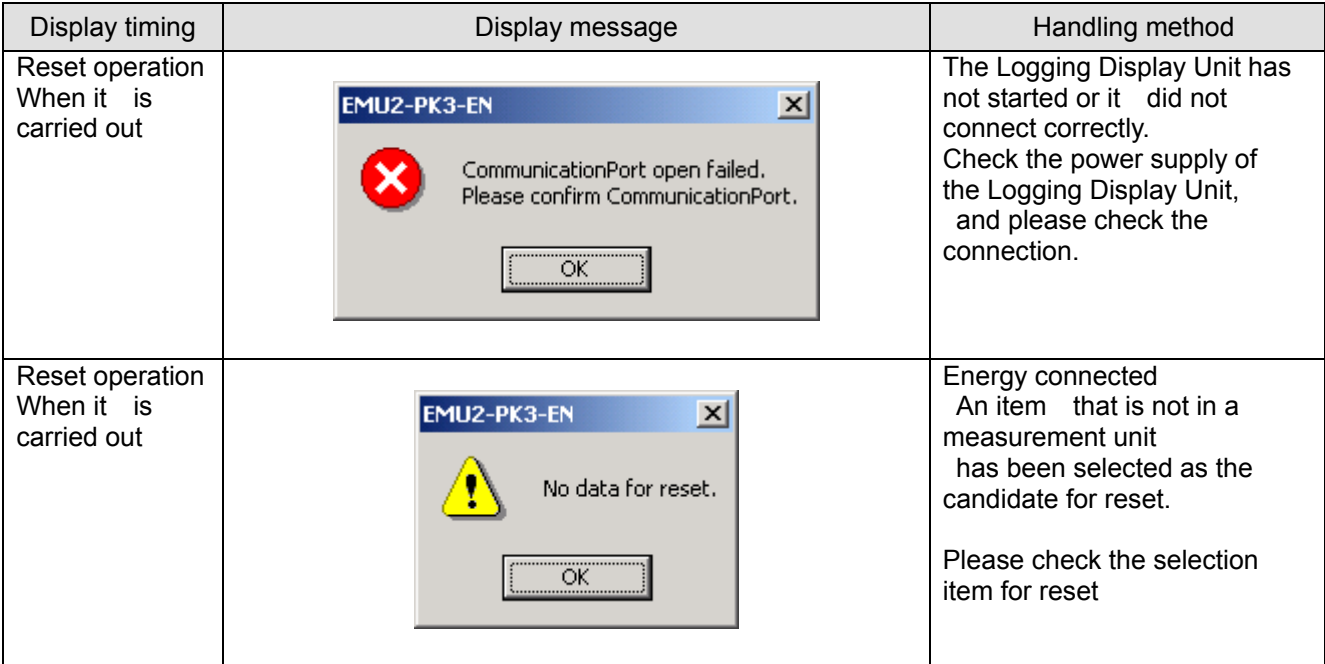

# a Aquisition PC-Kit for Energy Measuring Unit (EcoMonitori

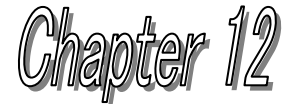

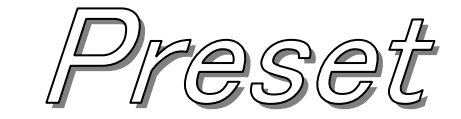

# **About this chapter**

This chapter explains the following .

- Names of each part
- Present addition value read (Upload)
- ◆ Preset setup performed
- Preset to Energy Measuring Unit (EcoMonitor

## <span id="page-95-0"></span>**Chapter 12 Preset**

On a Preset screen, the direction value of Electric power totaled by the Energy Measuring Unit main part and Reactive electric power can be set (Preset).

Preset can perform a setup of Electric power, and Reactive electric power for each circuit. This chapter explains the operation method in a Preset screen.

# 12.1 Names of each part

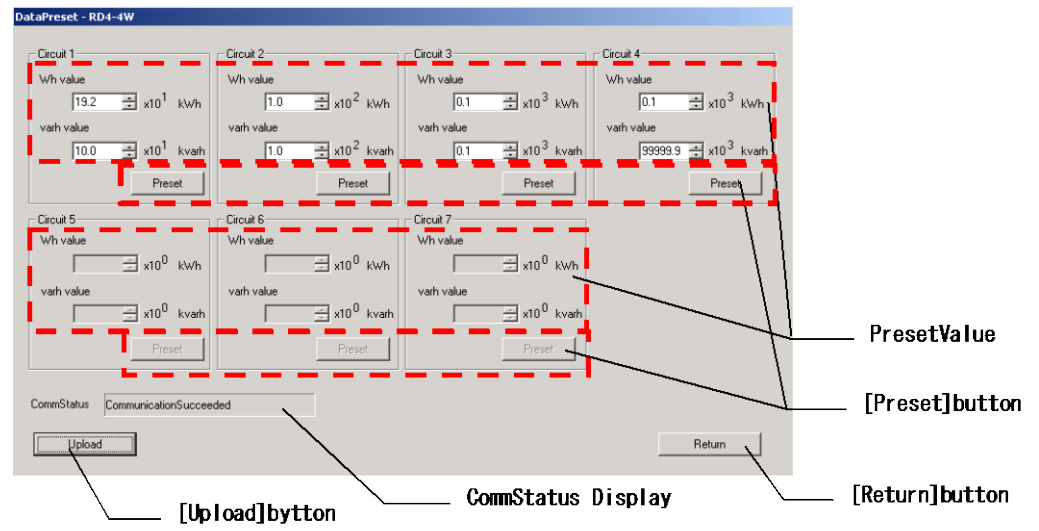

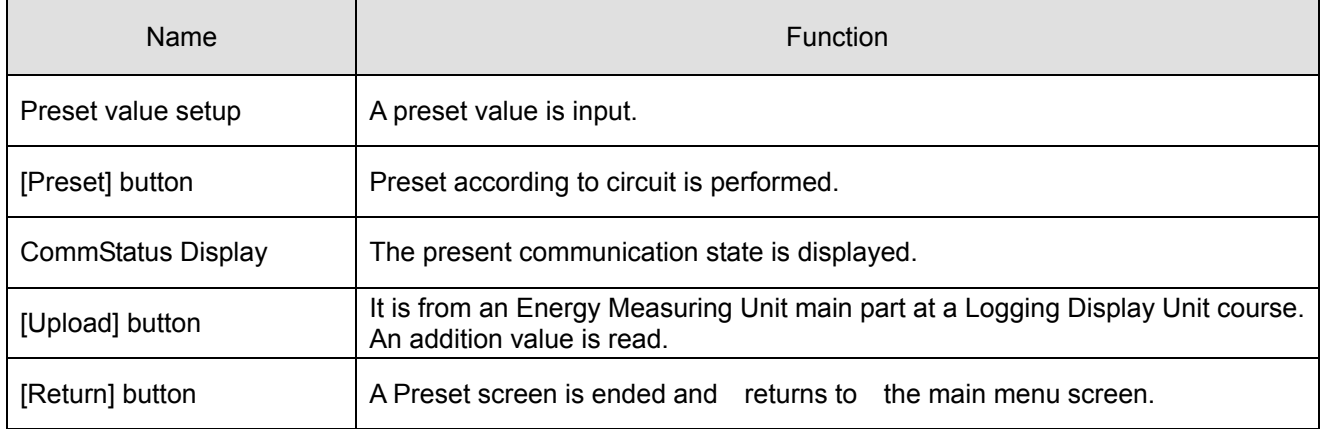

- 12.2 Present addition value read (upload).
	- (1) Connect the PC with the Logging Display Unit with the included USB cable. (2) Start the PC-Kit and open the Preset screen.

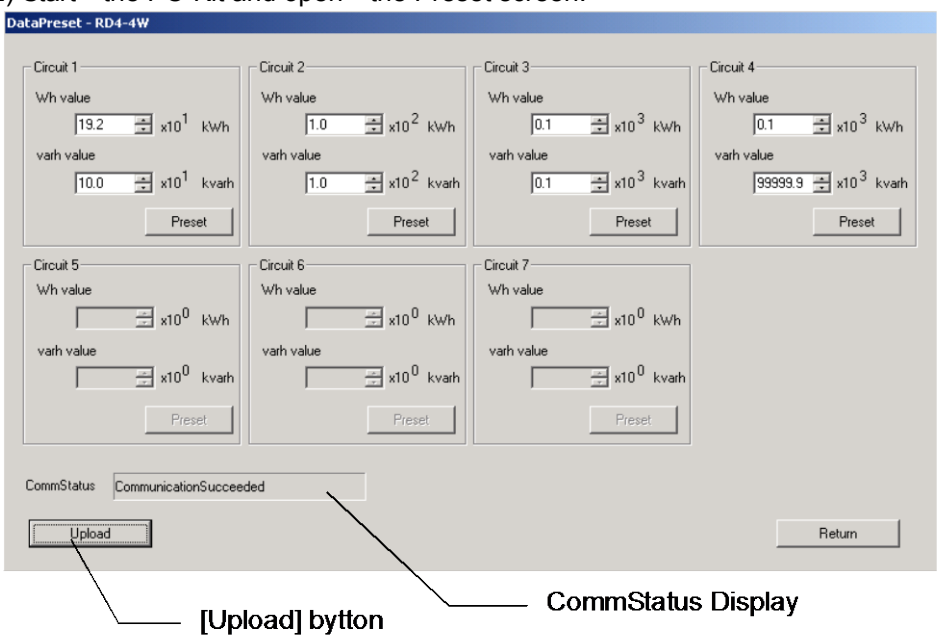

(3) Clicking on the [Upload] button displays the following message. Clicking on the [OK] button starts read-out (upload) of the contents set as the Logging Display Unit.

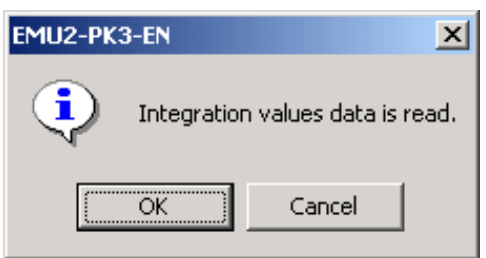

(4) Messages corresponding to the communication condition are displayed on the CommStatus Display.

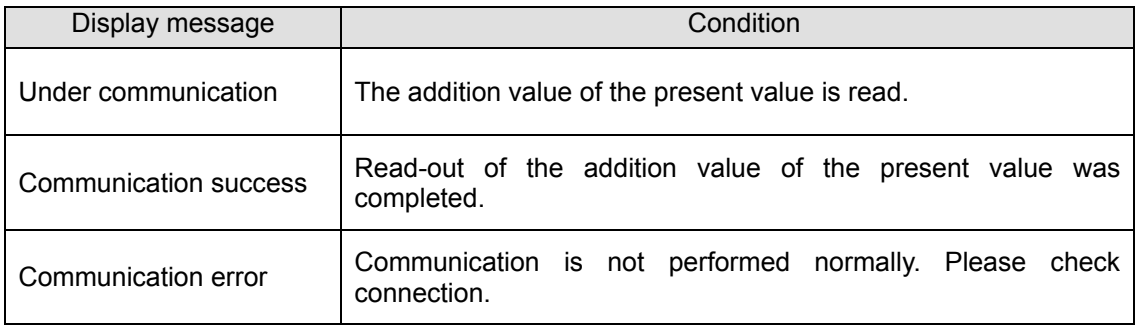

### 12.3 Preset setup is performed.

(1) Since the input of the item in which a Preset setup is possible is attained after the completion of upload, perform a preset value setup of a circuit to perform a Preset setup.

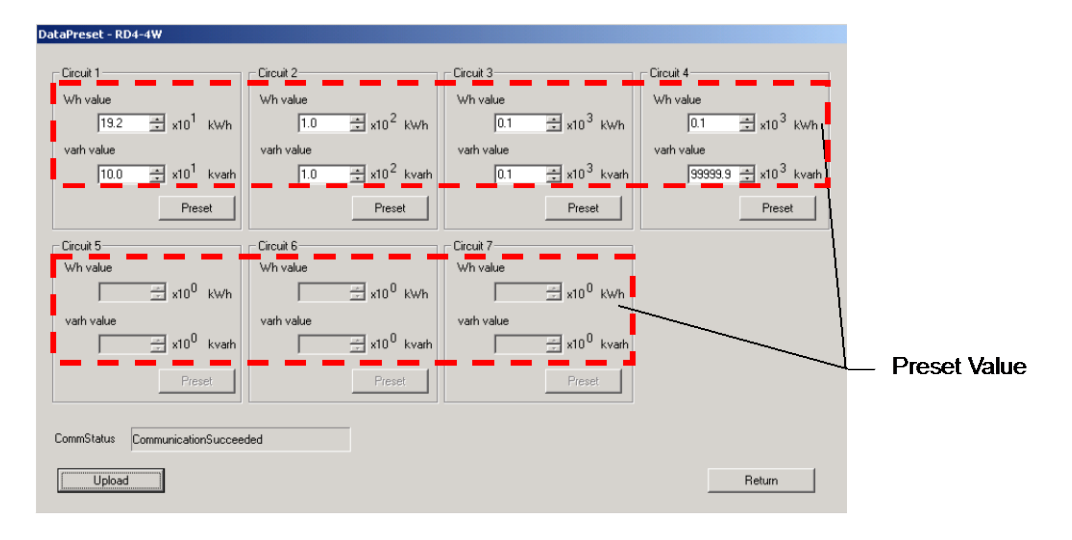

### (The range of each item that can be set up)

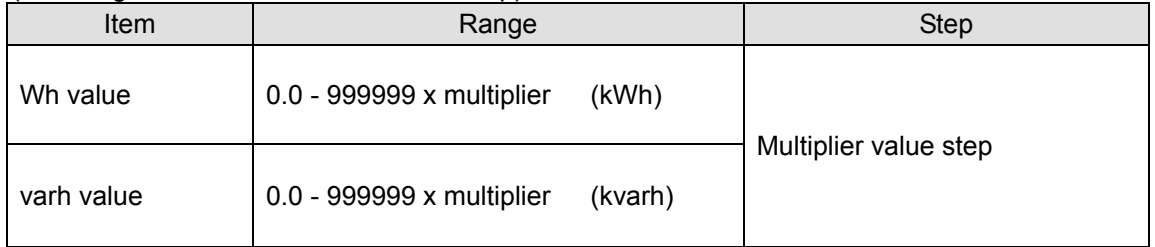

(Total load electric power and multiplier)

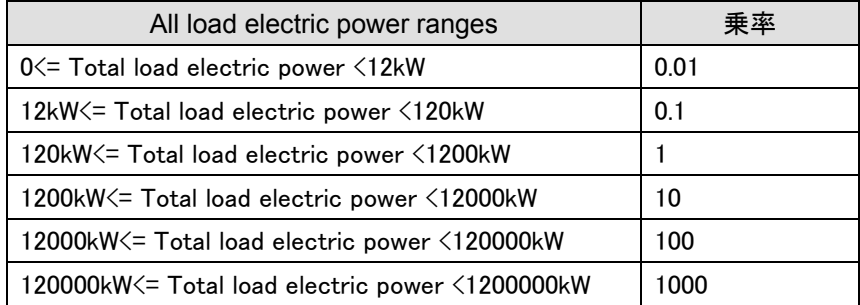

(The calculation method of total load electric power)

**Total load electric power = primary voltage x primary current x Phase&Wiring coefficient** 

```
Phase&Wiring coefficient = 1P2W 1.0 
              1P3W 2.0 
              3P3W 1.73 
              3P4W 1.73*
```
\* 3P4W calculate primary voltage for the voltage between lines.

(In calculation of correlation voltage, it is Phase&Wiring coefficient =3.0)

- 12.4 Preset data to Energy Measuring Unit (EcoMonitorPro)
	- (1) Connect the PC with the Logging Display Unit with the included USB cable.
	- (2) Start the PC-Kit and open the Preset screen.<br>  $\frac{D_{\text{bullet}}}{D_{\text{bullet}} + P_{\text{test}} + R D_4 4W}$

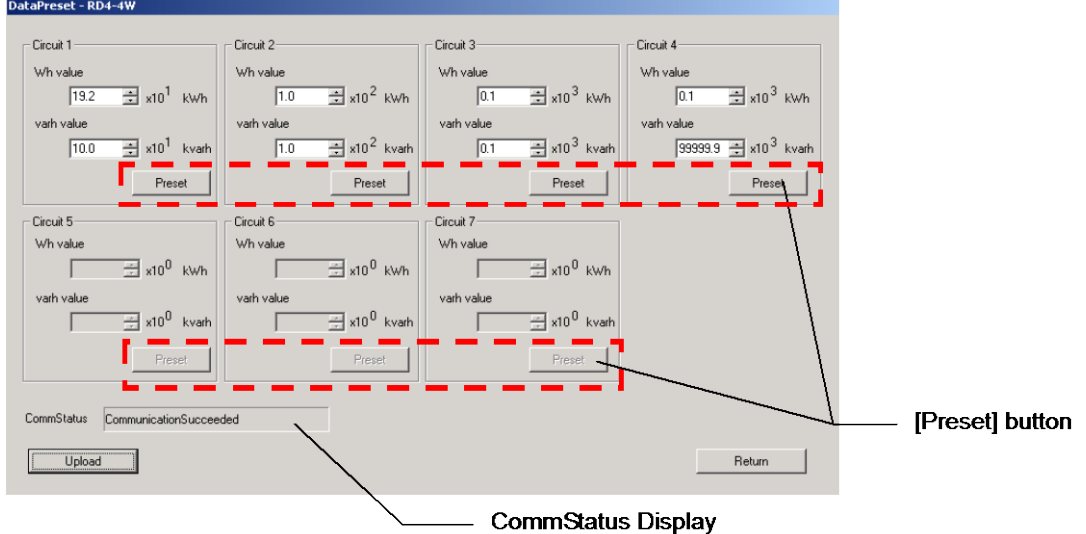

(3) Click the [Preset] button of an object circuit to perform Preset of an individual circuit. If a check message is displayed, the  $[Yes]$  button is clicked, the writing of the set-up contents of Preset will be started.

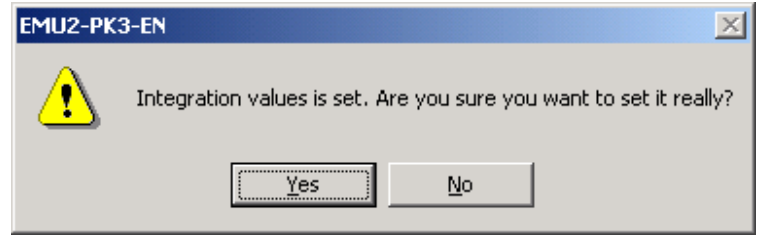

(4) Messages corresponding to the communication conditions are displayed on the CommStatus Display.

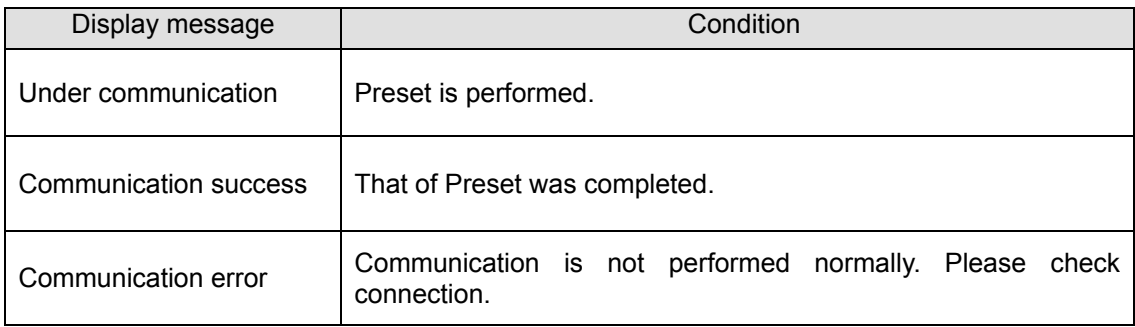

\* In the case of data reset being performed, the following messages are displayed .

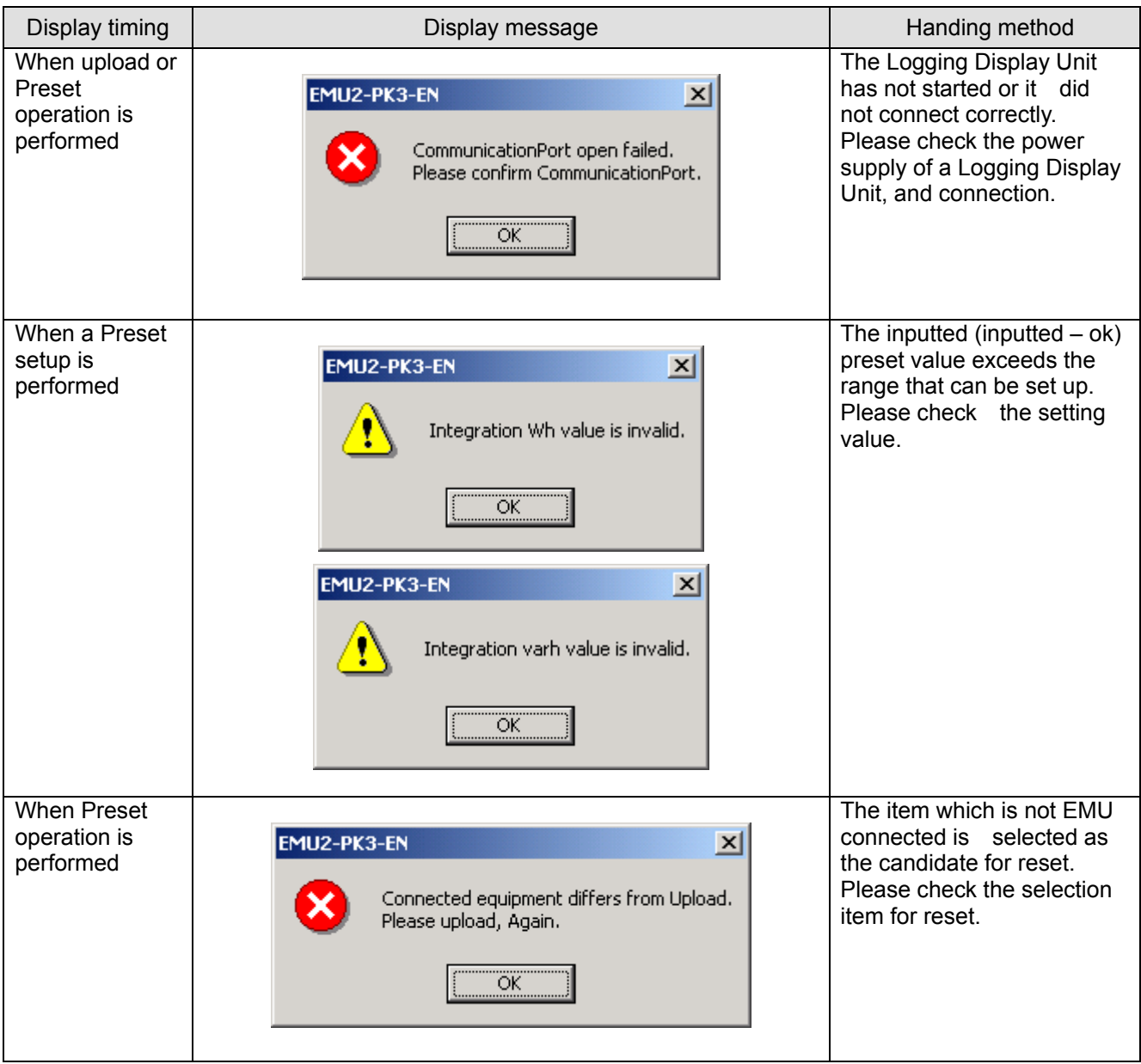

Data Aquisition PC-Kit for Energy Measuring Unit (EcoMonitorPro,

**Chapter 13** 

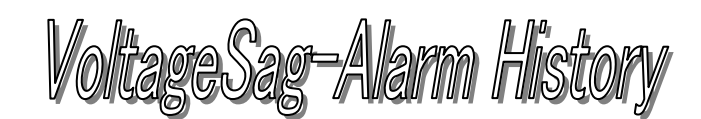

# **About this chapter**

This chapter explains the following .

- Names of each part
- A Sag history is collected and saved.

# <span id="page-101-0"></span>**Chapter 13 VoltageVS-Alarm history**

On a VS-Alarm history data collection screen, the history data of the generating time of the instant sag detected in the VS-Alarm monitoring function of an Energy Measuring Unit main part and the voltage effective value of order is acquirable.

This chapter explains the operation method in a VS-Alarm history data collection screen.

### 13.1 Names of each part

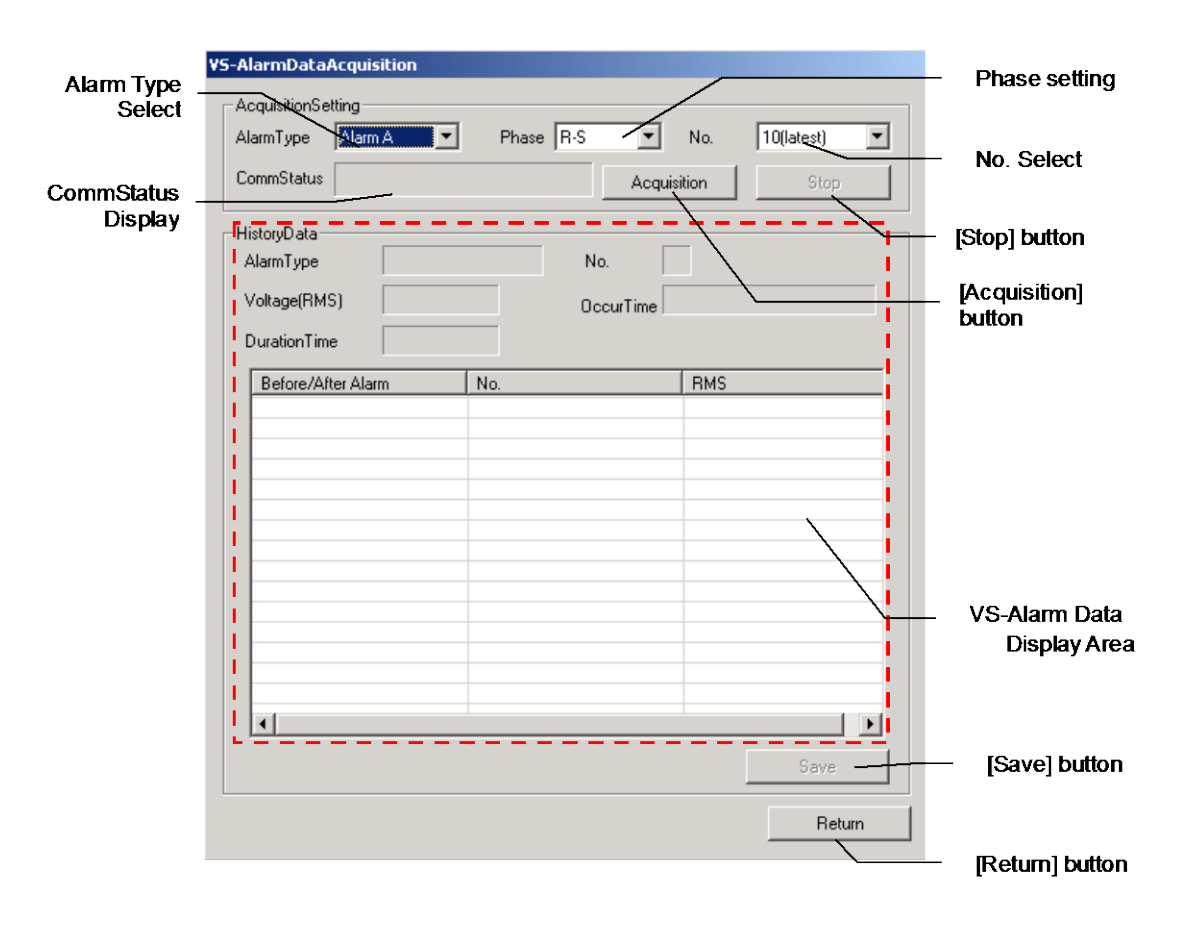

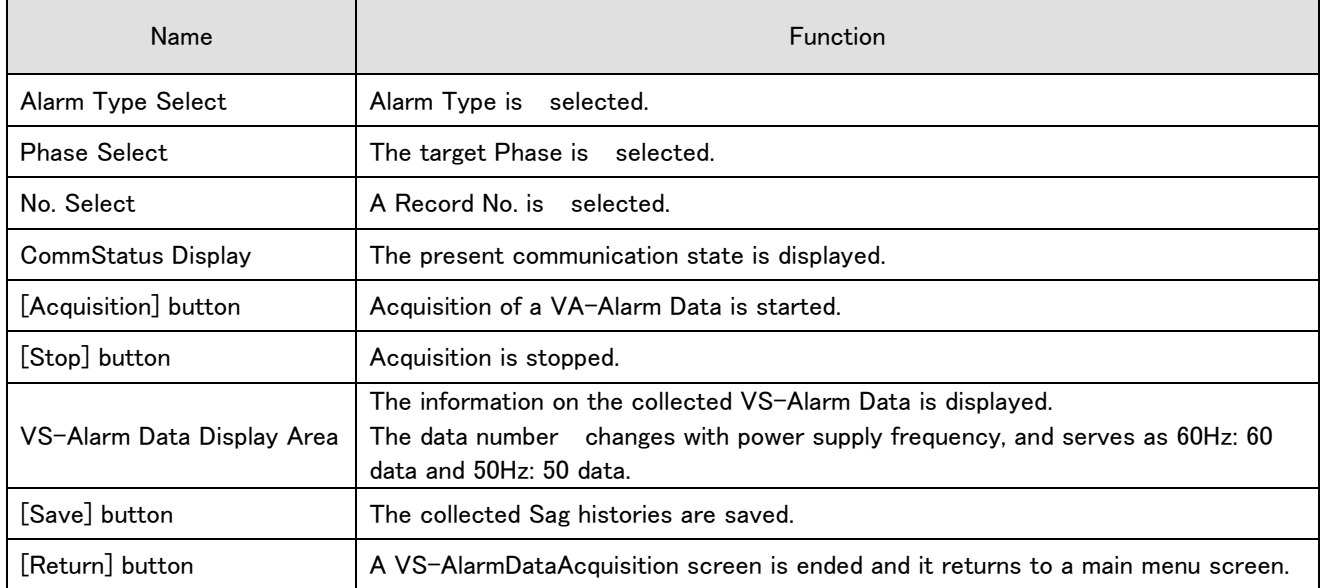

### 13.2 VS-Alarm history data is collected.

- \* As for this screen, only the instaneous stop (ok-?) corresponding to VS-Alarm surveillance functions.
- (1) Connect the PC with the Logging Display Unit with the included USB cable.
- (2) Start the PC-Kit and open the VS-Alarm screen.

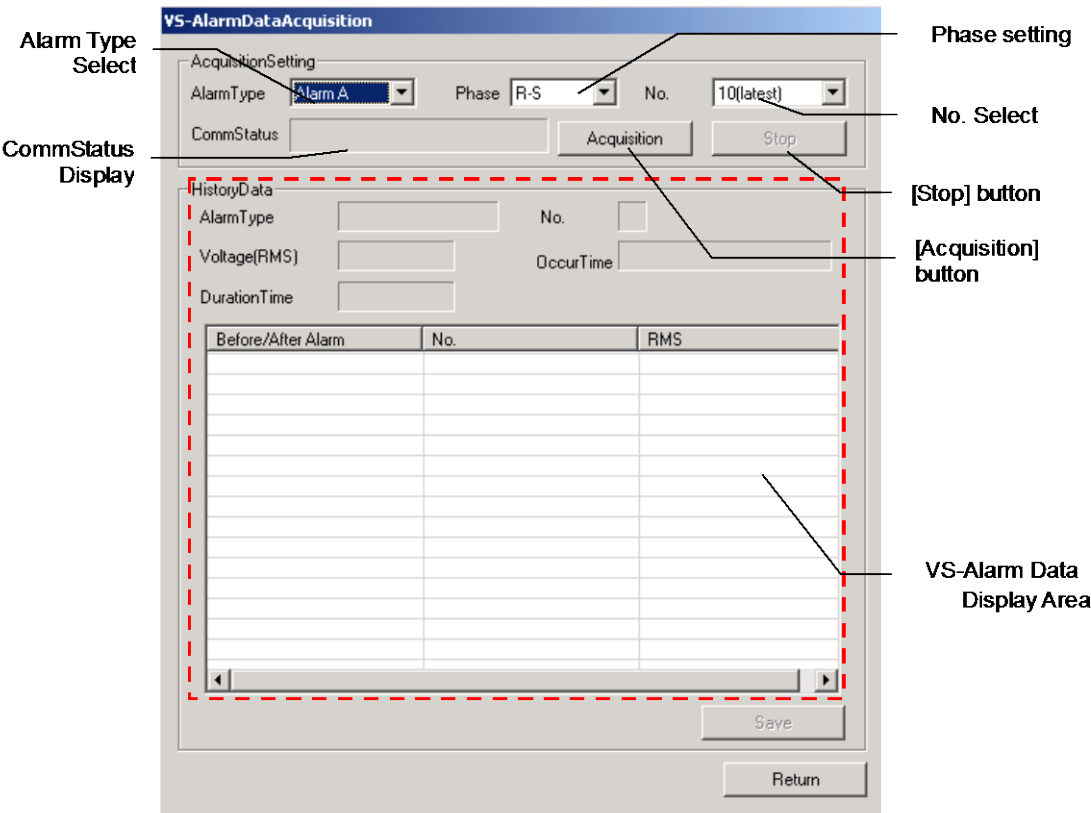

(3) Set up the history to be collected by performing alarm classification selection, Phase Select, and history selection.

(4) If the [Acquisition] button is clicked, a check message will be displayed, and collection will be started if the [OK] button is clicked.

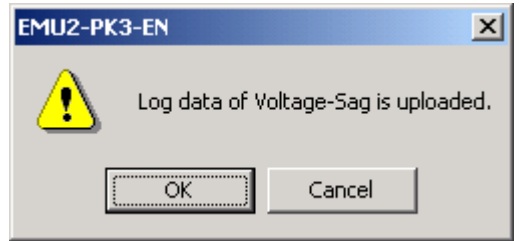

- (5) In midstream, please click the [stop] button to stop collection.
- (6) Completion of processing of data collection displays the history information collected in the VS-Alarm information display area.
- (7) The [Save] button can be used if data collection is completed normally.

(8) Clicking on the [Save] button displays the following dialog box. Please specify a Save folder and a save file name and save the csv file.

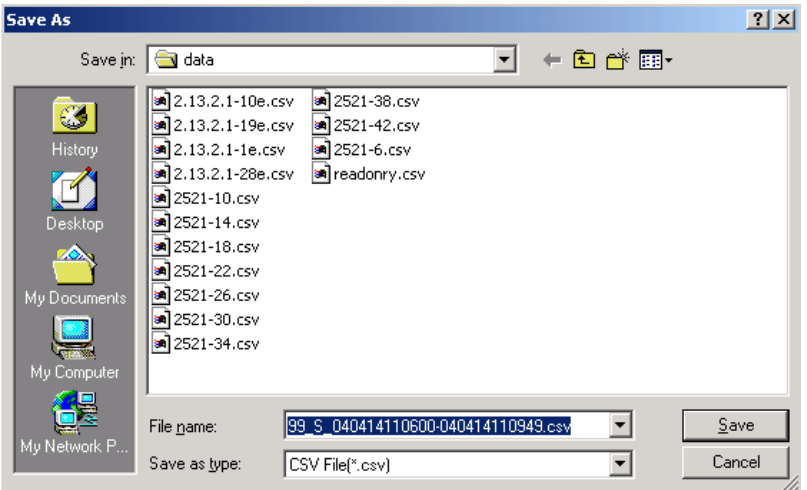

The Save folder of an initial value is <PC-Kit installation location> ¥Data

.

\* In case collection of a VS-Alarm and save are performed, the following messages are displayed .

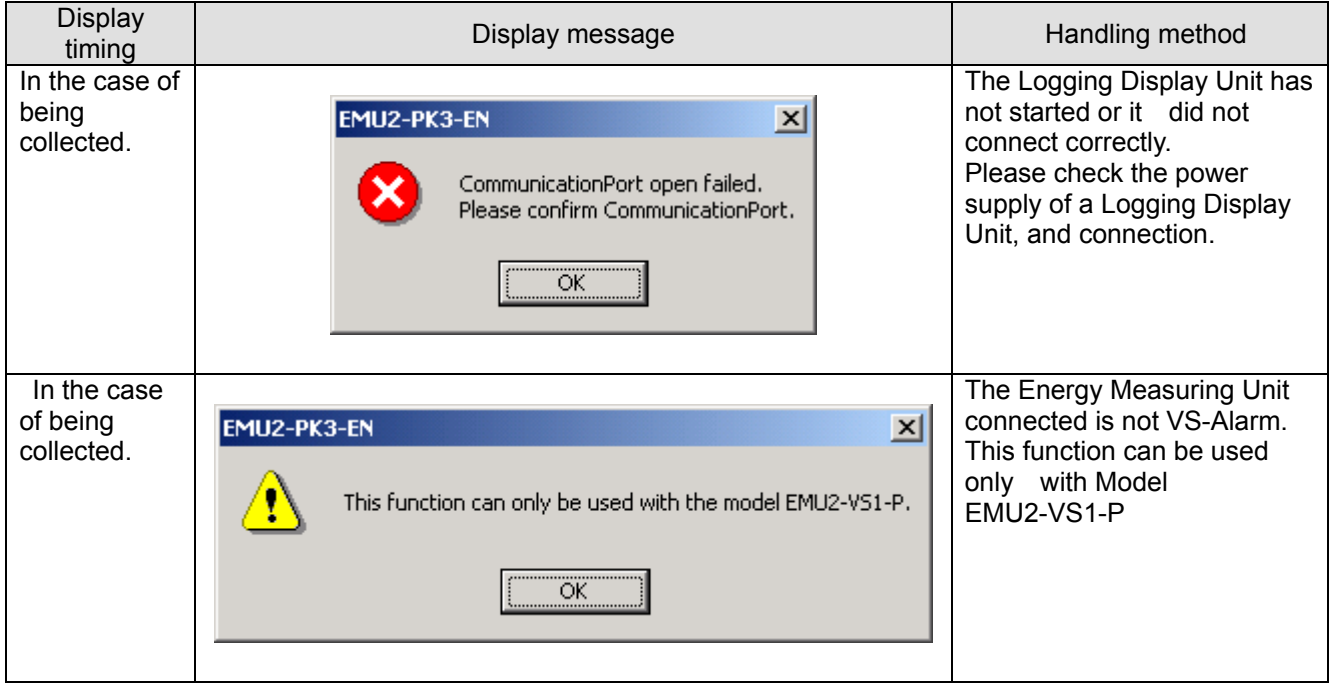

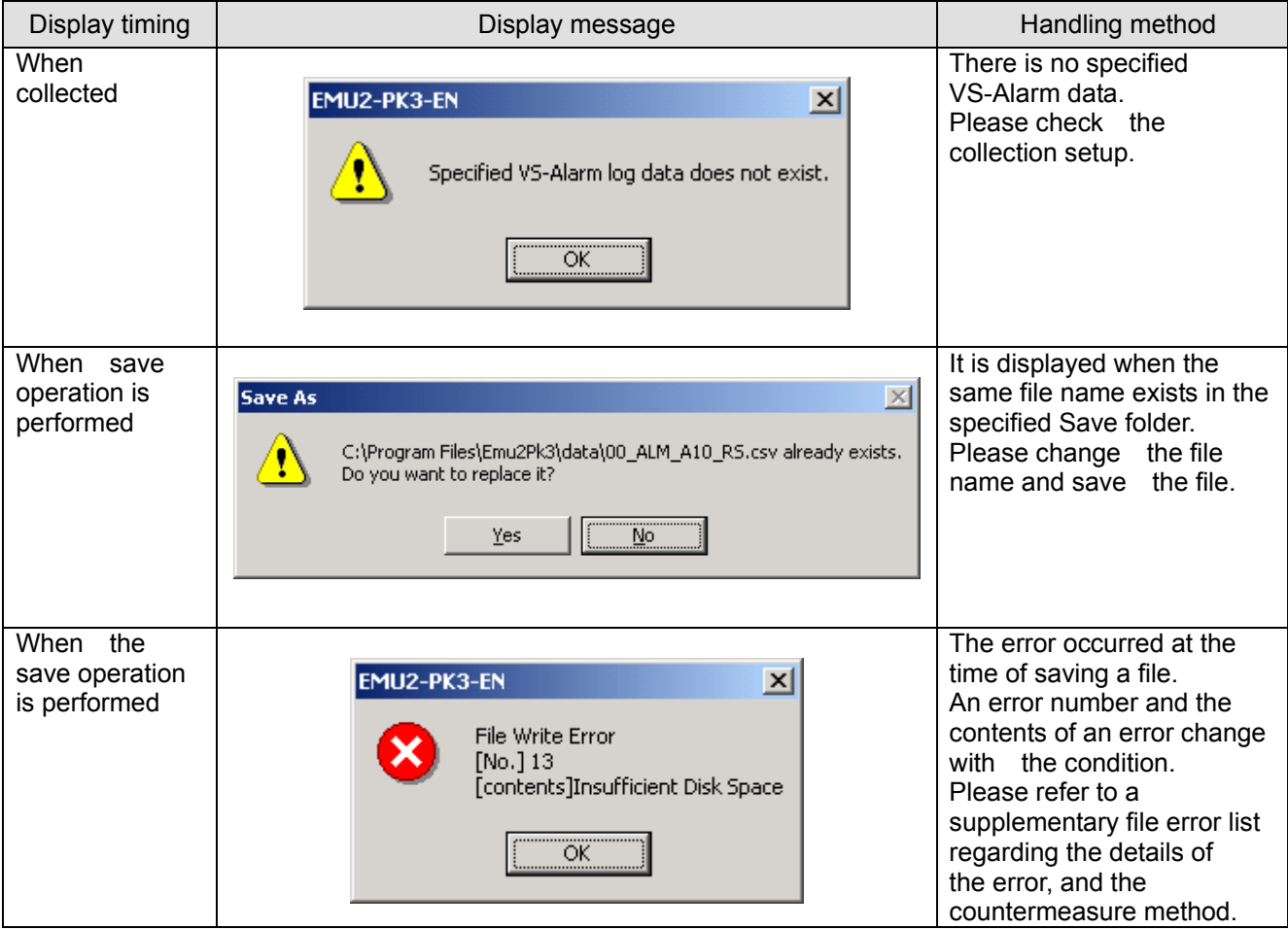

ata Aquisition PC-Kit for Energy Measuring Unit (EcoMonitorPro,

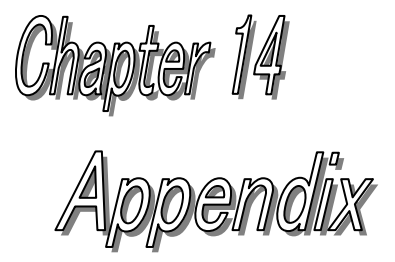

# **About this chapter**

This chapter explains the following .

- CSV file specification
- CSV file composition
- **Troubleshooting**
- Specification

# <span id="page-106-0"></span>**Chapter 14 Appendix**

### 14.1 CSV file specification

The specifications of a CSV file are as follows.

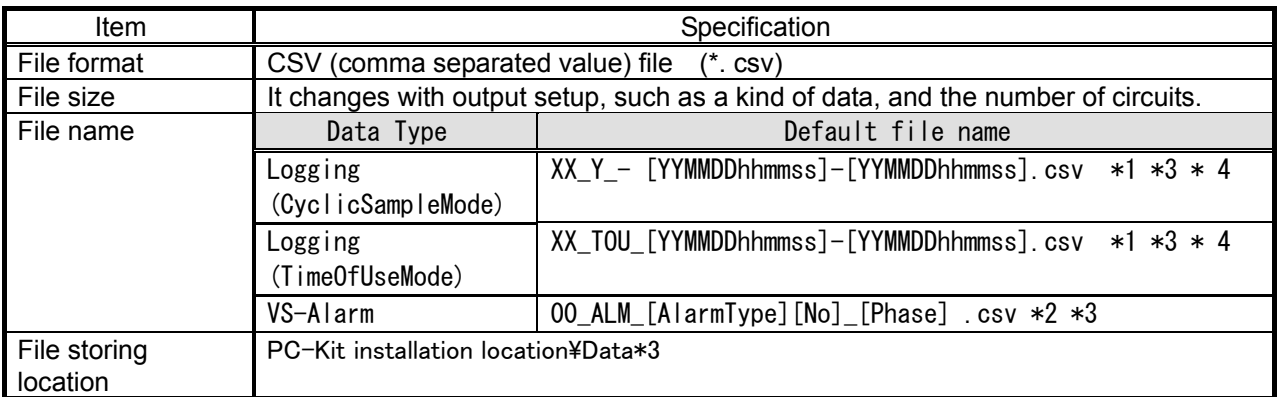

\*1) [YYMMDDhhmmss] shows start time and end time, and is double figures, respectively.

- XX shows the setting number of the equipment name selected on the logging collection screen (01-99).

However, the equipment name is set to "00" when one is not registered.

- Y shows use data type of output data - indicating (1-hour data: H, 1-minute data: M, 1-second data: S)

Ex.) Case of start time is 0:0 0 on January 1, 2003, end time is 23:59 59 on January 31, 2003.and MachineNameSetting No is 1

### 01\_S\_030101000000-030131235959.csv

\*2) Selected value of Alarm Type, Phase, and No. is set.

Ex.) Case of Alarm No A, R-S Phase, Data No=10

### 00\_A10\_RS.csv

\*3) It can be changed each time at the time of a save.

### 14.2 CSV file composition

Fundamental file composition is as follows. ( Periodic management difference)

> "Machine Name", "office" "Circuit 1", "Circuit 2", "Circuit 3", "Circuit 4", "Circuit 5", "Wh", "A", "V", "W", "Wh", "A", "V", "W", "Wh", "A", "V" -- ,,"","R","R-S","","","R","R-S","","","R","R-S","","","R","R-S","","","R","R-S","", ,"kWh","A","V","kW","kWh","A","V","kW","kWh","A","V","kW","kWh","A","V","kW","kWh","A","V","kW", ,"2003/11/14 14:41:00",,1.54,102.2,0.153,,6.13,101.2,0.604,,8.2,101.7,0.815,,91.4,101.8,9.05,,123,102.0,12.19, ,"2003/11/14 14:42:00",0.00254,1.54,102.2,0.153,0.00876,6.13,101.3,0.604,0.01176,8.2,101.7,0.815,0.1512,91.5,101.8,・… ,"2003/11/14 14:43:00",0.00256,1.54,102.2,0.153,0.00876,6.12,101.3,0.604,0.01176,8.2,101.7,0.815,0.1518,91.5,101.8,,・…

If the tool that opens a csv file is, for example MS-Excel, it will be displayed as follows. (1) MachineName

|                 | A  | $\mathbb{R}$     | $\Omega$       | D    | E.              | F     | G         | Н    |       | J     | Κ         |     | М     | N             |                |
|-----------------|----|------------------|----------------|------|-----------------|-------|-----------|------|-------|-------|-----------|-----|-------|---------------|----------------|
|                 |    | Machine Name     | $"$ office $"$ |      |                 |       |           |      |       |       |           |     |       |               |                |
| 2               |    |                  |                |      | (2) CircuitName |       |           |      |       |       |           |     |       |               |                |
| 3               |    |                  | Circuit 1      |      |                 |       | Circuit 2 |      |       |       | Circuit 3 |     |       |               | (3) DataHeader |
| 4               |    | (5)SaqFlaq       | <b>Wh</b>      | Æ    | v               | w     | Wh.       | Ŧ.   | ν     | w     | Wh.       | Α   | v     | w             |                |
| 5               |    |                  |                | R    | $R-S$           |       |           | R    | $R-S$ |       |           | R   | $R-S$ |               |                |
| 6               |    |                  | kWh.           | А    | v               | kW    | kWh.      | А    | v     | k₩    | kWh       | А   | v     | k₩            |                |
|                 |    | 2003/11/14 14:41 |                | 1.54 | 102.2           | 0.153 |           | 6.13 | 101.2 | 0.604 |           | 8.2 | 101.7 | 0.815         |                |
| 8               |    | 2003/11/14 14:42 | 0.00254        | 1.54 | 102.2           | 0.153 | 0.00876   | 6.13 | 101.3 | 0.604 | 0.01176   | 8.2 | 101.7 | 0.815         |                |
| 9               |    | 2003/11/14 14:43 | 0.00256        | 1.54 | 102.2           | 0.153 | 0.00876   | 6.12 | 101.3 | 0.604 | 0.01176   | 8.2 | 101.7 | 0.815         |                |
| 10 <sub>1</sub> |    | 2003/11/14 14:44 | 0.00258        | 1.54 | 102.2           | 0.153 |           | 6.12 | 101.4 | 0.604 |           | 8.2 | 101.7 | 0.815         |                |
| 11              |    | 2003/11/14 14:45 | 0.0026         | 1.54 | 102.2           | 0.153 | 0.00876   | 6.11 | 101.4 | 0.604 | 0.01176   | 8.2 | 101.7 | 0.815         |                |
| 12              |    | 2003/11/14 14:46 | 0.00262        | 1.54 | 102.2           | 0.153 | 0.00876   | 6.11 | 101.5 | 0.604 | 0.01176   | 8.2 | 101.7 | 0.815         |                |
| 13              |    | 2003/11/14 14:47 | 0.00264        | 1.54 | 102.2           | 0.153 |           | 6.1  | 101.5 | 0.604 |           | 8.2 | 101.7 | 0.815         |                |
| 14              |    | 2003/11/14 14:48 | 0.00266        | 1.54 | 102.2           | 0.153 | 0.00876   | 6.1  | 101.6 | 0.604 | 0.01176   | 8.2 | 101.7 | 0.815         |                |
| 15              |    | 2003/11/14 14:49 | 0.00268        | 1.54 | 102.2           | 0.153 | 0.00876   | 6.09 | 101.6 | 0.604 | 0.01176   | 8.2 | 101.7 | 0.815         |                |
| 16              |    | 2003/11/14 14:50 | 0.0027         | 1.54 | 102.2           | 0.153 |           | 6.09 | 101.7 | 0.604 |           | 8.2 | 101.7 | 0.815         |                |
| 17              |    | 2003/11/14 14:51 | 0.00272        | 1.54 | 102.2           | 0.153 | 0.00876   | 6.08 | 101.7 | 0.604 | 0.01176   | 8.2 | 101.7 | 0.815         |                |
| 18              | l* | 2003/11/14 14:52 | 0.00274        |      |                 |       | 0.00876   |      |       |       | 0.01176   |     |       |               |                |
| 19              | l∗ | 2003/11/14 14:53 |                |      |                 |       |           |      |       |       |           |     |       |               |                |
| 20              | l∗ | 2003/11/14 14:54 |                |      |                 |       |           |      |       |       |           |     |       |               |                |
| 21              | l* | 2003/11/14 14:55 | (4) TimeStamp  |      |                 |       |           |      |       |       |           |     |       |               |                |
| 22              |    | 2003/11/14 14:56 |                |      |                 |       |           |      |       |       |           |     |       |               |                |
| 23              |    | 2003/11/14 14:57 |                |      |                 |       |           |      |       |       |           |     |       |               |                |
| 24              |    | 2003/11/14 14:58 | 0.00286        | 1.54 | 102.2           | 0.153 | 0.00876   | 6.05 | 102.1 | 0.604 | 0.01176   | 8.2 |       | $101.7$ 0.815 |                |

(1) Machine Name

The Machine name selected at the time of Data Acquisition.

(2) Circuit Name

The circuit name which was selected on the Data Acquisition screen and which is defined as the Machine name.

\* When not set up, "Circuit n" (n shows a circuit number) serves as a name.

(3) Data Header

Refer to the attached table.

(4) Time Stamp

Time of data.

(5) Sag Flag

"\*" The mark is applied to the record, calculated from measurement data in a power failure period.
## (TimeOfUseMode)

,"Machine Name", "office"

,Time, 0, 1, 2, 3, 4, 5, 6, 7, 8, 9, 10, 11, 12, 13, 14, 15, 16, 17, 18, 19, 20, 21, 22, 23 ,time zone, 3, 3, 3, 3, 3, 3, 3, 3, 4, 1, 1, 1, 1, 4, 1, 1, 1, 1, 4, 2, 2, 2 and 2, .3 ,,"loader",,,,"header",,,,"mounter",,,,"belt motor",,,,"blank",,,,"Circuit6",,,,"Circuit7",,, ,,1,2,3,4,1,2,3,4,1,2,3,4,1,2,3,4,1,2,3,4 ,"kWh", "kWh", "kWh", "kWh", "kWh", "kWh", "kWh", "kWh", "kWh", "kWh", "kWh", "kWh", "kWh", "kWh", - --,"2003/11/14",,1.54,102.2,0.153,,6.13,101.2,0.604,,8.2,101.7,0.815,,91.4,101.8,9.05,,123,102.0,12.19,  $\widetilde{J}^{\prime\prime}$ 2003/11/15 $\widetilde{J}^{\prime\prime}$ 0.00254,1.54,102.2,0.153,0.00876,6.13,101.3,0.604,0.01176,8.2,101.7,0.815,0.1512,91.5,101.8, $\cdots$ 

If the tool that opens a csv file is, for example, MS-Excel, it will be displayed as follows.

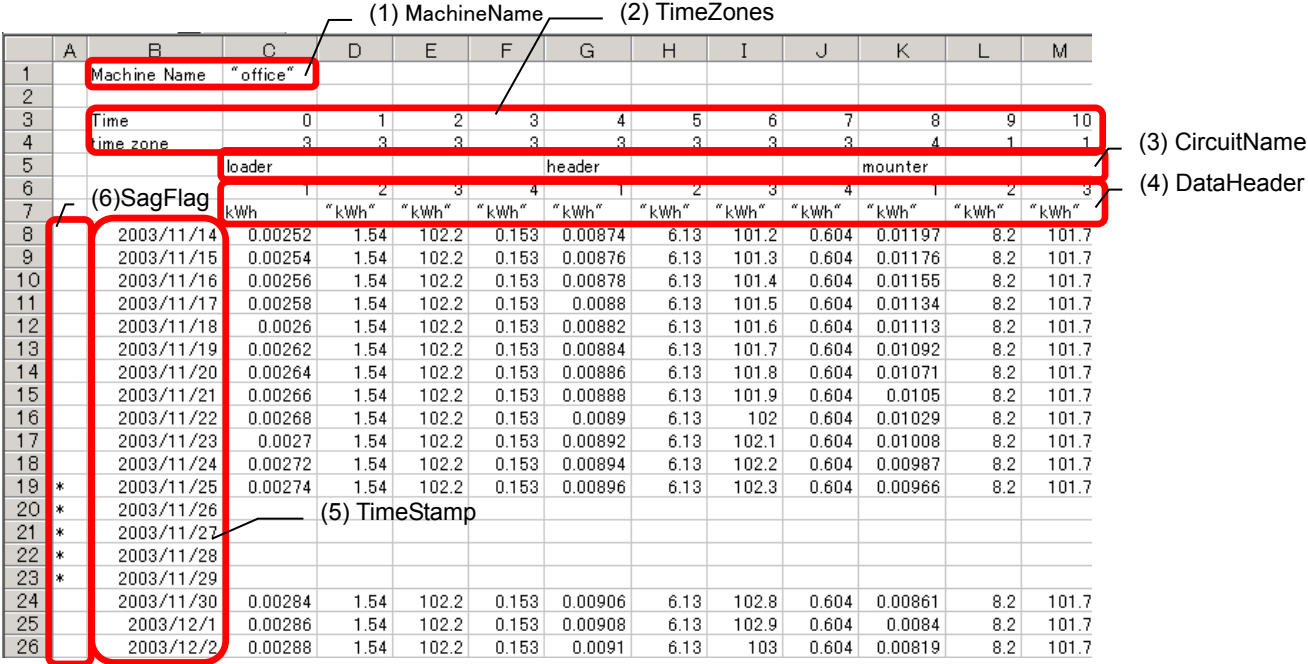

#### (1) Machine Name

The equipment name selected at the time of data collection.

(2) Time Zones

The time zone for each set up on the setting screen. (Start time turns into output start time.) (3) Circuit Name

The circuit name which was selected on the logging collection screen and which is defined as the equipment name.

When not set up, "Circuit n" (n shows a circuit number) serves as a name.

(4) Data Header

Refer to the attached table.

- (5) Time Stamp
- Time of data.

(6) Sag Flag

"\*" The mark is applied to the record, calculated from measurement data in a power failure period.

\* Please refer to the following table for each header according to data.

The header according to data (1/2)

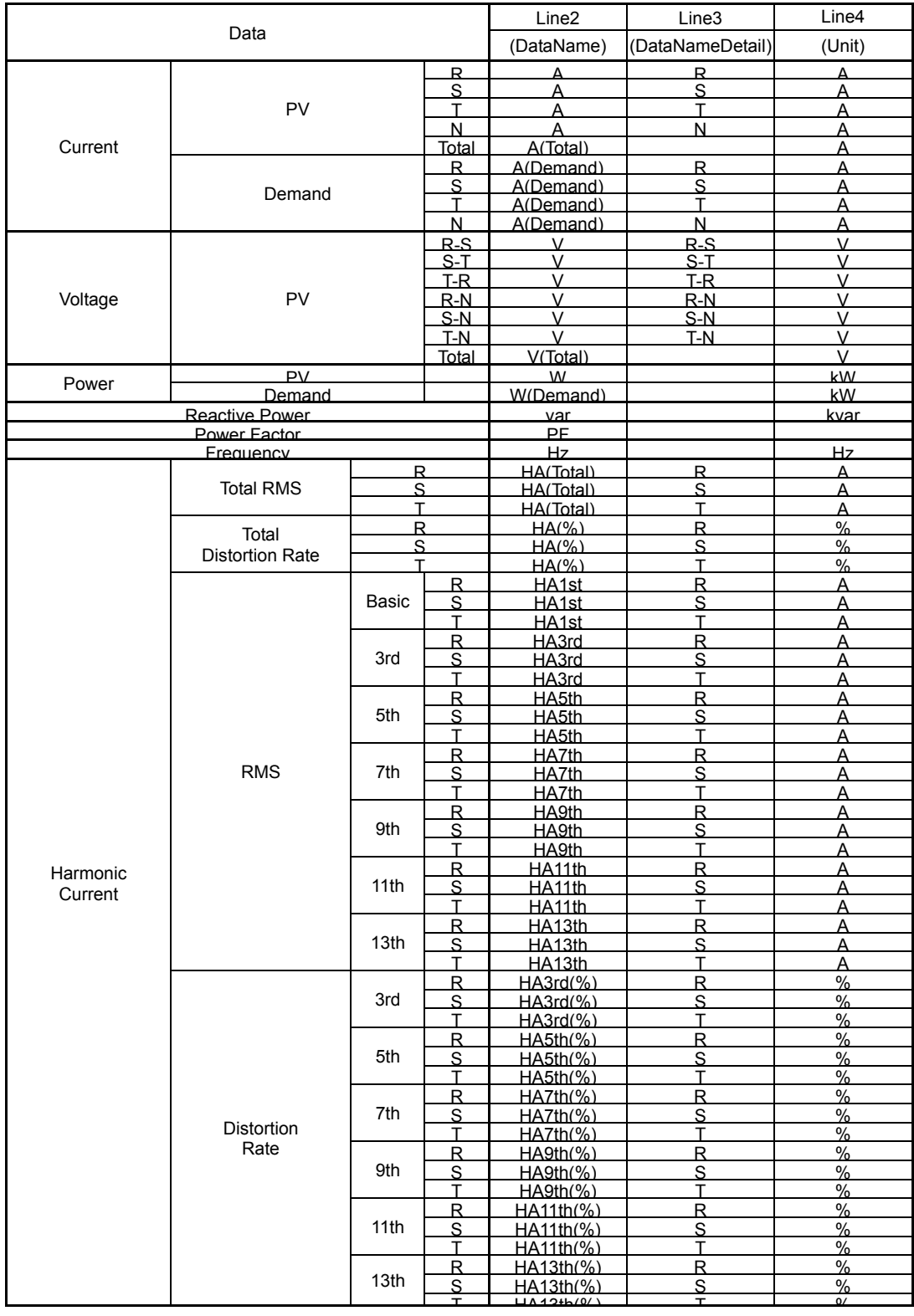

The header according to data (2/2)

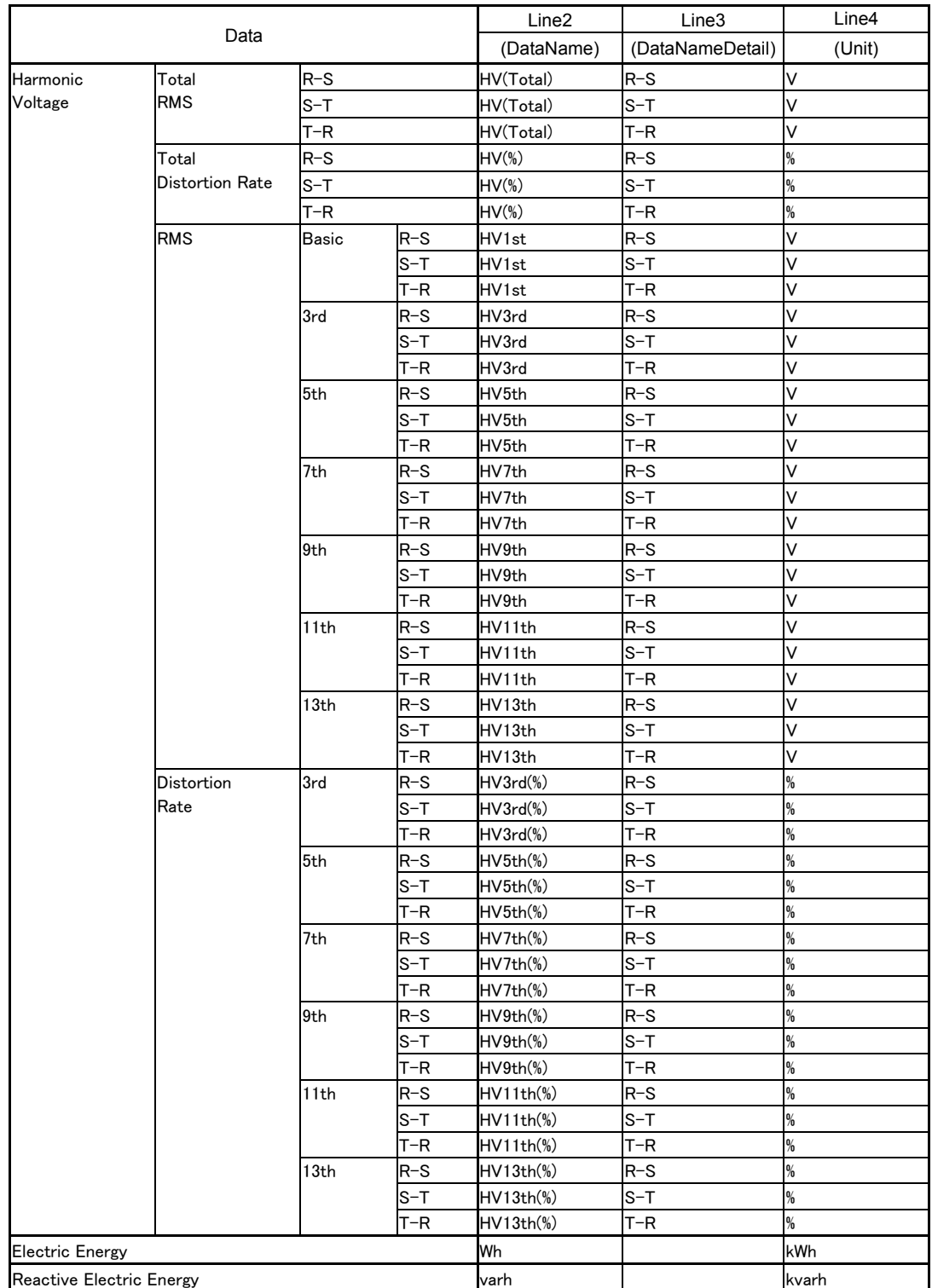

#### (VS-Alarm)

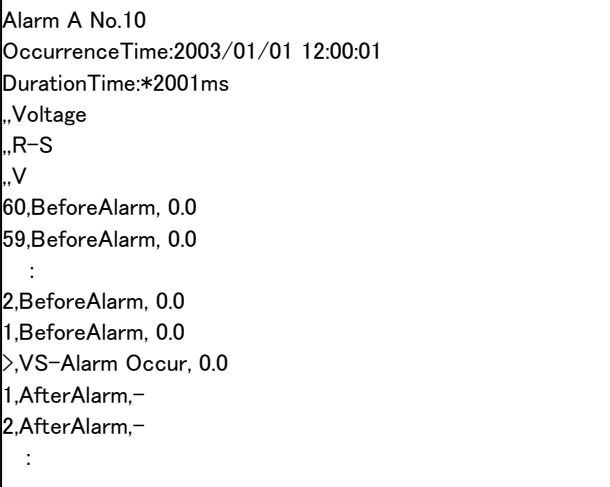

If the tool that opens a csv file is, for example MS-Excel, it will be displayed as follows.

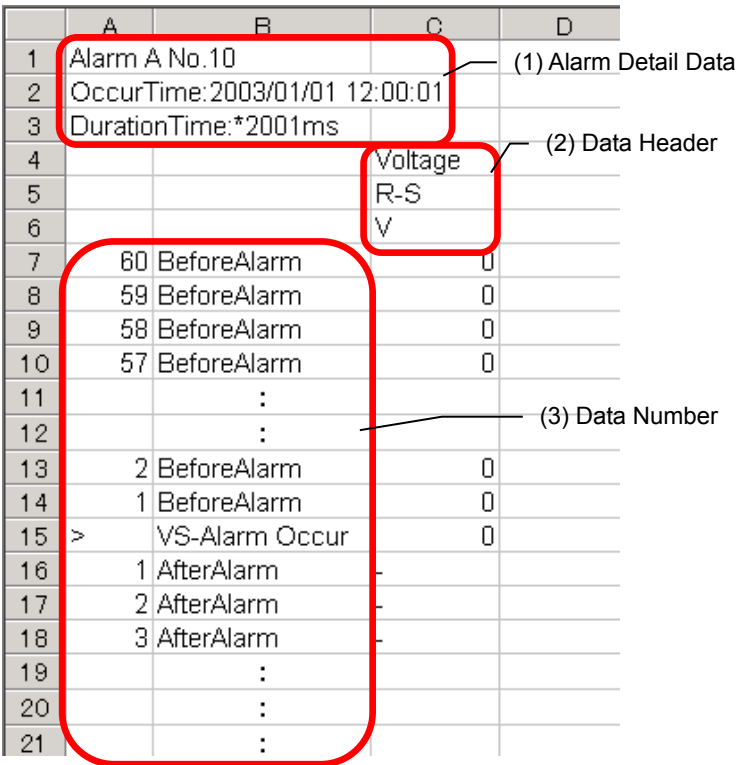

#### (1) Alarm Detailed Data

The contents of a VS-Alarm detailed data are displayed.

(2) Data Header Phase, Unit, etc.

(3) Data Number

The data number before and after VS-Alarm generation.

# 14.3 Troubleshooting

Installation

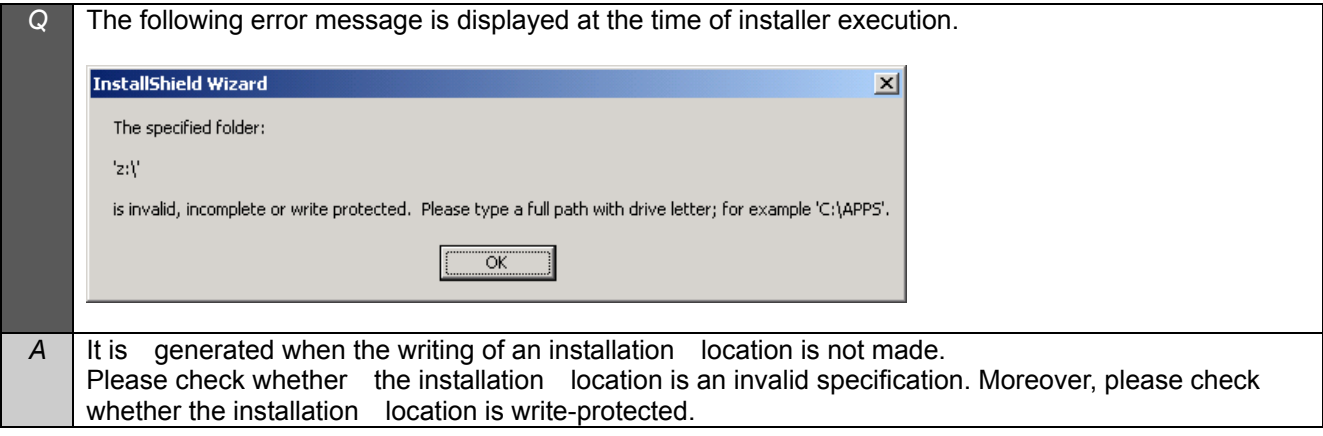

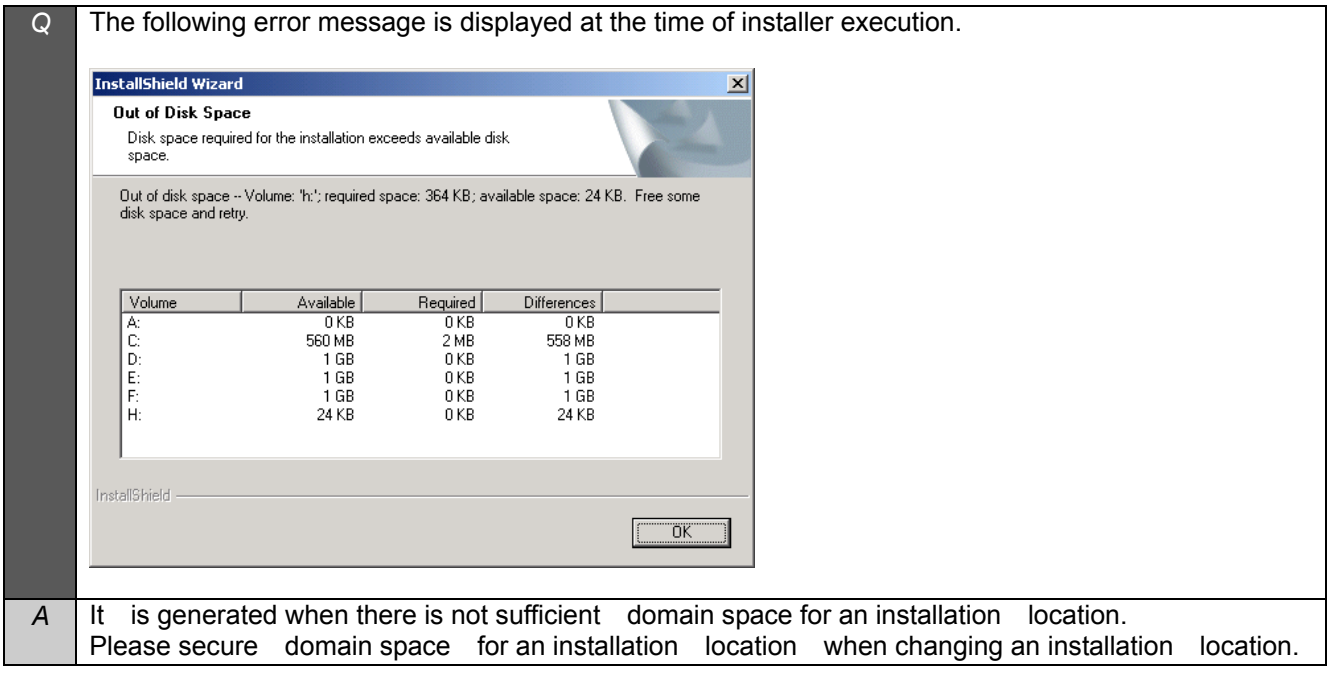

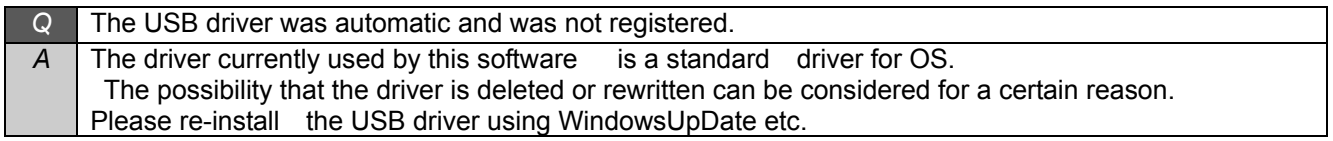

## Communication

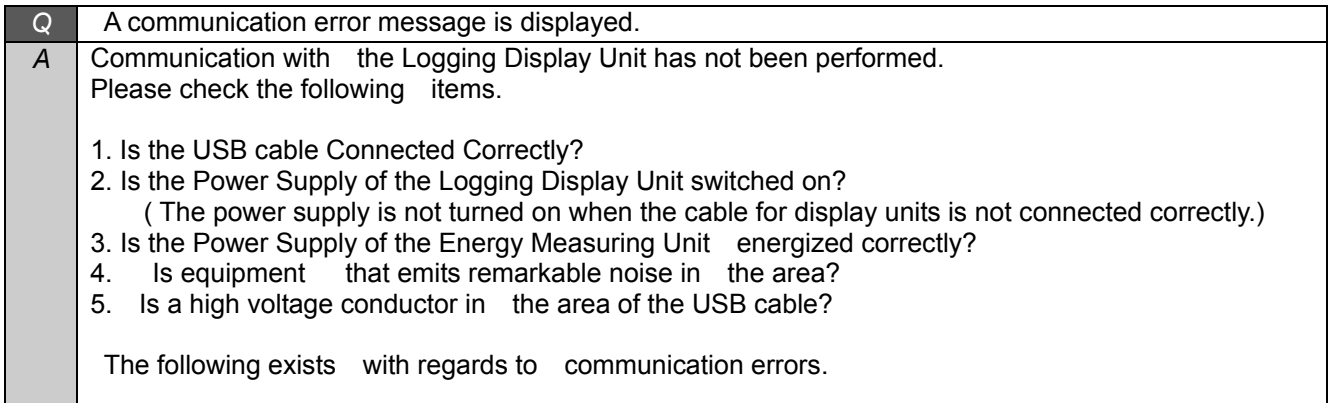

#### [Communication error message]

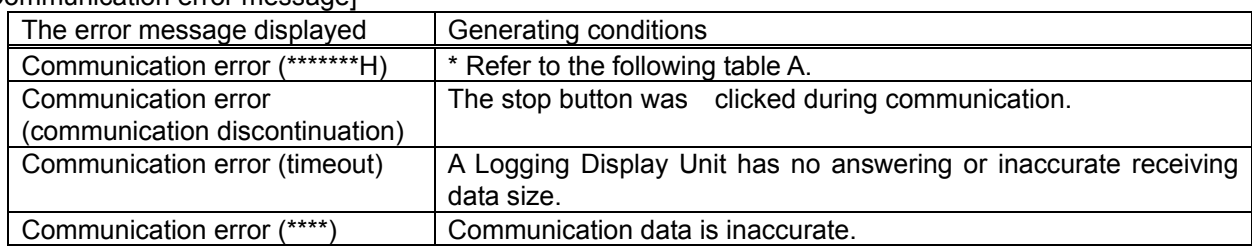

# \* Table A

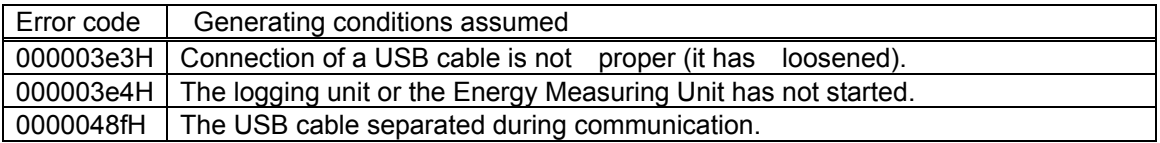

General

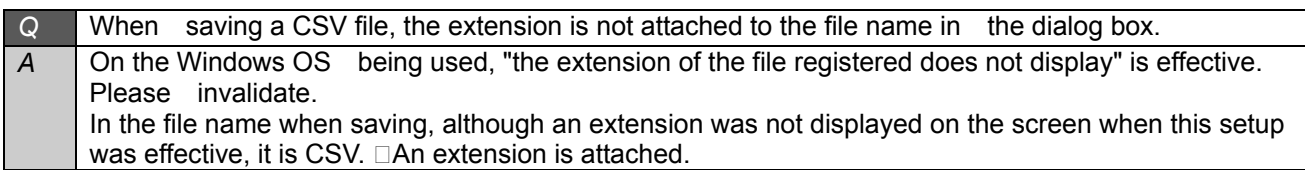

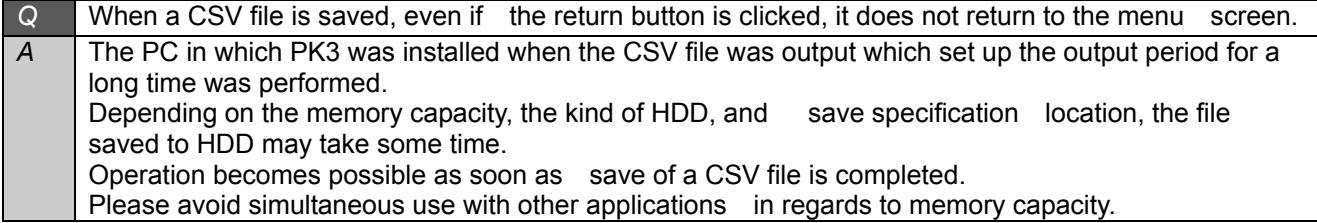

# 14.4 Specification

# (a) Common

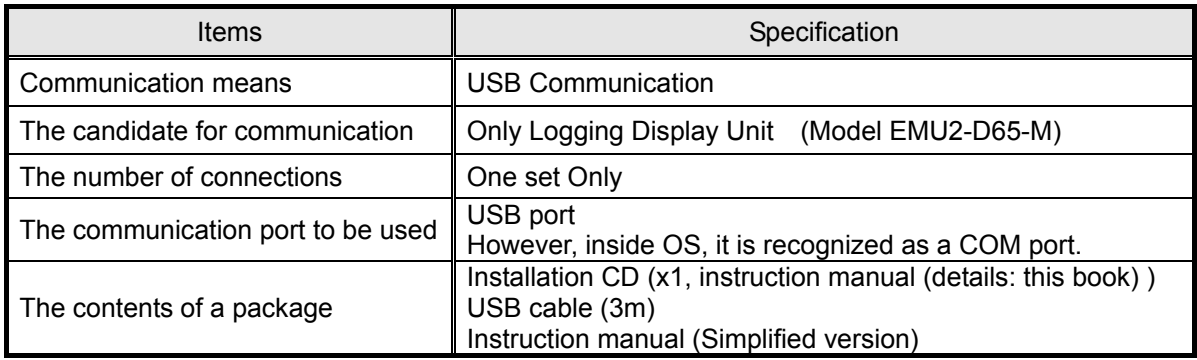

## (b) Logging collection data

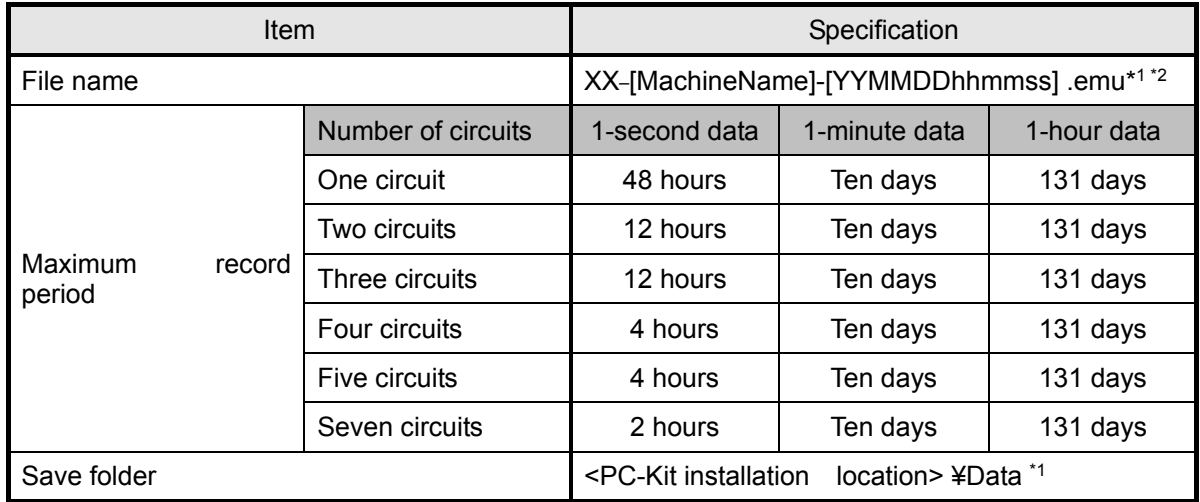

\*1: Change is possible at the time of a save.

\*2: XX shows the setting number of the MachineName selected on the logging collection screen (01-99).

However, an equipment name is set to "00," when one is not registered.

\*3: The date, minute and second start times are all expressed with double figures.

# (c) LoggingSetting : Display items

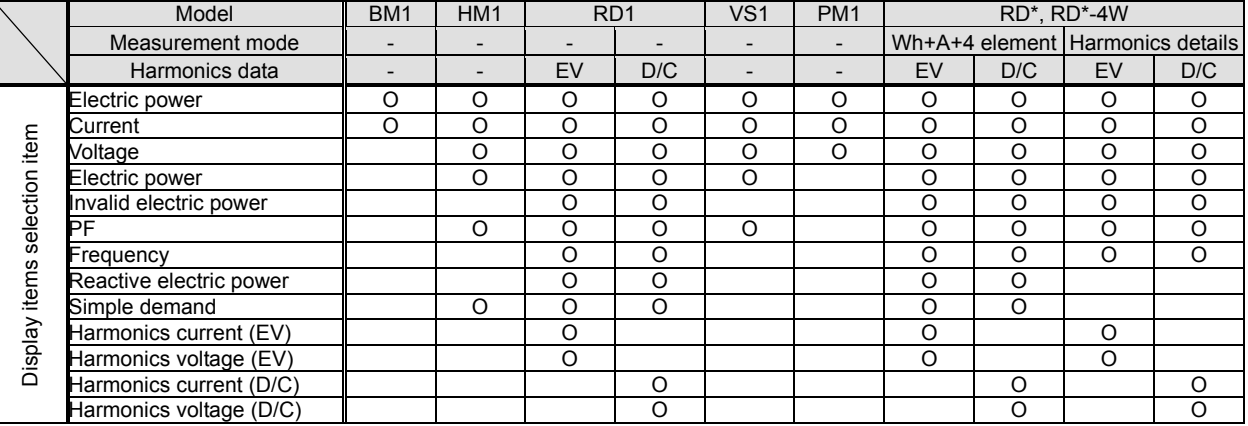

EV:Effective value , D/C: Distortion/content

# (d) Logging Setting : Logging Items

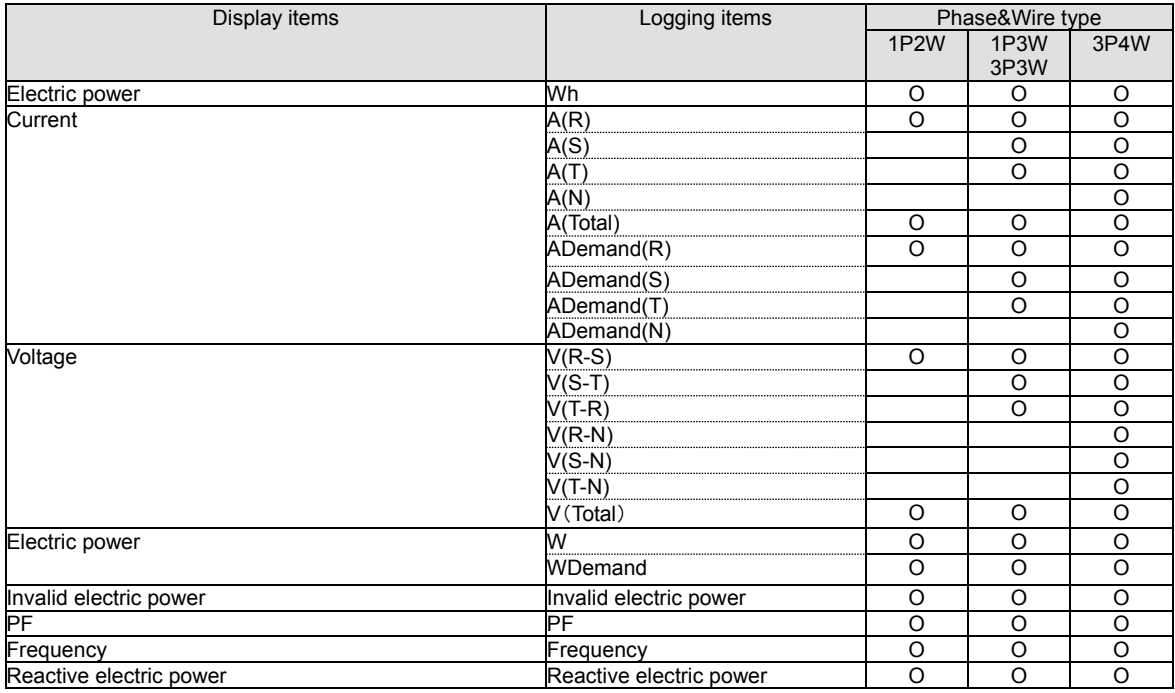

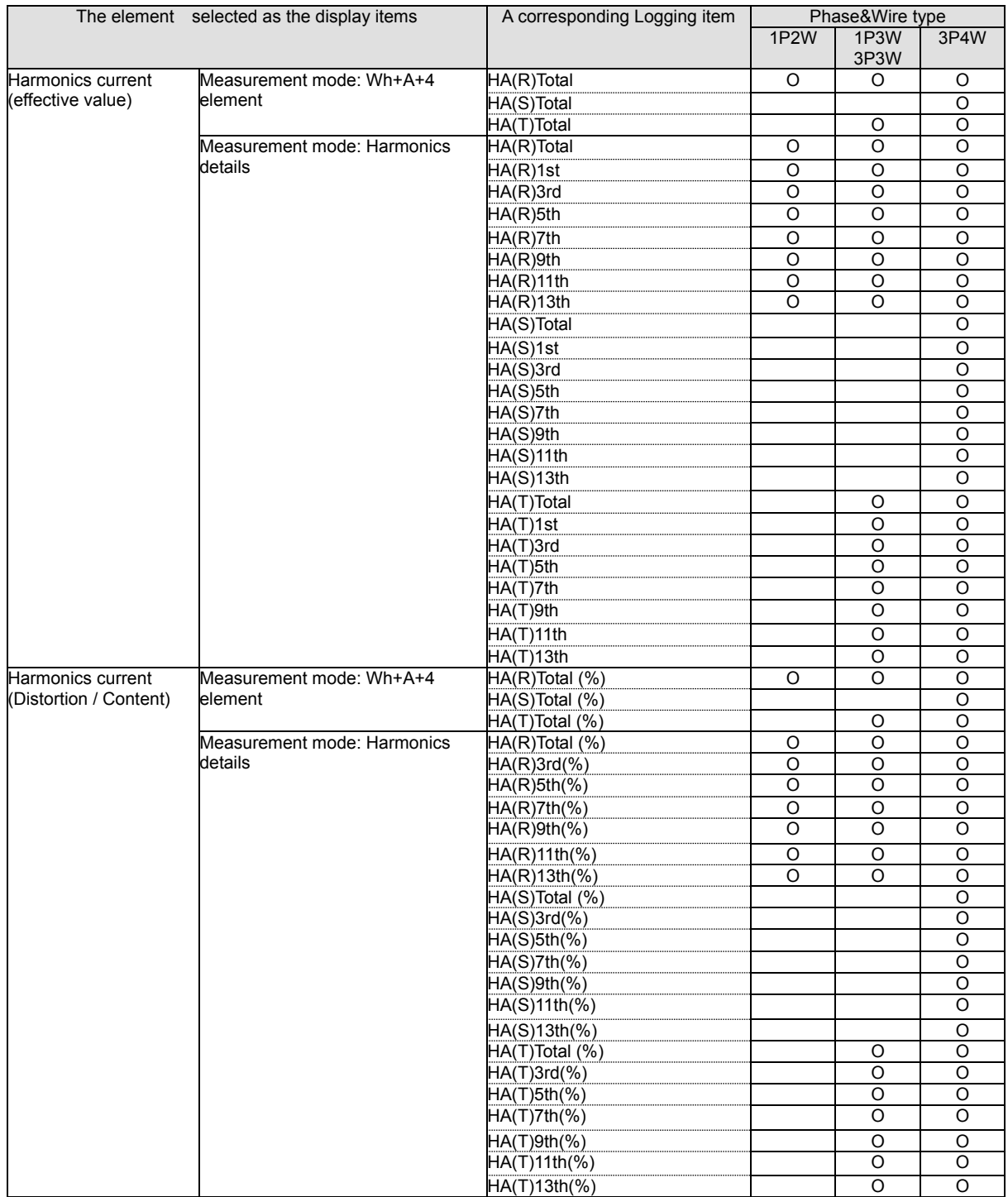

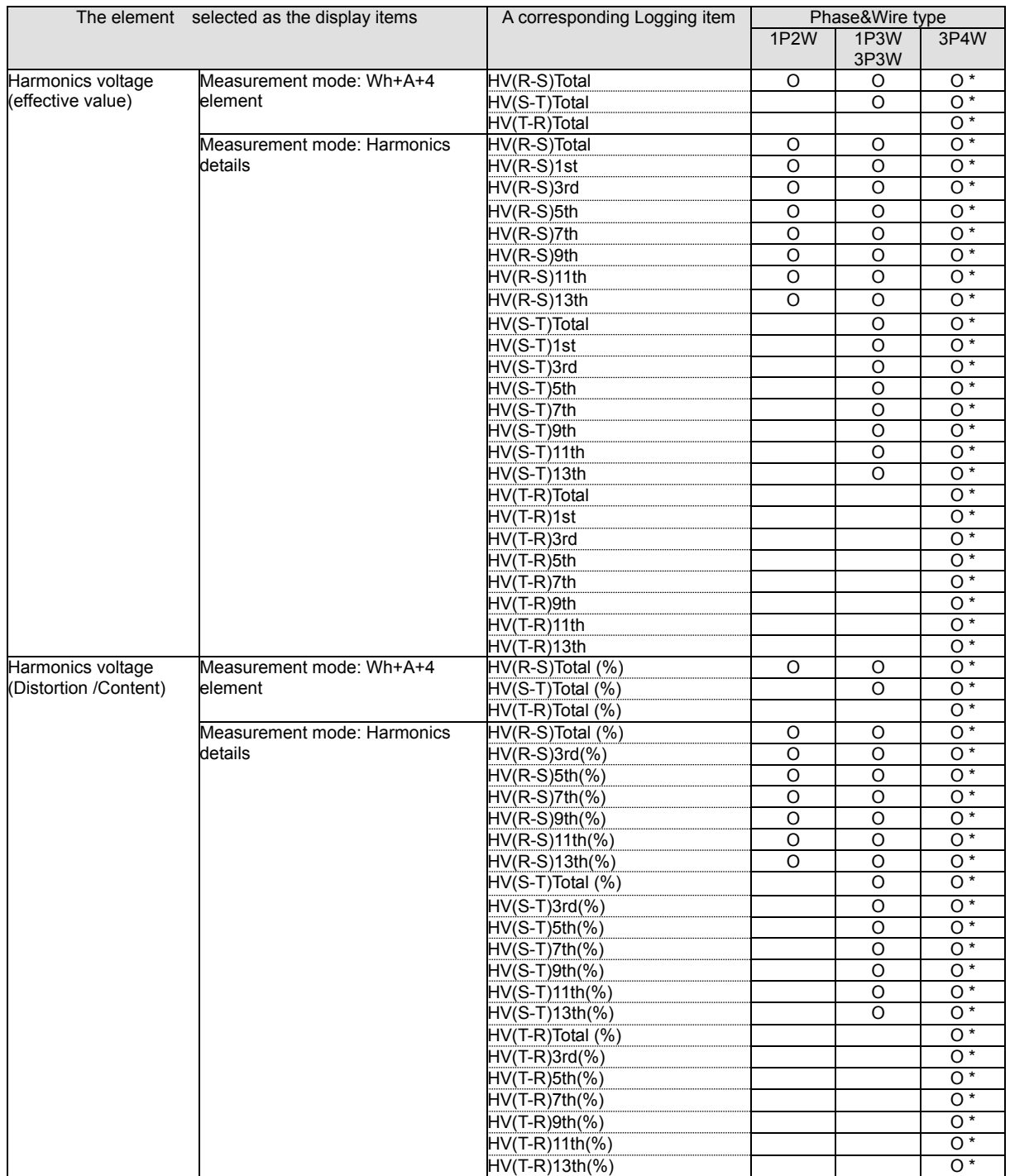

# (e) BasicSetting

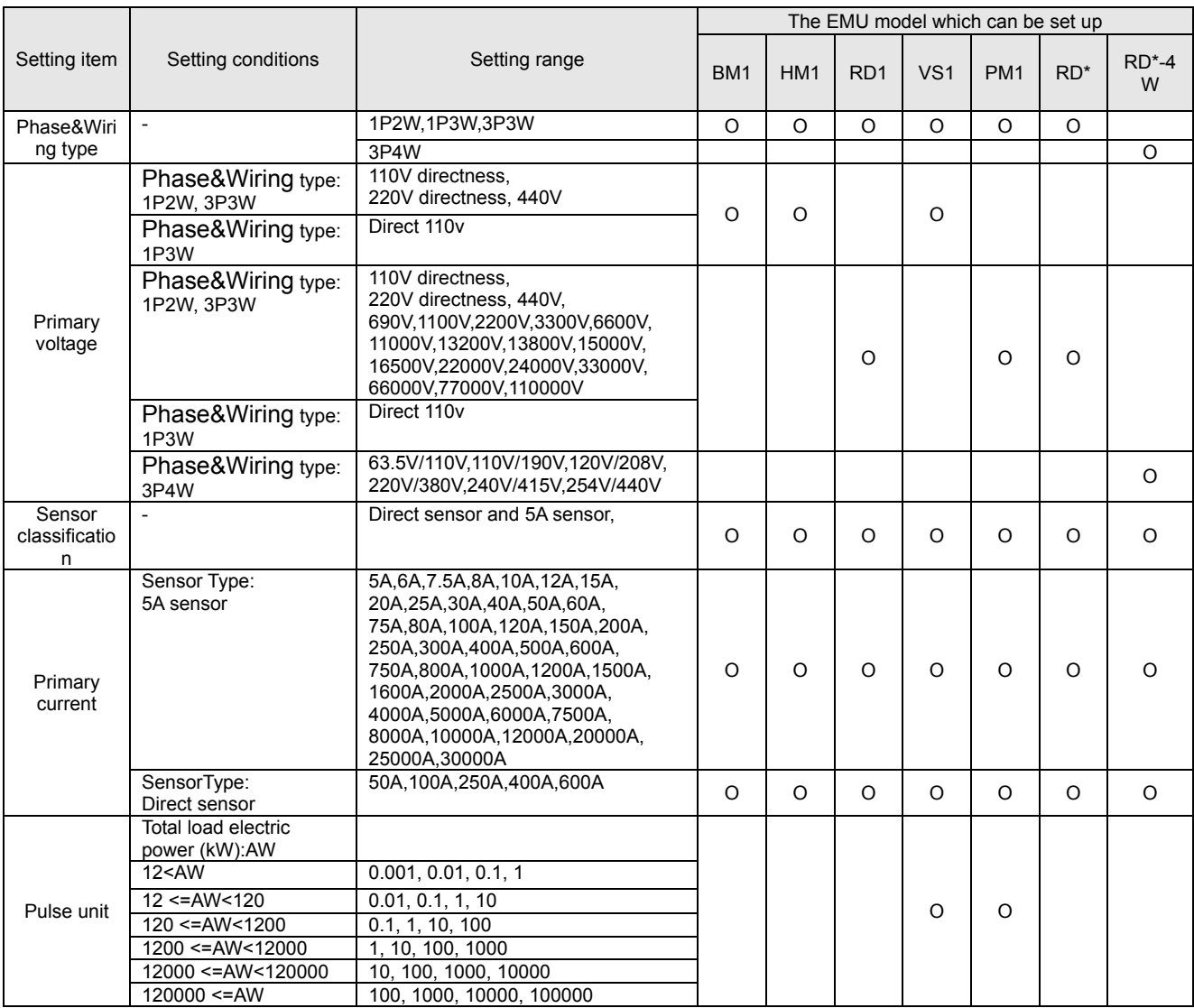

# (f) Reset

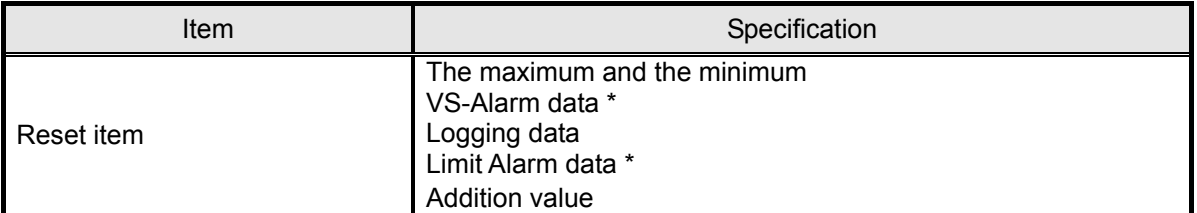

\* Only when the EcoMonitorPro is compatible.

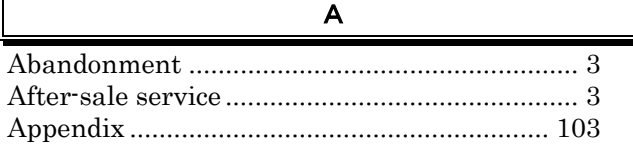

B

Basic operation ................................................. 26

 $\mathbb{I}$ 

C

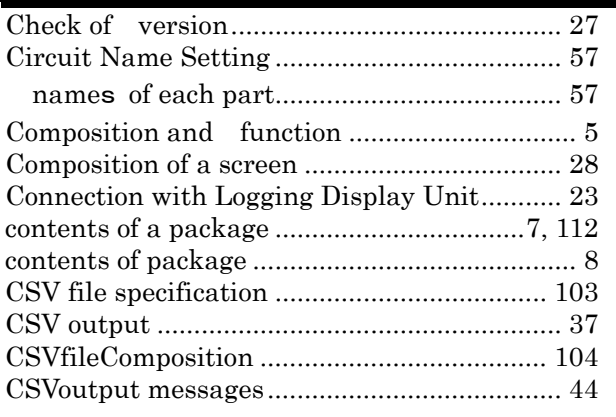

# D

E

Deletion of software.......................................... 21

End method of a PC-Kit................................... 27

F  ${\bf Features}\, {....} {....} {....} {....} {....} {....} {....} {....} {....} {....} {....} {....}$ I Installation ......................................................... 2 Installation of software .................................... 15

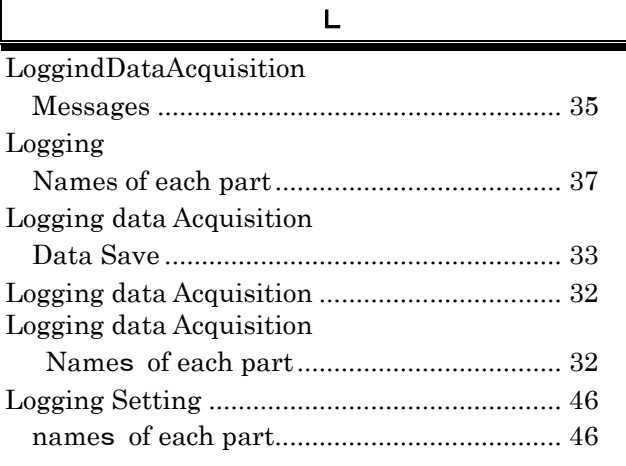

Maintenance and check...................................... 2 Manual notation................................................. 4

M

#### N

Notes on use...................................................... 24

P

Preparation before use......................................10

#### R

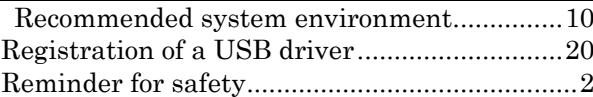

## S

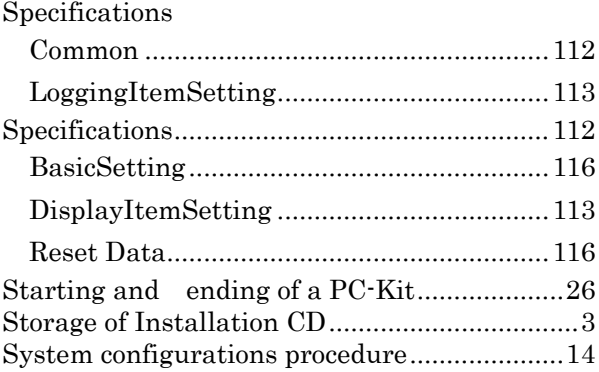

# T

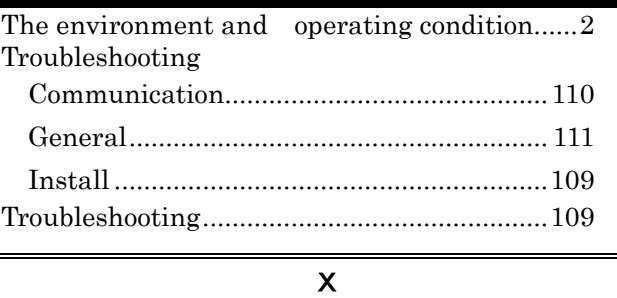

Example of use ..................................................11

# Data Acquisition PC-Kit For Mitsubishi Energy Measuring Unit (EcoMonitorPro)

# ■Service Network

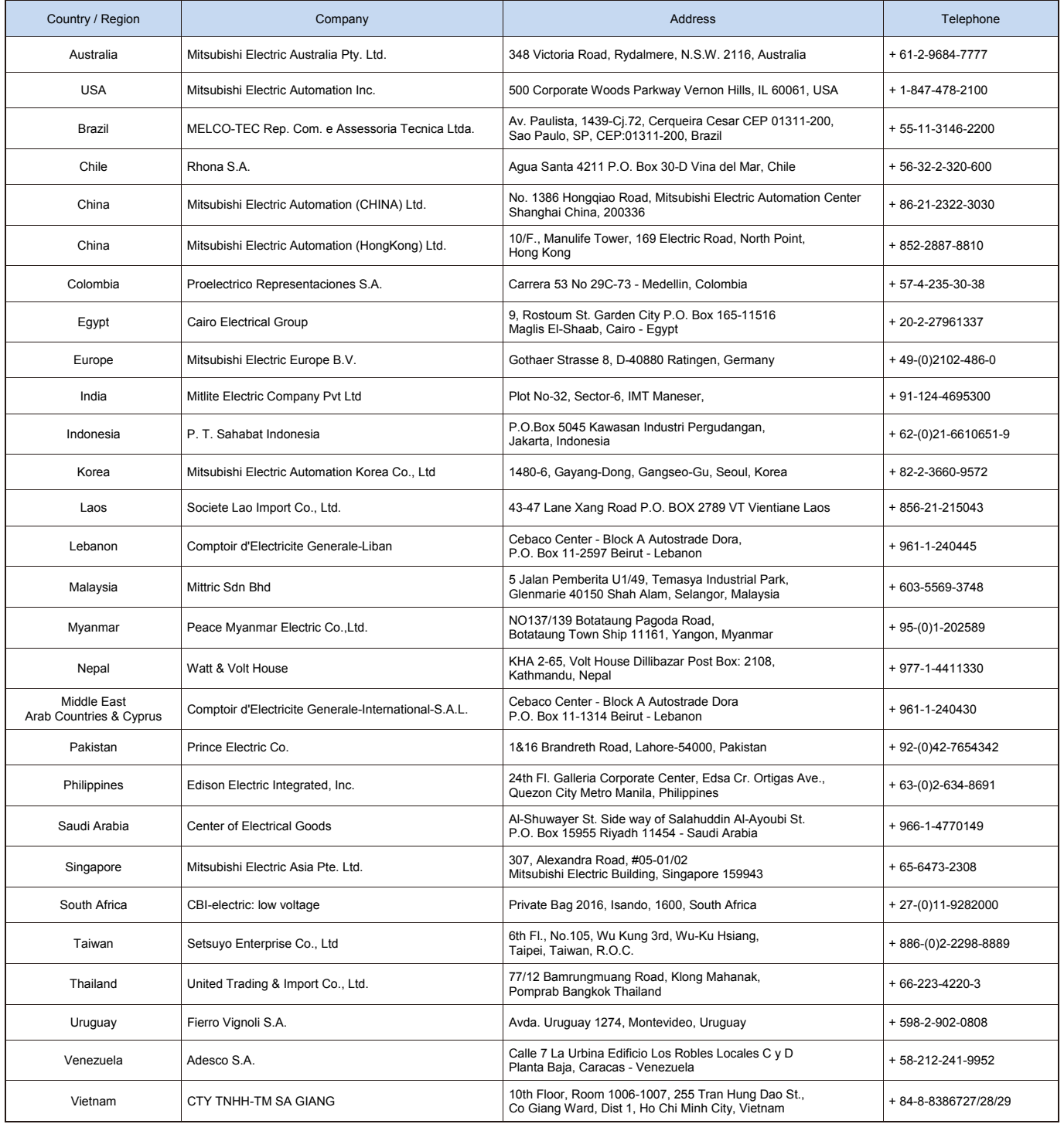

# **MITSUBISHI ELECTRIC CORPORATION**